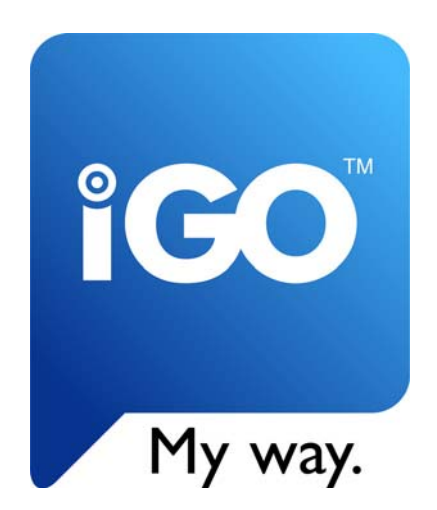

# **Felhasználói kézikönyv**

## **iGO Magyarország 2005 | SD™**

GPS-navigációs szoftver Pocket PC-re

2005. szeptember

#### **Jogi nyilatkozat**

Nav N Go Kft. 1026 Budapest, Gábor Áron u. 51. **www.i-go.com** 

A termék és az itt található információk bármikor, előzetes figyelmezetés nélkül megváltozhatnak.

A jelen kézikönyv egésze vagy részei nem reprodukálhatók, továbbíthatók semmilyen elektronikus vagy mechanikus módon (beleértve a fénymásolást is) a Nav N Go Kft. előzetes írásbeli engedélye nélkül.

© Copyright 2005, Nav N Go Kft. Minden jog fenntartva.

## **Plug & Go – ennyire egyszerű**

Köszönjük, hogy az iGO-t választotta autós háztól-házig navigátorának. A program SD-kártya változatát igazán könnyű használni. Először olvassa át az "Első lépések" leírását, és kezdje el használni a programot. Ebben a kézikönyvben az iGO teljes funkcionalitásának leírása található. Bár az iGO-t könnyen felfedezheti használat közben, tapasztalati úton, mégis ajánlott e kézikönyv átolvasása, hogy minden gomb és ikon jelentését és pontos működését megismerhesse.

## Tartalomjegyzék

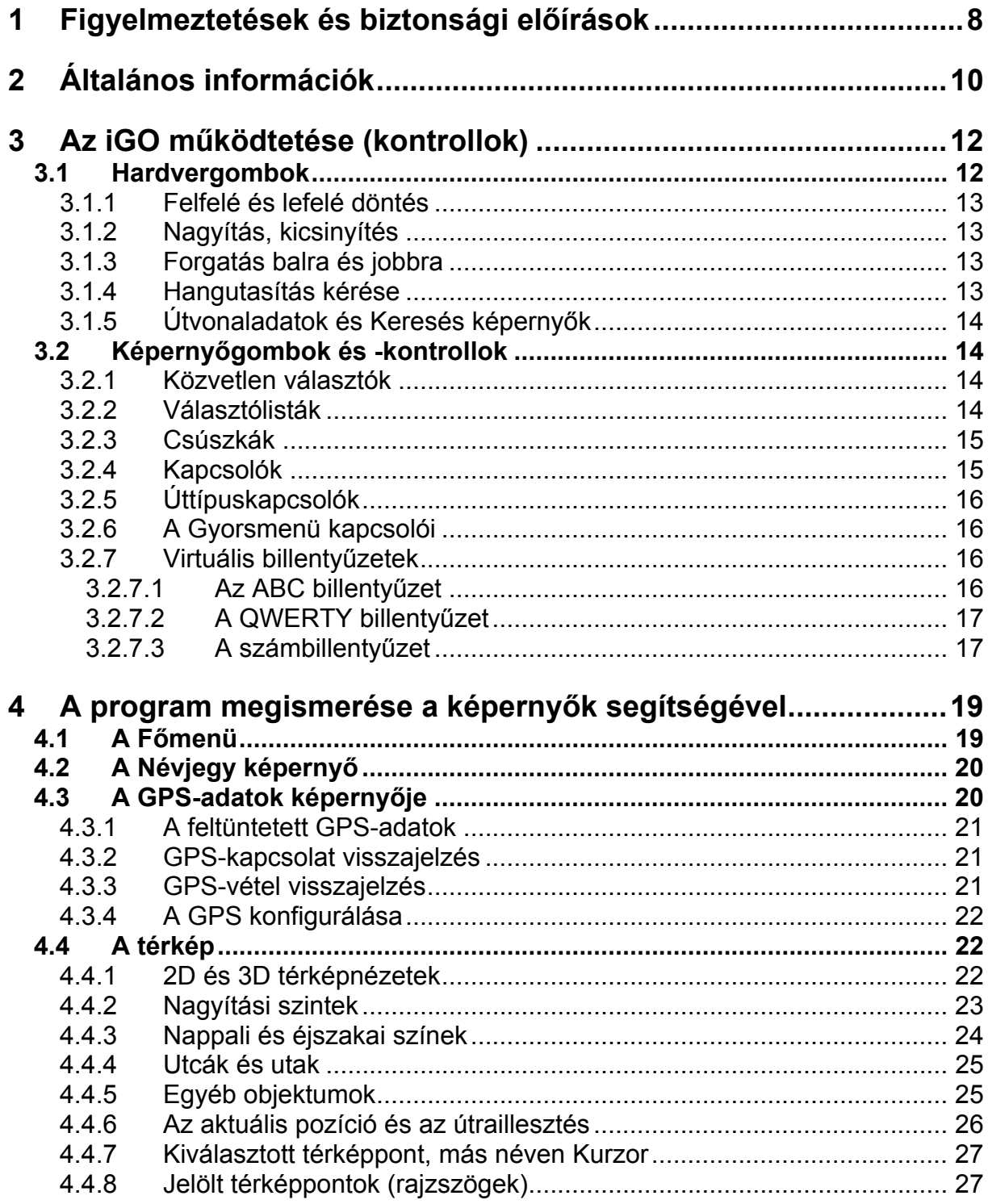

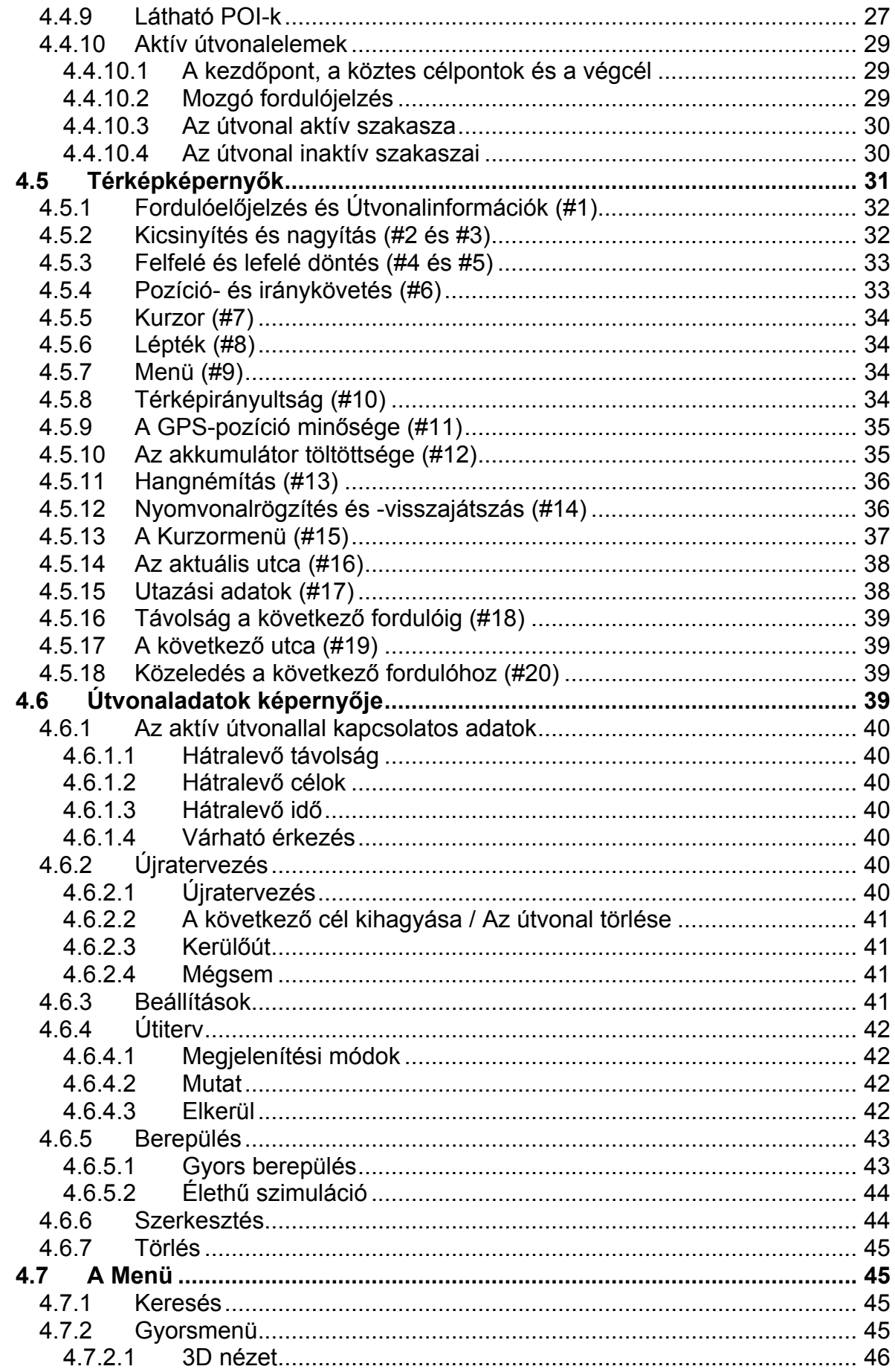

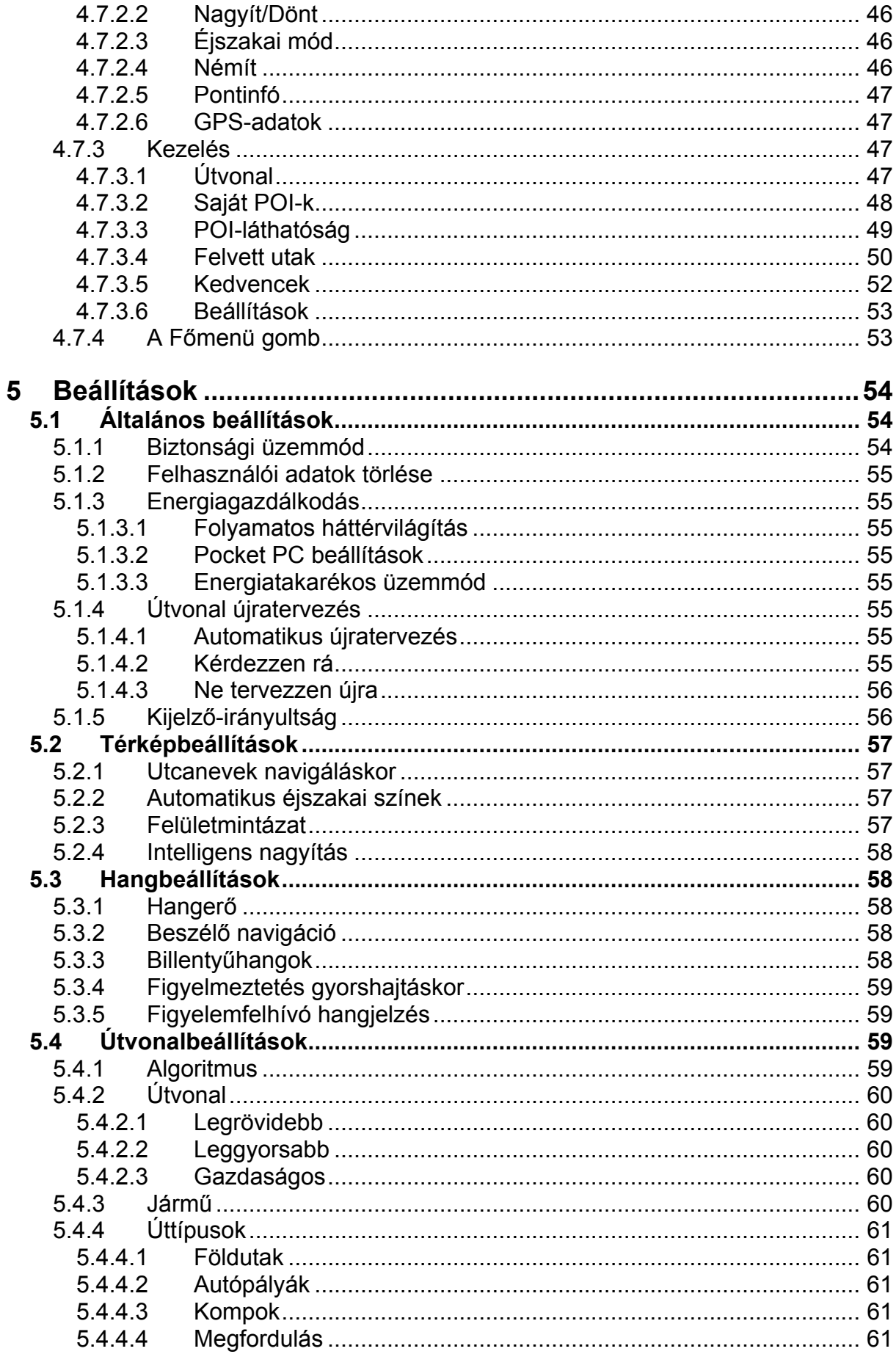

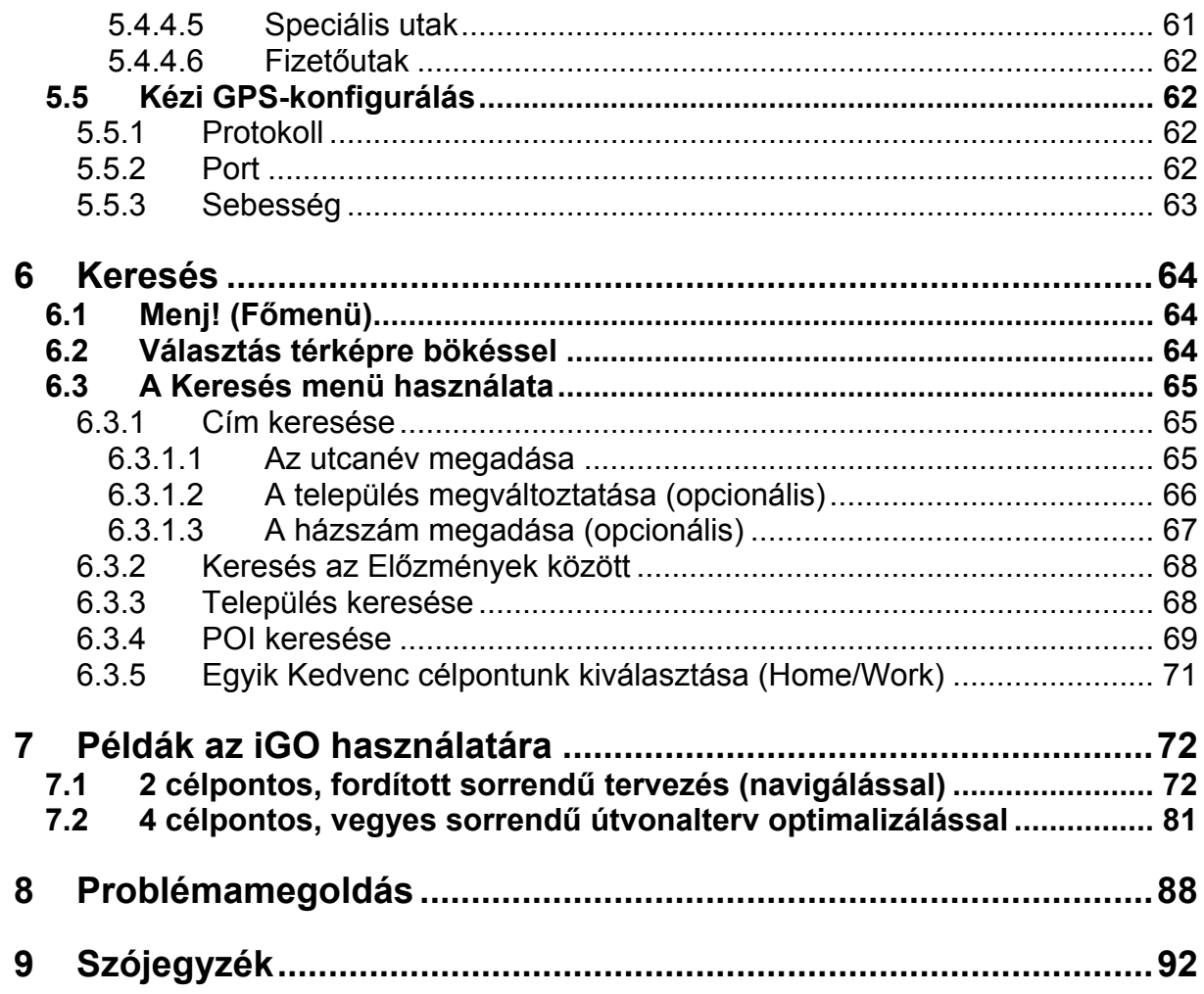

## <span id="page-7-0"></span>**1 Figyelmeztetések és biztonsági előírások**

Az iGO egy navigációs rendszer, amely segít a kitűzött úticélok elérésében. Ennek eléréséhez egy hozzácsatlakoztatott GPS-berendezés adataival meghatározza a pontos pozíciót, de ezt az információt nem továbbítja sehova, így mások nem lesznek képesek megfigyelni az Ön mozgását ennek a programnak a segítségével.

Az iGO-t az utas kezelheti menet közben is, de a vezető csak az utazást megelőzően vagy azt megszakítva kezelje. A vezető mindig az útra figyeljen! Az iGO rendelkezik egy beépített, választható Biztonsági üzemmóddal, amely meggátolja a felhasználót a képernyőfunkciók használatában, amikor a gépjármű mozgásban van. Amennyiben az iGO-t a vezető használja, ajánljuk, hogy kapcsolja be ezt a funkciót.

Ugyancsak fontos, hogy a vezető csak akkor pillantson a kijelzőre, amikor azt biztonságosan megteheti!

A közlekedési jelzések és az út valós vonalvezetése mindig élvezzen elsőbbséget az iGO utasításaival szemben! Ha szükségessé válik eltérni a program által ajánlott útvonaltól, az iGO újraszámítja azt a megváltozott helyzetnek megfelelően.

Soha ne szereljük a kéziszámítógépet olyan helyre, ahol akadályozza a vezetőt a kilátásban, ahol a légzsákok nyitási területére esik, vagy ahol baleset esetén sérüléseket okozhat.

## <span id="page-9-0"></span>**2 Általános információk**

Amint végzett a program alapbeállításaival, az iGO Főmenü képernyője jelenik meg a kéziszámítógépen. Nem kell kilépni vagy futtatni a programot, egyszerűen vegye ki, majd tegye be újra az SD-kártyát, hogy a program kilépjen, illetve újrainduljon.

Az iGO egy teljesképernyős program. Amikor fut, csak az iGO felhasználói felülete látható. Amennyiben egy másik alkalmazást kíván futtatni, de nem akar kilépni az iGO-ból (ami az aktív útvonal törlődésével járna), visszatérhet az operációs rendszerbe a Fömenü képernyőjének jobb felső sarkára való bökéssel.

Az iGO használatakor nincs szükség a kéziszámítógép ceruzájára. Az iGO összes érintőfelületét ujjal való használatra tervezték.

Az iGO háromféle képernyő-irányultsággal (álló, balkezes és jobbkezes fekvő) futtatható. Ezek függetlenek az operációs rendszerben beállított irányultságtól. Az iGO képernyői a választott képernyőirányhoz igazodnak, ezért másmilyenek álló és fekvő üzemmódban. Azért, hogy a képernyőminták ismerősek legyenek, legtöbbjüket álló és fekvő változatban is megmutatjuk.

Az iGO-ban nincsenek az operációs rendszerben használtakhoz hasonló lenyíló vagy felugró menük. A program összes funkciója elérhető hardver- vagy képernyőgombok segítségével. Ezen gombok használatával bejárható a program összes képernyője. A képernyők többsége (különösen a menük és a beállítások) több helyről is elérhető, hogy a funkciók eléréséhez szükséges képernyőérintések száma minimális legyen.

A képernyők legtöbbje rendelkezik egy Visszatérés (**\*\***) gombbal a bal felső sarokban. E nyíl megnyomása visszaléptet az előző képernyőre, vagy egyes esetekben közvetlenül a térképképernyők valamelyikére.

Az iGO egy autós használatra optimalizált háztól-házig navigációs rendszer, mind egyszerű, mind többpontos útvonaltervezésre alkalmas, változtatható útvonaltervezési paraméterekkel, az SD-kártyán található térképterület teljes egészére. Nincs szükség térképcserére, vagy részletszegény átfogó térképre való áttérésre az országhatárokon túlnyúló tervezésekkor. Csak tegye be az SD-kártyát, és induljon!

## <span id="page-11-0"></span>**3 Az iGO működtetése (kontrollok)**

Az iGO egyszerűen használható. Minden kontroll használható ujjbeggyel, és ahol lehetséges, nyomógombok és listák helyettesítik a szövegbevitelt, hogy csökkentsék a funkciók eléréséhez és a beállítások megtételéhez szükséges képernyőérintések számát.

#### <span id="page-11-1"></span>*3.1 Hardvergombok*

A hardvergombok leginkább a térképképernyőkön használatosak a térkép skálázására, döntésére és forgatására, vagy más képernyők nyitására. Emellett az iránybillentyűk (5-8) és a Bevitel gomb (9) listáknál léptetésre ill. választásra használhatók.

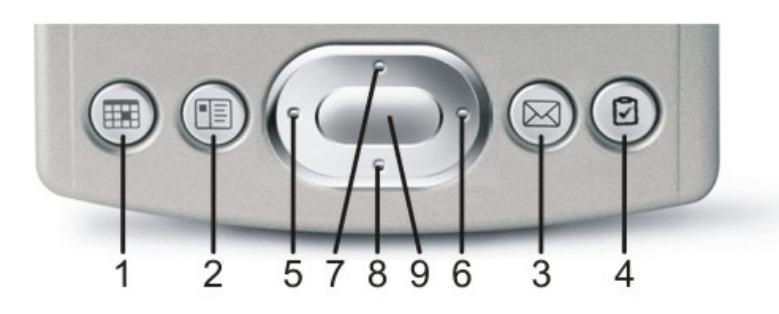

- 
- 
- 3 Az Útvonaladatok képernyőt nyitja **A térképképernyők bal felső sarka**
- 
- 5 Balra forgatia a térképet, listákban balra léptet nincs
- 6 Jobbra forgatja a térképet, listákban jobbra léptet nincs
- 7 Nagyítia a térképet, listákban felfelé léptet Nagyítás gomb, ha a "Nagyít/Dönt"
- 8 Kicsinyíti a térképet, listákban lefelé léptet Kicsinyítés gomb, ha a "Nagyít/Dönt"
- 9 Térképen újraengedélyezi a pozíciókövetést vagy hangutasítást ad, listákban választ

#### **# Funkció Helyettesítő képernyőgomb**

1 Lefelé döntés (lapos látószög felé) lefelé döntés gomb, ha a "Nagyít/Dönt" ikoncsoport engedélyezett 2 Felfelé döntés (2D nézet felé) Felfelé döntés gomb, ha a "Nagyít/Dönt" ikoncsoport engedélyezett

4 A Keresés menüt nyitja mencsés menüt nyitja megalakor mencség mencség keresés menüt nyitja mencség kereség mencség kereség kereség kereség kereség kereség kereség kereség kereség kereség kereség kereség kereség kereség k

ikoncsoport engedélyezett ikoncsoport engedélyezett "Követ" gomb a pozíciókövetéshez. listaelemre bökés a választáshoz

#### <span id="page-12-1"></span><span id="page-12-0"></span>**3.1.1 Felfelé és lefelé döntés**

Ezek a funkciók a 3D térkép függőleges látószögét állítják. Az iGO-val ez széles határok között, felülnézettől (ez a 2D-nek nevezett mód egyben a 3D nézetek végállása is) egy egészen lapos nézetig, ami a térkép távoli területeit is mutatja.

Az automatikus Intelligens nagyítás funkció navigálás közben elvégzi a szükséges térképdöntést (lapos nézetet biztosít, ameddig a következő forduló távol van, majd emeli a látószöget, ahogy a forduló közeledik). Amennyiben mégis megváltoztatja a látószöget, az Intelligens nagyítás döntési része inaktívvá válik, hogy az Ön beállítása juthasson érvényre (az önműködő nagyítás és forgatás továbbra is működik). Nyomja meg a Bevitel gombot (#9) vagy bökjön a Követ képernyőgombra ([4.5.4\)](#page-32-1) az Intelligens nagyítás teljes funkcionalitásának engedélyezéséhez.

Ennek a hardvergombnak van képernyő megfelelője, amelyet a [4.5.3](#page-32-2) pontban mutatunk be.

#### <span id="page-12-2"></span>**3.1.2 Nagyítás, kicsinyítés**

A nagyítás funkció a térkép léptékét változtatja. Kicsinyítéskor a térkép nagyobb területe válik láthatóvá, nagyításkor több részlet jelenik meg a térképen.

Az automatikus Intelligens nagyítás funkció navigálás közben elvégzi a szükséges nagyítást (átfogó képet mutat, ameddig a következő forduló távol van, majd nagyít, ahogy a forduló közeledik). Amennyiben mégis megváltoztatja a nagyítási szintet, az Intelligens nagyítás ezen része inaktívvá válik, hogy az Ön beállítása juthasson érvényre (az önműködő döntés és forgatás továbbra is működik). Nyomja meg a Bevitel gombot (#9) vagy bökjön a Követ képernyőgombra [\(4.5.4\)](#page-32-1) az Intelligens nagyítás teljes funkcionalitásának engedélyezéséhez.

Ennek a hardvergombnak van képernyő megfelelője, amelyet a [4.5.2.](#page-31-1) pontban mutatunk be.

#### **3.1.3 Forgatás balra és jobbra**

A Térképforgatás funkció ([4.5.8\)](#page-33-1) a térképet mindig a haladási irányba forgatja, amennyiben van érvényes GPS-pozíció. Ezekkel a hardvergombokkal a térkép elfordítható, amennyiben valamit meg akarunk nézni a bal- vagy jobboldalon.

Ha navigáció közben elforgatjuk a térképet, az Intelligens nagyítás továbbra is nagyítja és dönti a térképet, de a térképforgatás inaktívvá válik, és a térkép irányultsága úgy marad, ahogy Ön beállította. Nyomja meg a Bevitel gombot (#9) vagy bökjön a Követ képernyőgombra ([4.5.4\)](#page-32-1) a térképforgatás újraindításához.

#### **3.1.4 Hangutasítás kérése**

A Térkép és Vezetés képernyőkön kérheti az iGO-t, hogy ismételje meg az aktuális hangutasítást a távolság frissítésével. Navigálás közben bármikor használhatjuk ezt <span id="page-13-0"></span>a gombot, ha szükségünk van a következő forduló távolságára és a szükséges manőverre.

*Megjegyzés: a hangutasítás elhangzásához szükséges, hogy a hang ne legyen némítva ([4.5.11\)](#page-35-1), a hangutasítások engedélyezve legyenek ([5.3.2\)](#page-57-1), és legyen aktív útvonal.* 

*Megjegyzés: amennyiben az Intelligens nagyítás bármely funkcióját deaktiválta az előző pontokban tárgyalt funkciók valamelyikével, vagy elmozgatta a térképet (azaz a Követ gomb látható a képernyőn), a Bevitel gomb először újraindítja a normál navigációs térkép-megjelenítést (pozíciókövetés és Intelligens nagyítás), és csak újbóli megnyomásra mondja be az utasítást.* 

#### **3.1.5 Útvonaladatok és Keresés képernyők**

Két hardvergomb gyorselérést biztosít két fontos képernyőre, az Útvonaladatok képernyőjére (a térkép képernyők bal felső sarkából is indítható) és a Keresés menübe (a térkép képernyőkön látható Menü gomb megnyomásával is indítható).

#### *3.2 Képernyőgombok és -kontrollok*

Az iGO elsődleges beviteli felülete az érintőképernyő. A kézikönyv olvasása közben fel fogja fedezni, hogy a képernyő legtöbb része nemcsak információ kijelzésére szolgál, de egyben funkciókat is indíthatunk a segítségükkel. Vegyük sorra a program legfontosabb kontrolljait.

#### **3.2.1 Közvetlen választók**

A beállítások egy részénél értékek szűk listájából választhatunk. Ha az értékek grafikusan megjeleníthetők, minden érték látható a képernyőn, a jelenleg érvényes a többitől különböző színben.

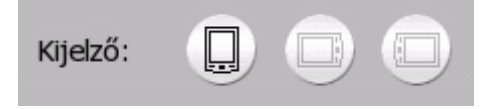

Az aktuális érték egy másik ikonra való bökéssel megváltoztatható.

#### **3.2.2 Választólisták**

Amikor a választható értékeket meg kell nevezni, csak az érvényes érték látható a képen (néha egy rövid megjegyzéssel együtt) egy vízszintes sávon, a két végén nyilakkal.

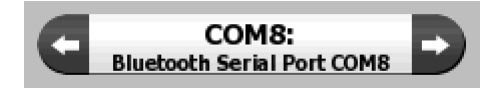

<span id="page-14-0"></span>A nyilak nyomógombok. Nyomjuk meg a  $\Box$  gombot, hogy balra, vagy a  $\Box$ gombot, hogy jobbra léptethessük az értékeket. A választást nem kell megerősíteni. Amint elhagyjuk a képernyőt, a beállított értékek jutnak érvényre.

*Megyjegyzés: az egyetlen kivétel ez alól a GPS-beállítások képernyője ([5.5\)](#page-61-1), ahol a*  **beállítás-kombinációt meg kell erősíteni az**  $\Box^{\alpha}$  **gomb segítségével, mert ha a**  $\Box$ *gombbal lépünk ki, az a korábbi beállítások érintetlenül hagyását vonja maga után.* 

#### **3.2.3 Csúszkák**

Amikor egy beállításnak számos meg nem nevezett értéke (számértéke) van, analóg potenciométerekre hasonlító csúszkák segítségével állíthatjuk be a kívánt értéket.

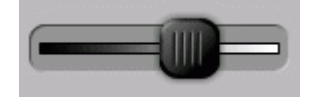

Ha az értékhatárok nincsenek feltüntetve a csúszka két végén, a baloldali pozíció jelenti a minimális, a jobboldali pedig a maximális lehetséges értéket.

Ez a kontroll kétféleképpen működtethető. Vagy ragadjuk meg a gombot, és húzzuk az új helyére, vagy bökjünk a sáv azon pontjára, ahova a gombot szánjuk (a gomb azonnal odaugrik). Ahogy a választólistáknál is, az új értéket nem kell megerősíteni. Az ablak elhagyásakor automatikusan érvénybe lép.

#### **3.2.4 Kapcsolók**

Amikor egy funkciónak csak két állapota lehet (általában Engedélyezett és Tiltott), kapcsolóval állítható. A listaválasztóktól eltérően itt a vízszintes sáv nem az értéket, hanem a funkció nevét tartalmazza. Egy lámpa látható a baloldalon. Ez mutatja, hogy a funkció aktív-e.

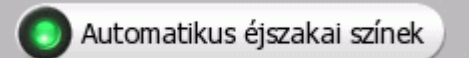

Amikor a lámpa sötét ( $\bullet$ ), a funkció inaktív. Amikor világít ( $\bullet$ ), a funkció aktív. Az egész csík gombként működik. Bökjön rá bárhol, hogy az engedélyezett és tiltott állapotok között váltson.

#### <span id="page-15-0"></span>**3.2.5 Úttípuskapcsolók**

Az útvonalbeállításoknál [\(5.4.4\)](#page-60-1) használt kapcsolók (miszerint egy úttípust használhat-e a program az útvonal összeállításakor) működése a fentiektől eltérő. Itt a tiltás hangsúlyozására a tiltott úttípusok lámpája nem sötét, hanem vörös lesz egy kereszttel áthúzva ( $\odot$ ). Ezen felül egyes járműtípusoknál ezek nem használhatók. Ilyenkor az egész sáv inaktívvá és sötétté válik.

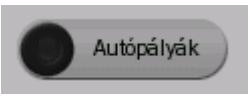

A gombok használata megegyezik a többi kapcsolóéval. Bökjön rá bárhol, hogy az engedélyezett és tiltott állapotok között váltson.

#### **3.2.6 A Gyorsmenü kapcsolói**

A Gyorsmenüben található kapcsolók a többi kapcsolóhoz hasonlóan működnek, de kinézetük eltérő, hogy a többi menügombhoz hasonlítsanak. Ha a zöld fény világít, az általuk képviselt funkció aktív, ha nem, akkor kikapcsolt.

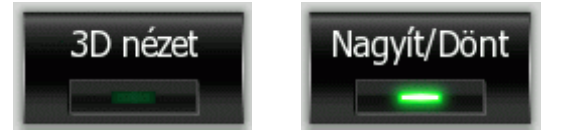

Rábökéssel az engedélyezett és tiltott állapotok között válthat.

#### **3.2.7 Virtuális billentyűzetek**

Amikor a betűk vagy számok bevitele elkerülhetetlen, az iGO ujjbeggyel működtethető, teljesképernyős billentyűzeteket ajánl fel. Választhatja a különálló ABC és számbillentyűzeteket, vagy a QWERY billentyűzetet, amely a betűket és számokat egyaránt tartalmazza. A program emlékezni fog a korábbi választásra, és legközelebb eleve azt ajánlja fel.

Az iGO billentyűzetei csak nagybetűket tartalmaznak, és nem található rajtuk ékezetes betű. Ez azért van így, mert kereséskor nincs szükség kisbetűkre és ékezetes karakterekre. Elég az alapbetűket beütni, és a program megkeresi azok összes kombinációját az adatbázisban (pl. a "Révász" utca keresésekor "REVASZ"-t kell beütni, és a többit a program elvégzi).

#### **3.2.7.1 Az ABC billentyűzet**

Ez a billentyűzet csak betűket tartalmaz. Ha számokat szeretne bevinni, bökjön a ( <sup>Billen-</sup>) gombra kétszer, hogy a számbillentyűzetre jusson.

<span id="page-16-0"></span>További speciális billentyűk a törlés  $\left( \bullet \right)$ , amellyel hiba esetén törölheti az utolsó betűt, használja a szóközt ( ), ha több szót kíván bevinni, végül bökjön a Kész ( ) billentyűre a bevitel befejezéséhez.

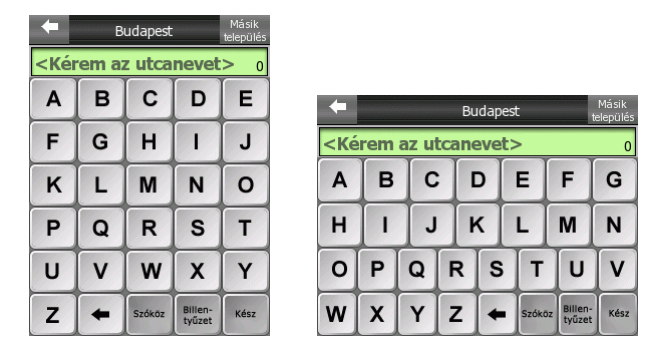

Ez a billentyűzettípus kényelmesen használható, nagy billentyűket tartalmaz.

Bár kisebbek a billentyűi, a QWERTY használata javasolt azoknak, akik számítógépbillentyűzethez szoktak.

#### **3.2.7.2 A QWERTY billentyűzet**

A QWERTY billentyűzeten betűk és számok is vannak. A billentyűk elhelyezése megegyezik a szabvány QWERTY billentyűzetével. A vízszintesen ábrázolandó billentyűk nagy száma miatt álló kijelző-irányultság esetén a billentyűk keskenyek, de némi gyakorlattal könnyedén használhatók ujjbeggyel is.

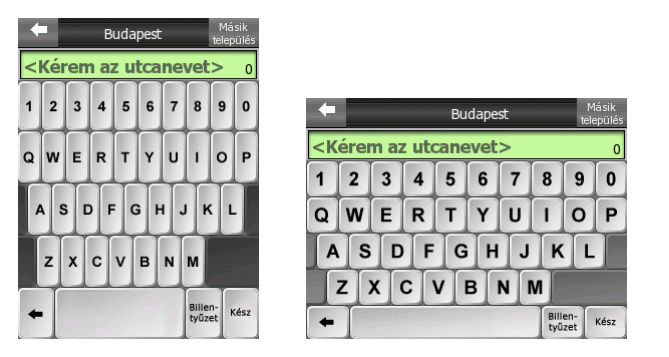

Az ABC billentyűzetnél bemutatott speciális gombok itt is elérhetők.

#### **3.2.7.3 A számbillentyűzet**

A számbillentyűzet csak számokat tartalmaz nagyméretű gombokon. A szóköz kivételével a többi speciális gomb itt is megtalálható.

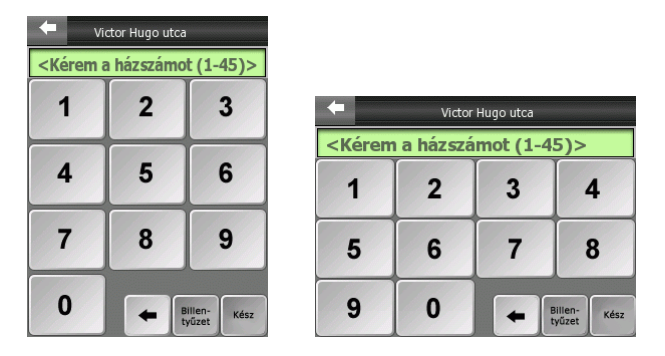

Bár a QWERTY billentyűzeten a számok is megtalálhatók, házszámok bevitelekor a program mindig a kényelmesebb számbillentyűzetet ajánlja fel.

## <span id="page-18-0"></span>**4 A program megismerése a képernyők segítségével**

Az iGO felfedezésének legjobb módja a képernyők tartalmának megismerése, és a képernyők közötti váltási lehetőségek részletes feltérképezése. Ebben segít az alábbi fejezet.

Amennyiben már részben megismerte a program működésének alapjait, választhatja a 7. fejezethez ugrást, és az ottani életszerű példákon keresztül ellenőrizheti tudását. A [pé](#page-71-1)ldák megpróbálják felölelni a program funkcionalitásának lényeges részét. Ha bármi ismeretlenül hangozna, használja az ott található hivatkozásokat az ismeretlen terület leírásának eléréséhez.

Az iGO a Főmenü képernyőjével indul. Ez a képernyő-hierarchia csúcsa, de később fel fogja fedezni, hogy ide csak ritkán kell visszatérni, egyébként a különböző képernyők egymásból elérhetők. Ez csökkenti az egy-egy funkció eléréséhez vagy egy-egy beállítás megváltoztatásához szükséges képernyőérintések számát.

#### *4.1 A Főmenü*

A Főmenü az iGO első képernyője. A program legtöbb része közvetlenül elérhető innen az alábbi gombokkal.

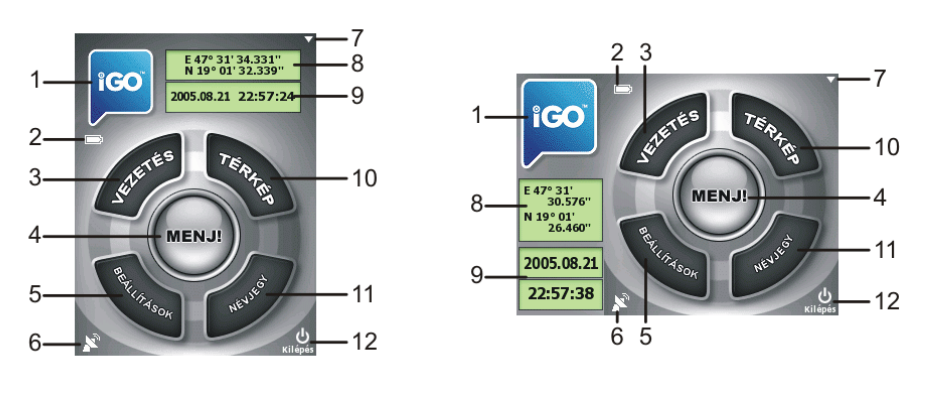

- **# Tartalom**
- 1 iGO embléma
- 2 Akkutöltöttség jelző
- 3 A Vezetés képernyőt nyitja
- 4 A Keresés menüt nyitja
- 5 A Beállításokat nyitja
- <span id="page-19-0"></span>6 A GPS-vétel állapotát mutatja A GPS-adatok képernyőjét nyitja
- 7 Felfüggeszti az iGO működését (az aktív útvonal nem törlődik)
- 8 Jelenlegi pozíció
- 9 Pontos dátum és idő
- 10 A Térkép képernyőt nyitja
- 11 A Névjegy képernyőt nyitja
- 12 Kilépés az iGO-ból (az aktív útvonal törlődik)\*
	- \* Megegyezik az SD-kártya kihúzásával

#### *4.2 A Névjegy képernyő*

Nyomjuk meg a Névjegy gombot. A megnyíló ablakot nem használjuk normál navigáció közben. Információkat tartalmaz a termékről, annak használatával kapcsolatos jogi következményekről, a termékben található térképről, valamint a készítőkről.

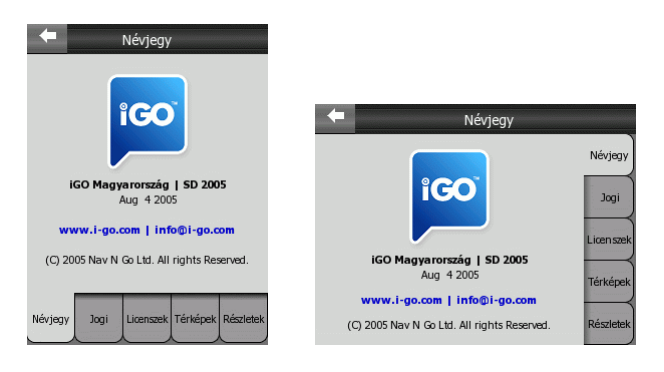

### <span id="page-19-1"></span>*4.3 A GPS-adatok képernyője*

A kis műholdvevő-antenna ikon nyitja ezt az ablakot. Ez a GPS-vevőből érkező adatok gyűjteménye, valamint átlépési pont a GPS-kapcsolatot beállító ablakokra.

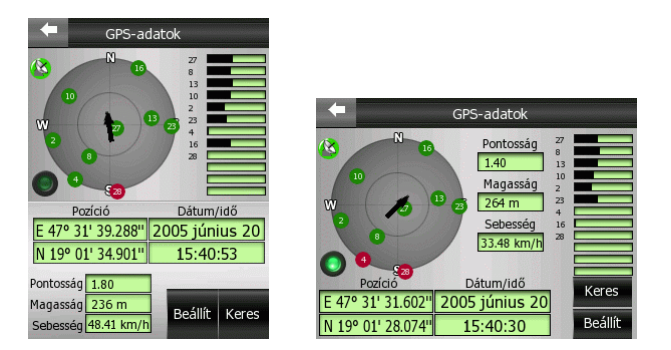

#### <span id="page-20-0"></span>**4.3.1 A feltüntetett GPS-adatok**

A baloldali virtuális égbolt az adott helyen éppen látható égboltot ábrázolja, rajta pedig a műholdak láthatók mindenkori pozíciójukban. A GPS a zöld műholdaktól kap jeleket, a pirosaktól nem. A jobboldalon láthatók a műholdak vételének erősségét jelző csíkok. A műholdak azonosítására használjuk a számokat, amelyek a virtuális égbolton is láthatók. Minél több műhold jele fogható, annál jobb a számított pozíció.

Az oldalon látható további információk: jelenlegi pozíció szélesség/hosszúság formátumban, magasság, sebesség, dátum, idő és számított pontosság.

*Megjegyzés: a pontosságot sok olyan tényező is befolyásolja, amelyeket a GPS nem tud figyelembe venni. Ezért a pontosságot csak becslésnek tekintse!* 

A baloldalon két ikon mutatja a GPS-kapcsolat létét ill. a GPS-vétel minőségét.

#### **4.3.2 GPS-kapcsolat visszajelzés**

Baloldalon középen egy, a kapcsolóknál már bemutatotthoz hasonló lámpa látható. Ennek a lámpának többféle színjelzése is van, a színek különböző értékeket jeleznek.

- - Sötét lámpa jelzi, ha nincs forgalom a választott kommunikációs csatornán.
- Piros lámpa jelzi, hogy a kapcsolat nem jött létre a GPS-szel, és a problémát a felhasználónak kell megoldania.
- - Lassan villogó sárga jelzés mutatja, hogy nincs kapcsolat a GPS-szel, de a program még próbálja létrehozni.
- - Gyorsan villogó zöld lámpa esetén pedig a kommunikáció zajlik a GPS és az iGO között, adatok érkeznek a GPS-ről.

#### **4.3.3 GPS-vétel visszajelzés**

A bal felső sarokban egy műholdvevő-antenna ikon jelzi a GPS-vétel minőségét. A különböző színek különböző vételminőséget jelentenek.

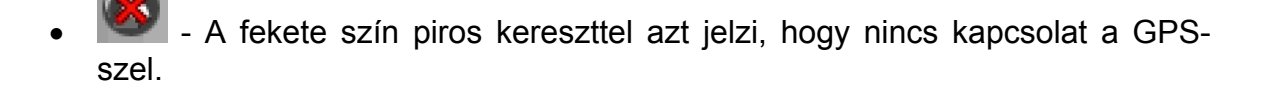

<span id="page-21-0"></span>

• - A vörös jelentése: a GPS-kapcsolat rendben, de nincs használható pozícióadat.

• - Sárga esetén 2D vétel van. Kapunk pozíciót a GPS-től, az iGO képes navigálni, de a GPS csak 3 műhold jelét használja a pozíció számításához, ezért nincs magasságadat, és a pozícióhiba jelentős lehet.

• - A zöld jelentése: 3D vétel. A GPS-nek elég műhold áll rendelkezésére a magasság kiszámításához is. A pozíció általában pontos (bár továbbra is lehet pontatlan a különböző környezeti tényezők hatására). Az iGO képes navigálni.

#### **4.3.4 A GPS konfigurálása**

A jobb alsó sarokban két gomb látható. Ezek a gombok nyitják az automatikus (Keres) és kézi (Beállít) GPS-konfiguráló ablakokat. A GPS beállítására vonatkozó információkat az [5.5](#page-61-1) pontban, illetve az "Első lépések" leírásban találja.

#### *4.4 A térkép*

Az iGO legfontosabb és leggyakrabban használt képernyői a térképképernyők (Térkép és Vezetés). Hasonlítanak kinézetben és az elérhető funkciókat tekintve, de két különböző felhasználásra optimalizáltak. Ami közös: a térkép, amit megjelenítenek. Előbb a térkép elemeit mutatjuk be. A képernyőkontrollok és funkciók bemutatása a következő, [4.5](#page-30-1) pont témája.

Az iGO jelen változata elsősorban szárazföldi navigációra szánt. Emiatt a térképek kinézete hasonlít a megszokott, papírra nyomtatott autóstérképekre (2D nézetben és nappali színek használatakor). A hasonlóság ellenére az iGO jóval többet nyújt, mint egy hagyományos autóstérkép. A kinézet és a tartalom nagyon rugalmasan változtatható.

#### **4.4.1 2D és 3D térképnézetek**

A hagyományos felülnézet mellett (amit itt 2D nézetnek hívunk) az iGO-ban lehetőség nyílik a térkép perspektivikus megdöntésére is (3D nézet), ami hasonló látványt biztosít, mint ami a szélvédőn keresztül elénk tárul. Lehetőségünk van a távolba tekinteni.

<span id="page-22-0"></span>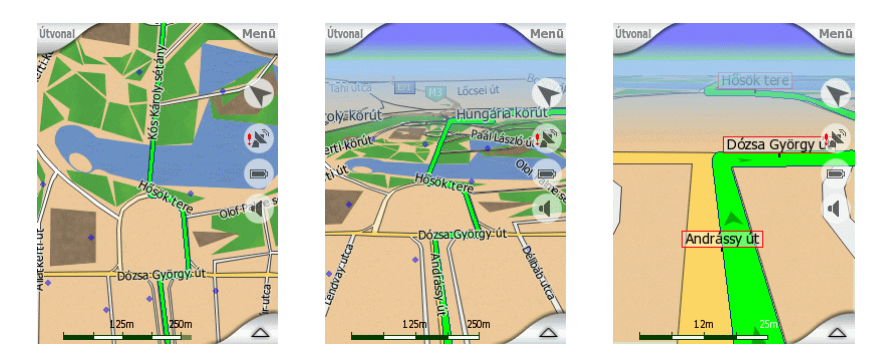

A két nézet közötti váltás egyszerű. Több lehetőség is van rá. Használhatjuk a megfelelő hardvergombokat (3.1.1), vagy a képernyőn megjeleníthető, áttetsző ikonokat (4.5.3) a térkép dön[tésére](#page-12-1), a 2D nézettől egészen a teljesen lapos 3D nézetig, v[agy vá](#page-32-2)lthatunk közöttük a Gyorsmenüben [\(4.7.2.1\)](#page-45-1).

*Megjegyzés: úgy találja majd, hogy a 2D nézet északi irányultsággal párosítva Térkép üzemmódban a leghasznosabb, amikor a térkép egy bizonyos pontját keresi célként való megjelölésre, míg a 3D mód térképforgatással a Vezetés üzemmódban, az Intelligens nagyítás bekapcsolása mellett nagyon kényelmessé teszi a navigációt. Ezek leírása a későbbiekben következik.* 

#### **4.4.2 Nagyítási szintek**

Az iGO minőségi vektortérképeket használ, amelyek széles tartományban változtatott nagyítási szintek mellett is alkalmasak a mindig megfelelő tartalom optimális megjelenítésére. Az utcanevek és egyéb szöveges objektumok mindig ugyanazzal a betűmérettel jelennek meg, sohasem fejjel lefelé, és mindig csak annyi utca látható, amennyi a térképen való tájékozódáshoz szükséges. Nagyítsa és kicsinyítse a térképet, és figyelje, miként változik a térkép 2D és 3D módokban.

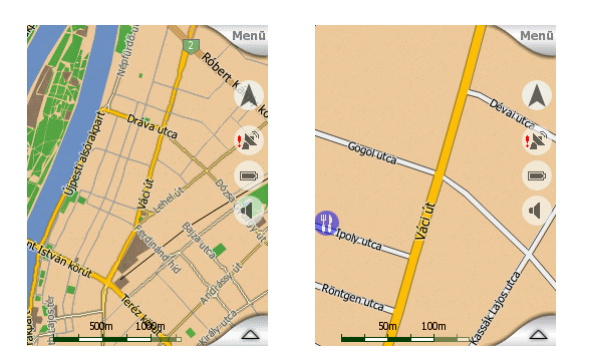

A térkép léptékének megváltoztatása nagyon egyszerű. Vagy ragadjuk meg és nyújtsuk balra-jobbra a léptéket (4.5.6) a Térkép képernyő alján, vagy használjuk az erre szolgáló hardvergombokat ([3.1.2\)](#page-33-2) illetve áttetsző képernyőikonokat ([4.5.2\)](#page-31-1) akár Térkép, akár Vezetés üzemmód[ban.](#page-12-2) 

*Megjegyzés: az iGO rendelkezik egy különleges Intelligens nagyítás funkcióval (5.2.4), amely navigációkor önműködően forgatja, nagyítja és dönti a térképet 3D [üzemm](#page-57-2)ódban, hogy a mindenkori szituációnak legjobban megfelelő képernyőtartalmat láthassuk. Fordulóhoz közeledve nagyít, és emeli a látószöget,* 

<span id="page-23-0"></span>*hogy könnyen felismerhessük a szükséges manővert a kereszteződésben. Ha a következő forduló messze van, kicsinyít, és dönti a térképet, hogy minél messzebb tudja mutatni a térképet a haladási irányunkban.* 

#### **4.4.3 Nappali és éjszakai színek**

A különböző színsémák lehetővé teszik, hogy az iGO képernyők fényerejét környezetünkhöz igazíthassuk. Használjuk ennek megfelelően. A nappali színek a papírtérképekhez hasonlatosak, míg az éjszakai színpaletta a nagy felületek megjelenítéséhez sötét tónusokat alkalmaz, hogy a kijelző fényereje lehetőleg alacsony maradjon. A színösszeállítás ilyenkor is optimális, hogy minden fontos információról értesüljünk.

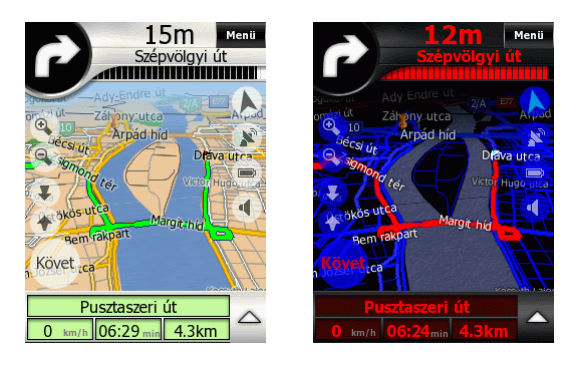

A két színséma között válthatunk kézzel a Gyorsmenüben [\(4.7.2\)](#page-44-1), de az iGO automatikusan is megteheti ezt nekünk ([5.2.2\)](#page-56-1).

*Megjegyzés: az automatikus váltás a nappali/éjszakai üzemmódok között a dátumon és a GPS-pozíción alapul, amelyek segítségével az iGO kiszámítja a napfelkelte és a naplemente pontos időpontját az adott helyen és napon. Ezt felhasználva az iGO néhány perccel napfelkelte előtt (amikor már világos az égbolt), és néhány perccel naplemente után (még mielőtt besötétedne) vált a két séma között.* 

*Ötlet: ha használja az iGO-t naplemente előtt vagy napfelkelte után, keresse meg a napot a 3D nézet égboltján. A megfelelő helyen ábrázolt napkorong egy újabb lehetőség a tájékozódásra, de egyben érdekesség is.* 

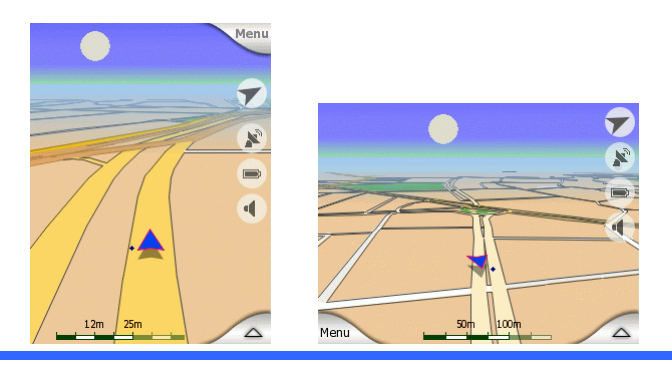

#### <span id="page-24-0"></span>**4.4.4 Utcák és utak**

Az iGO és az autóstérképek közötti hasonlatosság az utcák és utak esetében is hasznos. Ezek a navigáció szempontjából legfontosabb térképi elemek. Az iGO a megszokott térképi színekhez hasonlókat használ, és az utak szélességével is utal a fontosságukra, így nem lesz nehéz egy főutat megkülönböztetni egy kisutcától.

Az utcáknak és utaknak neve vagy száma van az azonosításhoz. Természetesen ez is megjeleníthető a térképen. Az iGO kétféle módot alkalmaz az utcanevek megjelenítésére. Az egyik a hagyományos mód, ahogyan az autóstérképek feltüntetik az utcanevet az utca csíkjára írva, a másik egyfajta jelzőtábla az útba szúrva.

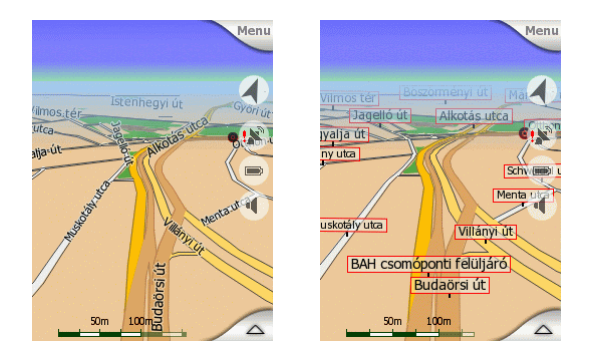

Nem kell választani a két mód között. Az iGO mindig az aktuális nagyítási és döntési szintnek megfelelő módot fogja választani. Nagyítsuk a térképet annyira, hogy csak pár utca kerüljön rá, és kezdjük el dönteni fel és le, hogy lássuk, miként vált az iGO a két mód között egy pillanat alatt.

*Megjegyzés: ez az automatikus váltás akkor is működik, amikor Intelligens nagyítást használva navigálunk. Ez először különösnek tűnhet, de később látni fogjuk, hogy az információ a mindenkori térképnézetnek megfelelő, ami fontos, mert vezetés közben mindig csak egy-egy pillanatra tudunk odanézni.* 

*Ötlet: ha vezetés közben zavaróak az utcanevek, kikapcsolhatjuk őket a Térképbeállításoknál ([5.2.1\)](#page-56-2).* 

#### **4.4.5 Egyéb objektumok**

A tájékozódás megkönnyítésére a térkép egyéb navigációs jelentőséggel nem bíró objektumokat is tartalmaz a pontos hely felismerése. Ilyenek a felszíni vizek, nagy épületek, erdők stb. Ezek által még kis lépték esetén is könnyen felismerhetjük a térképrészletet.

*Ötlet: ezeket az objektumokat normálisan mintázott felületekkel ábrázolja a program. Ezáltal természetesebbnek tűnnek. Amennyiben lassú kéziszámítógépet használunk, érdemes lehet kikapcsolni a mintázatot (5.2.3), ezáltal felszabadítva némi erőforrást. Ilyenkor a mintázatot egyszerű színek h[elyette](#page-56-3)sítik.* 

<span id="page-25-0"></span>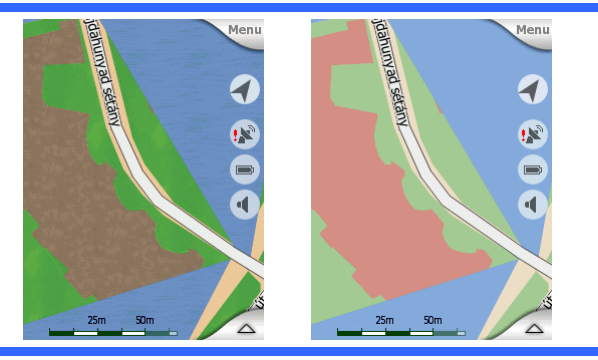

#### **4.4.6 Az aktuális pozíció és az útraillesztés**

Amikor van érvényes GPS-pozíció, egy kék (éjszakai színek mellett sárga) nyíl mutatja a helyünket a térképen. A nyíl vízszintes iránya mutatja a haladási irányunkat. A nyíl mérete és függőleges iránya változik a nagyítási és döntési szinttel együtt, hogy valószerűnek tűnjön.

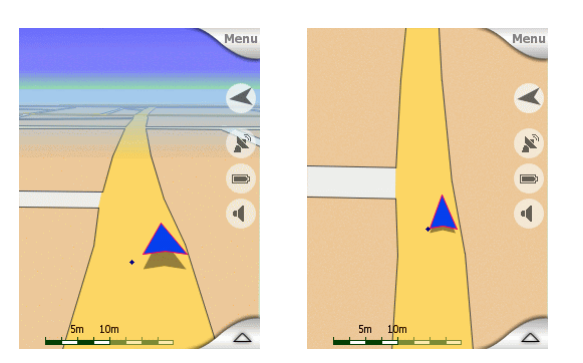

Az iGO egy beépített útraillesztés funkcióval rendelkezik, amely a nyíl helyét mindig az úton tartja. Az út közepén, ha egyirányú útról van szó, illetve kétirányú utak esetén a megfelelő haladási irány oldalán (pl. Magyarországon a jobboldalon, az Egyesült Királyságban a baloldalon).

A GPS által szolgáltatott pozíciót egy fekete pont mutatja a térképen. Ez segíthet a pozíció megállapításában, ha a vétel pontatlan, és az útraillesztés funkció rossz utcára helyezi a nyilat. Ez az a pozíció, ami a mentett nyomvonalba ([4.7.3.4\)](#page-49-1) is kerül.

Amikor elveszik a GPS-pozíció, a nyíl szürke lesz és az utoljára kapott érvényes pozícióra ugrik (mivel az utoljára kapott pozíció általában igen pontatlan, valószínű, hogy az útraillesztés még rontana rajta).

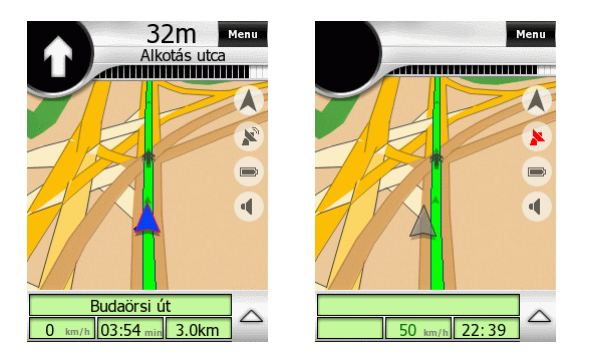

#### <span id="page-26-1"></span><span id="page-26-0"></span>**4.4.7 Kiválasztott térképpont, más néven Kurzor**

Ha valahol a térképre bökünk, vagy a Keresés menüben kiválasztunk egy pontot, az lesz a térképen a kiválasztott pont, egy kis piros ponttal, és feltűnően sugárzó piros körökkel jelölve, hogy a 3D térkép hátterében is jól látható legyen mindenféle nagyítási és döntési szint mellett. Ezt a pontot használhatjuk az útvonal kezdőpontjaként, köztes célpontként vagy végcélként, kereshetünk a közelében POIkat, megjelölhetjük egy rajzszöggel, vagy elmenthetjük POI-ként.

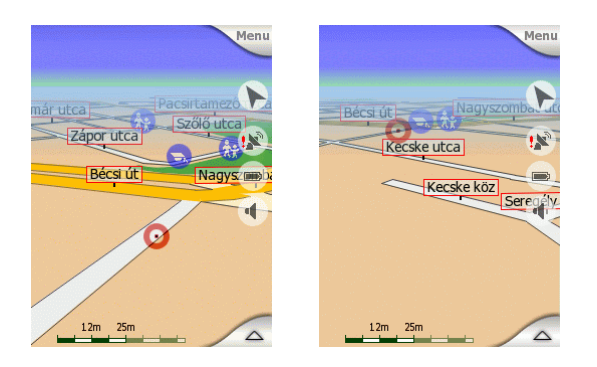

#### **4.4.8 Jelölt térképpontok (rajzszögek)**

A Kurzort megjelölhetjük egy gombostűvel. Ezeket a program a térképbe szúrva ábrázolja. A rajzszögek minden nagyítási szint mellett jól láthatók, és egészen addig a helyükön maradnak, amíg el nem távolítjuk őket.

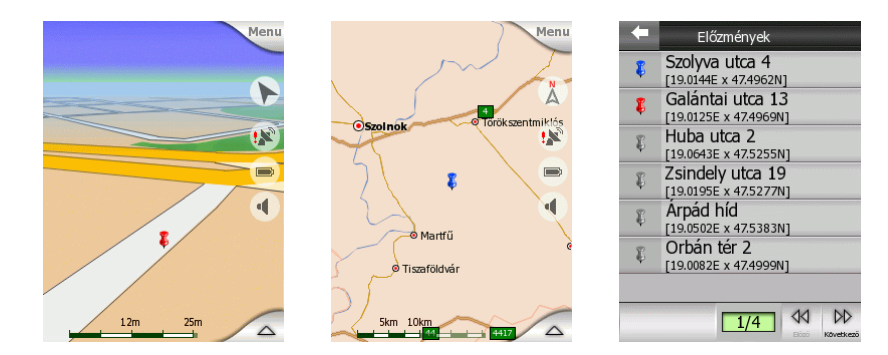

A rajzszög színét az iGO adja önműködően. A különböző színek később segítenek azonosítani az illető rajszöget az Előzmények listájában (6.3.2), ahol GPSkoordinátáikkal együtt láthatók. Itt szürke rajzszögeket is láth[atunk.](#page-67-1) Ezek kézzel kijelölt Kurzorok, amelyeket nem jelöltünk meg, de használtunk útvonalban (a térképen kézzel kijelölt pontokból is állíthatunk össze útvonalakat).

*Ötlet: egy hely GPS-koordinátáit a leggyorsabban úgy tudhatjuk meg, ha leszúrunk egy rajzszöget, majd megnézzük a bejegyzést az Előzmények listájának ([6.3.2\)](#page-67-1) élén.* 

#### **4.4.9 Látható POI-k**

Az iGO térképe több ezer beépített POI-t (Points of Interest, hasznos helyek) tartalmaz, és saját POI-adatbázis létrehozására is van lehetőségünk. Ha ezek

mindegyike látható lenne a térképen, túlságosan zsúfolttá tenné azt. Az iGO lehetőséget nyújt rá, hogy kiválasszuk, mely POI-kat szeretnénk megjeleníteni, és melyeket elrejteni [\(4.7.3.3\)](#page-48-1). Ehhez a POI-k kategóriáit és alkategóriáit használhatjuk.

A POI-k térképen való megjelenítésére ikonok szolgálnak. A térképi POI-knál ez az illető POI alkategóriájának az ikonja, felhasználói POI-knál mi adhatjuk meg ezt a pont mentésekor (ez később megváltoztatható).

Ezek az ikonok elég nagyok ahhoz, hogy felismerjük a bennük látható ábrát, és áttetszők, hogy ne takarják a mögöttük levő utcákat, kereszteződéseket.

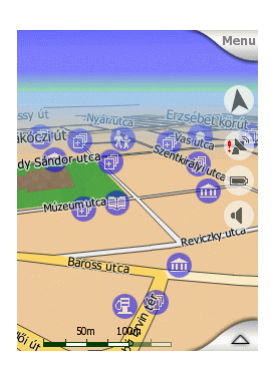

Ha a térkép kisléptékű, az ikonok nem látszanak. Ahogy nagyítunk, először kis pontok jelennek meg a POI-k helyein. További nagyítás után megjelennek az ikonok.

Ha két pont túl közel van egymáshoz, és az ikonok átfednék egymást, helyettük egy "csoportos POI" ikon ideolenik meg. Nagyítsunk tovább, hogy láthassuk az egyedi ikonokat.

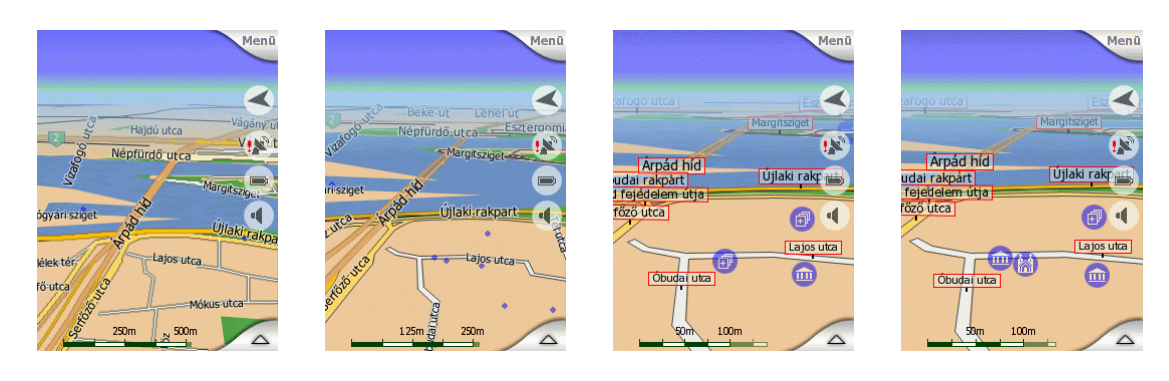

*Megjegyzés: Navigáláshoz a POI-ikonok az utcanevekkel együtt elrejthetők ([5.2.1\)](#page-56-2). Ha mégis szükség lenne erre az információra menet közben, csak ragadjuk meg a térképet, hogy megszűnjön a pozíciókövetés (4.5.4). Ekkor a térkép megáll, és újra megjelennek az utcanevek és a POI-ikonok. [Nyomju](#page-32-1)k meg a Bevitel hardvergombot vagy a Követ képernyőgombot, hogy folytatódjon a pozíciókövetés.* 

*Ötlet: egy POI közelében a térképre bökve megkapjuk a közelben található POI-k listáját, amennyiben a Pontinfó funkció engedélyezett (4.7.2.5). A Kurzormenüben (4.5.13) van egy POI feliratú gomb. Ez átvisz egy [ablakr](#page-46-1)a, ahol ugyancsak [megtalá](#page-36-1)ljuk a közeli POI-k listáját, és egyesével megnézhetjük a részleteiket, illetve bármelyiket célpontnak választhatjuk.* 

<span id="page-28-0"></span>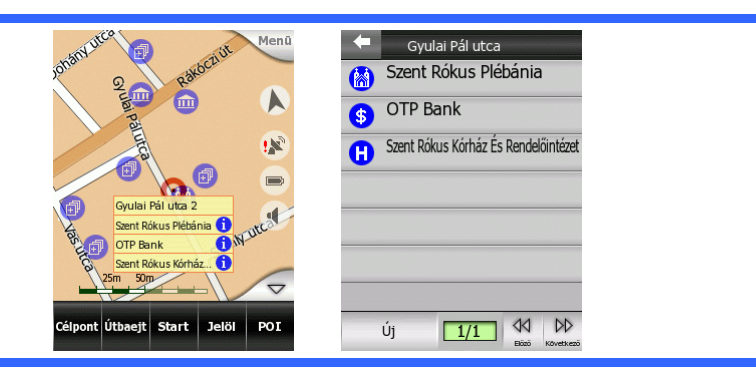

#### **4.4.10 Aktív útvonalelemek**

Az iGO többcélpontos útvonaltervezést alkalmaz. Ennek részei: a kezdőpont (az aktuális pozíció, amennyiben van GPS-vétel), a célpont, az útvonal aktív szakasza, ezen kívül lehetnek még köztes célpontok és inaktív útvonalszakaszok. Ezek mind láthatók a térképen.

#### **4.4.10.1 A kezdőpont, a köztes célpontok és a végcél**

Az útvonal e különleges pontjait zászló jelzi:

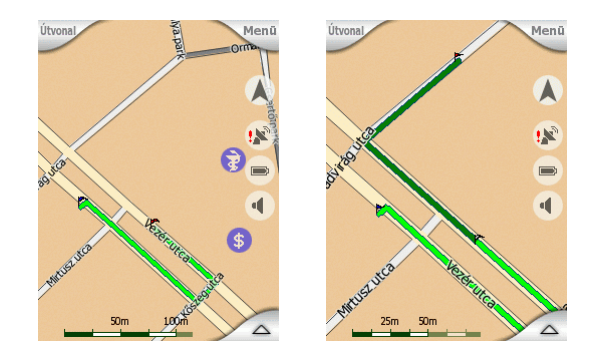

#### **4.4.10.2 Mozgó fordulójelzés**

A fentieken kívüli útvonaleseményeket mozgó nyilak jelzik a térképen. Ezek mutatják az irányt, amerre az utat folytatnunk kell.

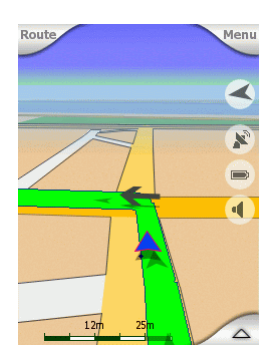

#### <span id="page-29-0"></span>**4.4.10.3 Az útvonal aktív szakasza**

Az aktív szakasz az útvonal azon része, amelyen éppen haladunk. Köztes célpontok hiányában a teljes útvonal aktív. Ha köztes célpontok is vannak, az aktív szakasz a következő célpontig terjedő rész.

Az aktív szakaszt világoszöld vonal jelzi nappal, és vörös éjszaka. Mindkét esetben ez a térkép legfeltűnőbb része még akkor is, ha a 3D nézet hátterében található.

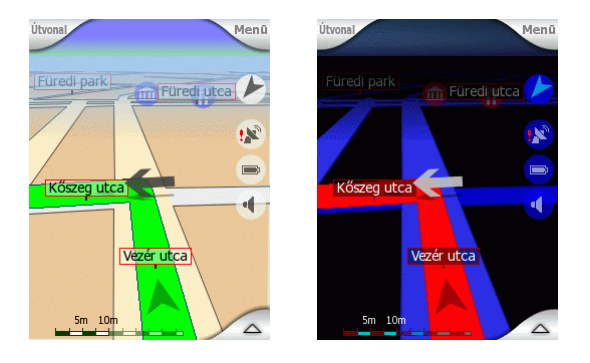

A vonal az út haladási irány szerinti oldalán látható kétirányú utak esetén, illetve az út középvonalában egyirányú utcáknál. Ha annyira belenagyítunk a térképbe, hogy a vonal már elég széles, kis nyilak mutatják a kívánt haladási irányt. Ez fontos lehet, amikor indulás előtt áttekintjük az útvonat, vagy amikor egy bonyolult kereszteződéshez érünk.

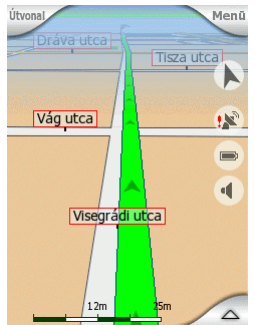

#### **4.4.10.4 Az útvonal inaktív szakaszai**

Az útvonal későbbi szakaszai még inaktívak. Ezek ugyanolyan, de sötétebb színnel láthatók a térképen, mint az aktív szakasz. Egy inaktív útszakasz akkor válik aktívvá, ha elértük a kezdetét jelentő köztes célpontot.

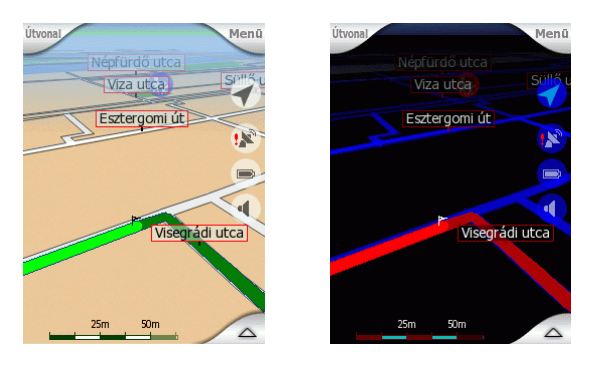

#### <span id="page-30-1"></span><span id="page-30-0"></span>*4.5 Térképképernyők*

A térkép tartalmának ismertetése után most a térképképernyők egyéb részeinek bemutatása következik. Két térképképernyő van: a Térkép és a Vezetés képernyők. Mindketten egyformán mutatják a térképet, de a kinézetük és a kontrolljaik különböző célra optimalizáltak.

A Térkép képernyő főként GPS nélküli használatra készült, a térkép böngészésére, felhasználói POI-k létrehozására vagy előzetes útvonaltervezésre szolgál. A lehető legnagyobb térképfelület megjelenítésére készült.

A Vezetés képernyő autóvezetéshez ajánlott. A térkép megjelenítése mellett további utazási információkat szolgáltat, ha tervezett útvonal nélkül autózunk (a sebességünk; az utca, amin haladunk; a megengedett legnagyobb sebesség), és további útvonaladatokat, amennyiben navigálunk a programmal (pl. az útvonalon következő utca, a hátralevő út hossza, a következő útvonalesemény típusa).

Különböző, többnyire hasonló kontrollok vannak mindkét képernyőn. Ezek leírása található a következő oldalakon.

A Térkép képernyő tartalma:

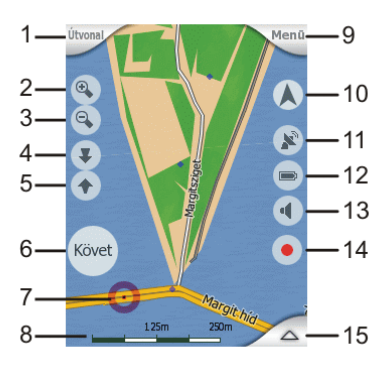

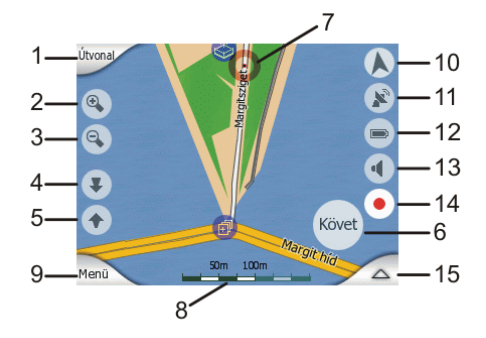

#### A Vezetés képernyő tartalma:

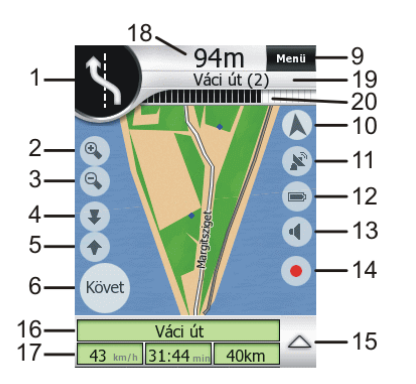

#### **# Megjelenítés Kontroll**

- 1 (csak Vezetés módban) Forduló-előjelzés\* Az Útvonaladatok ablakot nyitja\*
- 
- 

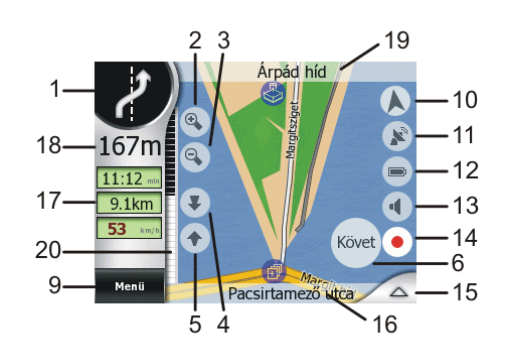

2 nincs Nagyítás (opcionális) 3 nincs Kicsinyítés (opcionális)

<span id="page-31-0"></span>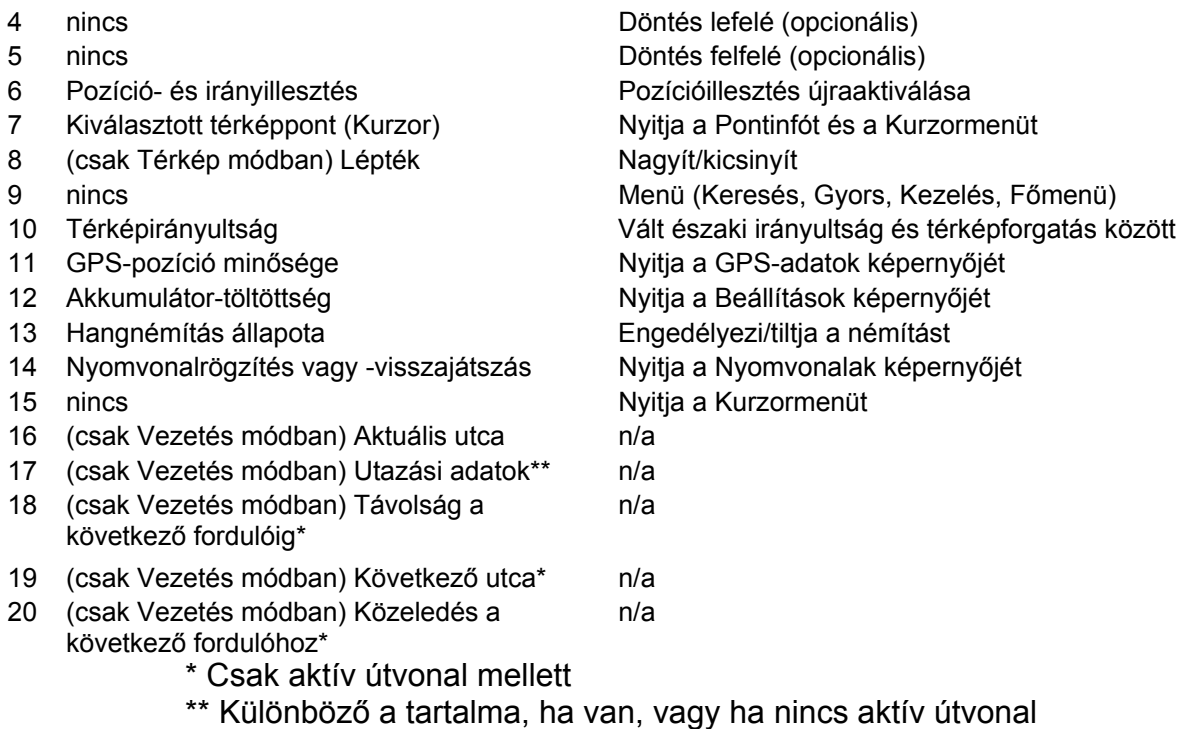

### **4.5.1 Fordulóelőjelzés és Útvonalinformációk (#1)**

A Vezetés képernyőn ez a mező a következő manőver grafikus illusztrációját mutatja. Például ha egy fordulóhoz közeledünk, az is látszik az ábrán, hogy a forduló enyhe, normál vagy éles lesz, vagy amikor egy körforgalomhoz közeledünk, a kijárat száma is megjelenik a képen.

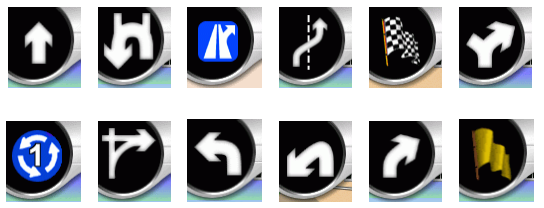

Ez a mező gombként is funkcionál. Segítségével eljuthatunk az Útvonaladatok képernyőjére (4.6). A Térkép képernyőn egy Útvonal nevű menügomb jelenik meg e mező helyén, [am](#page-38-1)ennyiben van tervezett útvonal. Ez ugyancsak az Útvonaladatok képernyőjére vezet.

#### <span id="page-31-1"></span>**4.5.2 Kicsinyítés és nagyítás (#2 és #3)**

Ezek az áttetsző gombok csak akkor láthatók, ha a Nagyít/Dönt funkció engedélyezett a Gyorsmenüben [\(4.7.2\)](#page-44-1).

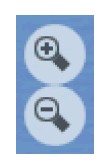

<span id="page-32-0"></span>Amint azt a [3.1.2](#page-12-2) pontban már említettük, a nagyítás funkció a térkép léptékét változtatja. Kicsinyítéskor a térkép nagyobb területe válik láthatóvá, nagyításkor több részlet jelenik meg a térképen.

Az automatikus Intelligens nagyítás funkció navigálás közben elvégzi a szükséges nagyítást (átfogó képet mutat, ameddig a következő forduló távol van, majd nagyít, ahogy a forduló közeledik). Amennyiben mégis megváltoztatja a nagyítási szintet, az Intelligens nagyítás ezen része inaktívvá válik, hogy az Ön beállítása juthasson érvényre (az önműködő döntés és forgatás továbbra is működik). Nyomja meg a Bevitel gombot (3.1) vagy bökjön a Követ képernyőgombra [\(4.5.4\)](#page-32-1) az Intelligens nagyítás teljes fu[nkci](#page-11-1)onalitásának engedélyezéséhez.

#### <span id="page-32-2"></span>**4.5.3 Felfelé és lefelé döntés (#4 és #5)**

Ezek az áttetsző gombok csak akkor láthatók, ha a Nagyít/Dönt funkció engedélyezett a Gyorsmenüben [\(4.7.2\)](#page-44-1).

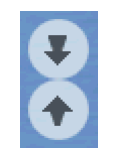

Amint azt a [3.1.1](#page-12-1) pontban már említettük, ezek a funkciók a 3D térkép függőleges látószögét állítják. Az iGO-val ez széles határok között, felülnézettől (ez a 2D-nek nevezett mód a 3D nézetek végállása) egy egészen lapos nézetig, ami a térkép távoli területeit is mutatja.

Az automatikus Intelligens nagyítás funkció navigálás közben elvégzi a szükséges térképdöntést (lapos nézetet biztosít, ameddig a következő forduló távol van, majd emeli a látószöget, ahogy a forduló közeledik). Amennyiben mégis megváltoztatja a látószöget, az Intelligens nagyítás döntési része inaktívvá válik, hogy az Ön beállítása juthasson érvényre (az önműködő nagyítás és forgatás továbbra is működik). Nyomja meg a Bevitel gombot (3.1) vagy bökjön a Követ képernyőgombra ([4.5.4\)](#page-32-1) az Intelligens nagyítás teljes funkci[onal](#page-11-1)itásának engedélyezéséhez.

#### <span id="page-32-1"></span>**4.5.4 Pozíció- és iránykövetés (#6)**

Ez az áttetsző ikon akkor látható, ha van érvényes GPS-pozíció, és a térképet elmozgattuk vagy elforgattuk. Ugyancsak megjelenik, ha az Intelligens nagyítás engedélyezett navigáláskor, és változtatjuk a térkép léptékét, vagy valamelyik irányban megdöntjük.

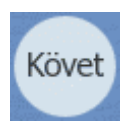

Normál esetben az iGO úgy mozgatja a térképet, hogy a GPS-pozíció mindig látható legyen (északi irányultság esetén), illetve mindig a kép aljának közepén legyen (térképforgatás esetén).

<span id="page-33-0"></span>A térkép bármilyen irányban történő elmozgatása után a térkép úgy rögzül a kijelzőn, ahogy elengedjük. A GPS-pozícióhoz való visszatéréshez a Követ gombot kell megnyomni. A térkép elforgatása csak az automatikus térképforgatást kapcsolja ki, a térkép továbbra is követi a pozíciót. Használjuk a Követ gombot, hogy visszatérjünk a korábbi északi irányultság vagy térképforgatás üzemmódhoz.

Amikor az Intelligens nagyítást engedélyezzük, a térkép léptékének változtatása és döntése is leállítja az automatikus nagyítást, illetve döntést. Ezekben az esetekben is ezt a gombot kell használnunk az Intelligens nagyítás teljes funkcionalitásának visszaállításához.

Ennek a gombnak van egy hardvergomb megfelelője is, melyet a [3.1](#page-11-1) pontban mutattunk be.

#### **4.5.5 Kurzor (#7)**

Amint azt a [4.4.7](#page-26-1) pontban már említettük, ha valahol a térképre bökünk, vagy a Keresés menüben kiválasztunk egy pontot, az lesz a térképen a kiválasztott pont, egy kis piros ponttal, és feltűnően sugárzó piros körökkel jelölve. Ezt a pontot használhatjuk az útvonal kezdőpontjaként, köztes célpontként vagy végcélként, kereshetünk a közelében POI-kat, megjelölhetjük egy rajzszöggel, vagy elmenthetjük POI-ként.

#### <span id="page-33-2"></span>**4.5.6 Lépték (#8)**

Ez a funkció csak a Térkép képernyőn elérhető. 2D térképnézetben a térkép léptékét jelzi, 3D esetben viszont csak a térkép legközelebi részének léptékét.

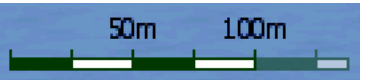

Amire mindkét módban használható, az a térkép léptékének megváltoztatása. Ragadjuk meg és húzzuk jobbra nagyításhoz, vagy balra kicsinyítéshez.

#### **4.5.7 Menü (#9)**

Ez a gomb a Menüt nyitja a Keresés, Gyorsmenü, Kezelés almenükkel, valamint egy kijárattal a Főmenü felé. A Menüt később részletesen bemutatjuk a [4.7](#page-44-2) pontban.

#### <span id="page-33-1"></span>**4.5.8 Térképirányultság (#10)**

A térképirányultság gyári alapbeállítása térképforgatás. Ekkor az iGO navigáláskor mindig haladási irányunkba forgatja a térképet. Ebben a módban a nyíl (iránytű) iránya mindig az északi irányt jelzi.

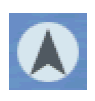

<span id="page-34-0"></span>Bökjünk erre az ikonra az északi irányultság engedélyezéséhez. Most a térkép rögzített, és a felső széle mindig észak felé mutat. Az ikon megváltozik, és az új üzemmódot mutatja.

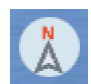

Bökjünk ismét rá, hogy visszaállítsuk a térképforgatást.

#### **4.5.9 A GPS-pozíció minősége (#11)**

A GPS-adatok képernyőjén [\(4.3\)](#page-19-1) levő ikonhoz hasonlóan ez is a GPS-jel minőségét jelzi, hogy a térképképernyőkön is folyamatosan tájékozódhassunk erről. Ugyanaz a négy értéke van:

- A piros felkiáltójel azt jelzi, hogy nincs kapcsolat a GPS-szel. Nem tudunk navigálni.
- A vörös jelentése: a GPS-kapcsolat rendben, de nincs használható pozícióadat. Így sem lehet navigálni.
- A fekete jelzi, hogy van pozíció, lehetséges a navigálás. Ha csak egy kis ív látható az antenna mellett, akkor 2D vétel van, a GPS csak 3 műhold jelét használja a pozíció számításához, ezért nincs magasságadat, és a pozícióhiba jelentős lehet.
- A két ív jelentése: 3D vétel. A GPS-nek elég műhold áll rendelkezésére a magasság kiszámításához is. A pozíció általában pontos (bár továbbra is lehet pontatlan a különböző környezeti tényezők hatására). Az iGO képes navigálni.

#### **4.5.10 Az akkumulátor töltöttsége (#12)**

A kéziszámítógép akkumulátorának töltöttsége ugyancsak látható a térképképernyőkön. A töltöttség mértéke az ikon belsejéből következtethető. Néhány példa:

• Az akkumulátoron látható villám jelzi, hogy az akku töltés alatt áll.

- <span id="page-35-0"></span>• Az akkumulátor nem töltődik, de teljesen feltöltött állapotban van.
- Az akkumulátor már nincs tele, de még elegendő energiát tárol.
- Amikor az akkumulátor belseje pirosra vált, szükségessé vált a töltés.

*Megjegyzés: az iGO nem képes jelezni a GPS-készülék akkumulátorának töltöttségét, kivéve, ha kéziszámítógéppel egybeépített GPS-t használunk, amely a kéziszámítógép akkumulátorából táplálkozik.* 

#### <span id="page-35-1"></span>**4.5.11 Hangnémítás (#13)**

E gomb megnyomásával lehetőségünk van az iGO hangjainak gyors elnémítására. Ez nem változtatja a hangerőbeállítást vagy a hangutasítások, gombvisszajelzések engedélyezettségét (ezeket mind a Hangbeállításoknál állíthatjuk be: 5.3), csak a hangkimenetet némítja. Amikor a némítás engedélyezett, a hangs[zóró](#page-57-3) ikonon megjelenik egy piros kereszt.

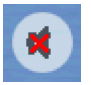

Bökjünk rá ismét, hogy újra hallhassuk a hangokat.

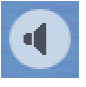

#### **4.5.12 Nyomvonalrögzítés és -visszajátszás (#14)**

Nyomvonalrögzítés közben egy piros ikon látható a térképképernyőkön. Ez az ikon egyben gombként is funkcionál, a Tárolt nyomvonalak képernyőjére (4.7.3.4) vezet, ahol leállíthatjuk a felvételt, vagy a kijelzőn láthatóvá tehetjük a tárolt n[yomvon](#page-49-1)alat.

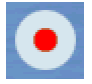

Nyomvonalak visszajátszása közben egy villogó zöld ikon látható. Ezt megérintve (ahogy az érintőkijelzőt bárhol megérintve) a szimuláció leáll.

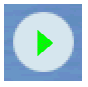
## **4.5.13 A Kurzormenü (#15)**

A Kurzor a térkép kiválasztott pontja a piros ponttal és a sugárzó piros körökkel. Amikor a képernyőt megérintve kijelöljük, a Kurzormenü automatikusan megnyílik, a Kurzor felhasználására alkalmas néhány lehetőséget felkínálva. Ezzel együtt a pont közelében megnyílik a Pontinfó ablak is, az utcanévvel, házszámmal, és a közelben található POI-k listájával, amennyiben a Pontinfó szolgáltatást engedélyeztük a Gyorsmenüben [\(4.7.2.5\)](#page-46-0).

Ha nem használjuk a Kurzormenüt, néhány másodpercen múlva automatikusan visszahúzódik, és a Pontinfó ablak is eltűnik vele együtt. Amennyiben mégis szükség lenne valamelyikükre, kézzel megnyithatjuk újra a jobb alsó sarokban levő nyíl segítségével. Amikor kézzel nyitjuk meg őket, addig a képernyőn maradnak, amíg kézzel be nem csukjuk, vagy át nem váltunk egy másik képernyőre.

*Ötlet: ha a térkép Kurzor körüli területét szeretné látni, csukja be a Kurzormenüt, majd nyissa ki újra. A menü kézi nyitásakor a térkép mindig úgy áll be, hogy a Kurzor látható legyen.* 

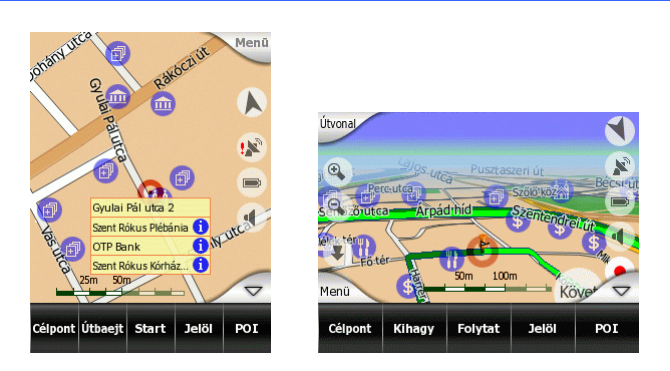

A Kurzormenü tartalma függ az üzemmódtól (Térkép vagy Vezetés), és részben eltér, ha már van aktív útvonal. A következő opciók lehetségesek:

- **Start:** a Kurzor lesz a tervezett útvonal kiindulópontja. Ez a menüpont csak akkor elérhető, ha Térkép módban vagyunk, és még nincs tervezett útvonal.
- **Célpont:** a Kurzor az útvonal végcélja lesz. Ez a gomb új útvonalat indít. Az előző (ha létezett) törlődik, és helyettesíti az új. Ha többpontos útvonalterv volt aktív előtte, az iGO figyelmeztet minket, hogy törlődni fog az összes köztes célpontjával együtt.
- **Útbaejt:** beilleszti a Kurzort az útvonalba a végcél előtt elérendő célként. Ez a módja a fordított sorrendű tervezésnek (amikor egy közbülső megállót szeretnénk: "menj A-ba, de előbb még tankolj meg B-ben", vagy szeretnénk befolyásolni az útvonal irányát). Ez a menüpont csak akkor aktív, ha már van tervezett útvonal.
- **Kihagy:** a Kurzor közelében levő köztes célpontot kiveszi az útvonalból. Az útvonal újraszámítódik a törölt pont kihagyásával. Ez a menüpont az Útbaejt lehetőséget helyettesíti, amennyiben egy köztes célpont már létezik a Kurzor közvetlen közelében.
- **Folytat:** a Kurzor új végcél lesz, amelyet a korábbi után kell elérni. Ez az új végcél a korábbi helyébe lép, ezáltal köztes célponttá visszaminősítve azt. Így végezhetünk egyenes tervezést (amikor több célpontot szeretnénk elérni egymás után: "menj A-ba, majd B-be"). Ez a menüpont csak akkor aktív, ha már van tervezett útvonal.
- **Jelöl:** a Kurzor helyére leszúr egy színes rajzszöget. Ez a rajszög minden nagyítási szint mellett látható, és megjelenik az Előzmények listájában is a WGS84-es szélesség/hosszúság formátumú koordinátájával együtt. A rajzszög színét az iGO adja automatikusan.
- **Eldob:** a Kurzor közelében levő rajzszög eltüntetése a térképről. Ez a menüpont a Jelöl-t helyettesíti, amennyiben a Kurzor közvetlen közelében egy rajzszög található.
- **Új POI:** az új POI felviteli ablakot nyitja, lehetőséget adva a Kurzor POI-ként való elmentésére. Ez a menüpont csak a Térkép képernyőn elérhető, és csak akkor, ha nincs a Kurzor közelében már létező POI (azaz csak a cím látható a Pontinfó ablakban).
- **POI:** a Kurzor körül található POI-k listáját nyitja meg. Ezek a POI-k láthatók a Pontinfó ablakban is. Ha egy új POI-t szeretnénk létrehozni a Kurzornál, megtehetjük a bal alsó sarokban levő Új gomb megnyomásával. Ez a menüpont az Új POI menüpontot helyettesíti Térkép képernyőn, ha legalább egy POI van a Kurzor közelében.

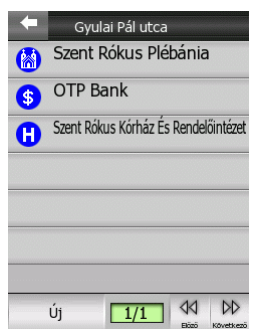

### **4.5.14 Az aktuális utca (#16)**

A Vezetés képernyő e mezője mutatja annak az utcának vagy útnak a nevét ill. számát (amelyik elérhető), amelyen éppen haladunk.

### **4.5.15 Utazási adatok (#17)**

E három mező tartalma különböző, ha csak vezetünk (aktív útvonal nélkül) vagy navigálunk (egy aktív útvonalat követve).

Vezetés közben ezek a mezők a mindenkori sebességet, az útszakaszra érvényes megengedett legnagyobb sebességet és a pontos időt mutatják.

Navigáláskor a sebességet ugyanott láthatjuk, de a másik két mező ilyenkor a hátralevő menetidő számított értékét (ETE, Estimated Time Enroute), és a célig megteendő út hosszát mutatja.

### **4.5.16 Távolság a következő fordulóig (#18)**

Ez a mező mutatja azt a távolságot, amit a következő útvonaleseményig (forduló, körforgalom, kijárat stb.) kell megtennünk.

Ez az adat csak akkor jelenik meg, ha aktív útvonalon navigálunk.

### **4.5.17 A következő utca (#19)**

Ez a mező azt az utat vagy utcát mutatja, amely az Útvonaltervben az aktuális után következik.

Ez az adat csak akkor jelenik meg, ha aktív útvonalon navigálunk.

### **4.5.18 Közeledés a következő fordulóhoz (#20)**

Ez a sáv akkor látható, amikor a következő útvonaleseményt 300 méterre megközelítettük. Ekkor megjelenik, majd folyamatosan változik, amíg el nem érjük a fordulót.

Ez a mező csak akkor jelenik meg, ha aktív útvonalon navigálunk.

## <span id="page-38-0"></span>*4.6 Útvonaladatok képernyője*

Az Útvonaladatok képernyője minden adatot és funkciót tartalmaz, amire navigálás közben szükség lehet. Aktív útvonal hiányában a gombok zöme inaktív, és az útvonaladatok nem láthatók.

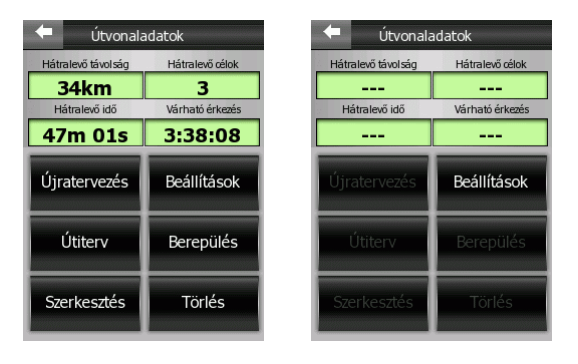

### **4.6.1 Az aktív útvonallal kapcsolatos adatok**

A képernyő felső részén néhány adat látható az aktuális útvonallal kapcsolatban. Ezek folyamatosan frissülnek, ha nyitva tartjuk ezt a képernyőt.

#### **4.6.1.1 Hátralevő távolság**

Ez a mező megegyezik a Vezetés képernyőn található egyik adatmezővel. A végcél eléréséig megteendő út hosszát mutatja.

#### **4.6.1.2 Hátralevő célok**

Ez a még hátralevő célpontok számát mutatja. Egyszerű útvonalterv esetén az értéke 1, pl. egy 3 köztes célponttal létrehozott útvonal esetén az értéke 4. Amint elérünk egy köztes célt, az itt mutatott érték csökken eggyel.

#### **4.6.1.3 Hátralevő idő**

Ez a becsült érték ugyancsak látható a Vezetés képernyőn. Ez a végcél eléréséhez elméletileg szükséges időt mutatja, amit a még hátralevő útszakaszok adataiból számít a program. A számítás természetesen nem veheti figyelembe a forgalmi dugókat és egyéb késleltető tényezőket.

#### **4.6.1.4 Várható érkezés**

Ez is becsült érték. A végcélhoz való megérkezés elméleti időpontját mutatja, ugyancsak a hátralevő útszakaszok adataiból számítva. A számítás természetesen nem veheti figyelembe a forgalmi dugókat és egyéb késleltető tényezőket.

### <span id="page-39-0"></span>**4.6.2 Újratervezés**

Ez a gomb egy új ablakot nyit, ahol négy lehetőség közül választhatunk. Ezek közül választva módosíthatjuk az aktív útvonalat.

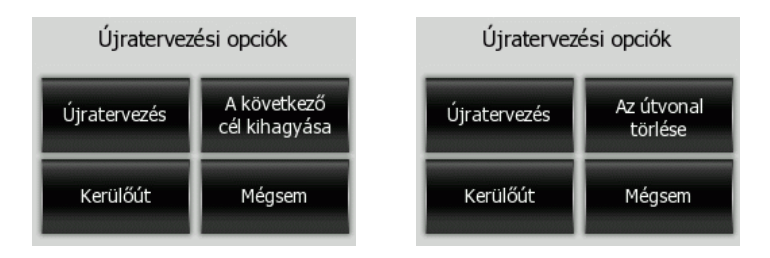

### **4.6.2.1 Újratervezés**

Ez a funkció megismétli az útvonaltervezést a korábban beállított paraméterekkel. Legtöbbször akkor használatos, amikor az automatikus újratervezést letiltottuk. Emellett szóba jöhet a használata akkor is, ha egy, az ajánlott útvonalhoz közeli párhuzamos utcán haladunk. Ebben az esetben az iGO lehet, hogy ragaszkodik az [eredeti t](#page-54-0)ervhez egy ideig, de ennek a funkciónak a segítségével ezt felülbírálhatjuk.

Ezt a gombot legtöbbször akkor használjuk, amikor kézi újratervezést állítottunk be (5.1.4.2), és az ablak automatikusan jelenik meg az útvonalról való letéréskor.

#### **4.6.2.2 A következő cél kihagyása / Az útvonal törlése**

Módosíthatjuk az útvonalat a következő célpont kihagyásával, amennyiben már jelentőségét vesztette, csak az útvonal befolyásolására hoztuk létre, de nem akarjuk pontosan elérni, vagy már elértük, de nem pontosan, ezért az iGO még mindig oda navigál minket. Amikor már nincsenek hátra köztes célpontok (csak a végcél), a gomb neve átváltozik, és az egész útvonalat törli, a navigációt leállítja.

#### <span id="page-40-0"></span>**4.6.2.3 Kerülőút**

Ha belefutunk egy közlekedési dugóba vagy útlezárásba, kérhetjük az iGO-t, hogy számítsa újra az útvonalat oly módon, hogy ne vezessen minket vissza az eredeti útvonalra a következő lehetőségnél. Ez a funkció elkerülendő távolságok listáját adja. Válasszuk ki azt, amelyiket megfelelőnek érezzük a tapasztalt közlekedési nehézség esetén.

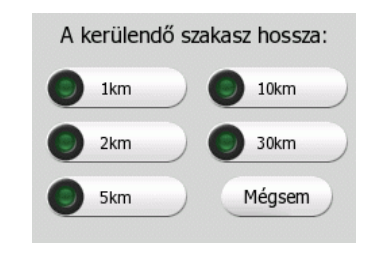

*Megjegyzés: ez a funkció az éppen előttünk álló útszakaszra biztosít [alternatív](#page-41-0)át. Ha egy későbbi szakaszt szeretnénk módosítani, vagy meghatározott utcákat, fordulókat szeretnénk letiltani, használjuk az Útitervben található Elkerül gombot (4.6.4.3).* 

#### **4.6.2.4 Mégsem**

Ez a lehetőség az útvonal újratervezése nélkül lép vissza a kiinduló térképképernyőre. Ha ezt választjuk kézi újratervezés (5.1.4.2) esetén, a navigáció leáll, és csak akkor válik újra aktívvá, ha visszatalálunk az eredeti útvonalra.

### **4.6.3 Beállítások**

Ez a gomb az Útvonalbeállítások ablakra visz, amelynek leírása az 5.4 pontban található.

### **4.6.4 Útiterv**

Ez a funkció nyitja az útvonalesemények listáját, amelynek háromféle megjelenési módja van.

#### **4.6.4.1 Megjelenítési módok**

A megjelenítési módok csak a megjelenített események számában különböznek. A listaelemek mindig az összes rendelkezésre álló információval együtt jelennek meg. Ezek között van az eseményt jelképező grafikus ábra és az előző eseménytől való távolság.

Az iGO Útiterve élő és folyamatosan frissített. Az úton éppen következő listaelem a kiemelt egészen addig, amíg egyet kézzel ki nem jelölünk. Utána az általunk kijelölt listaelem lesz a jelölt.

- Részletes útiterv: ez a lista látható, amikor az Útitervet megnyitjuk. Ez az események legrészletesebb listája. Minden fontosabb kereszteződés, még az egyenesen keresztülhajtandók is megtalálhatók benne.
- Útiterv: a Mód gomb egyszeri megnyomásával jutunk ehhez a listához. Ezek azok az események, amelyek a figyelmünket igénylik, azaz az útközbeni manőverek listája. Ezeket mutatja a forduló-előjelző, és ezeket mondja be a hangnavigátor.
- Átfogó útiterv: a Mód gomb újbóli megnyomásával az útvonal átfogó leírásához jutunk, benne csak az érintett jelentősebb utakkal és terekkel.

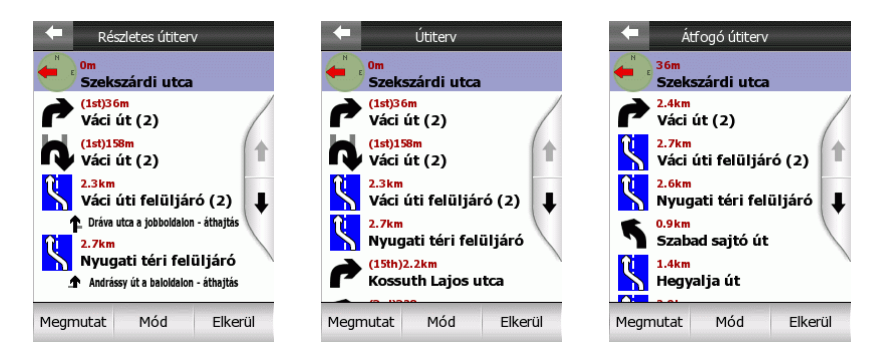

#### <span id="page-41-0"></span>**4.6.4.2 Mutat**

Válasszuk ezt a gombot a kijelölt listaelem térképen való megnézéséhez. Ez segít azonosítani az egyes listaelemeket.

#### **4.6.4.3 Elkerül**

Bökjünk erre a gombra az útvonal módosításának lehetőségeiért. Ezek segítségével újratervezhetjük az útvonalat a kijelölt esemény, és néha néhány utána következő kihagyásával. A lehetőségek természetükben különböznek.

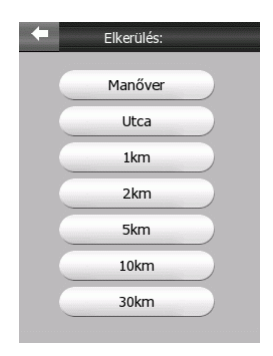

- Manőver: ez a lehetőség elkerüli azt a manővert, amit az útiterv javasol a kijelölt ponton. Ha például egy fordulót túl nehéznek találunk csúcsforgalomban, akkor az iGO újratervezi az utat annak kihagyásával. Ha a következő utca lényeges eleme az útvonalnak, lehet, hogy több másik fordulót javasol majd, amivel elérhetjük azt az utcát.
- Utca: ha egy, a listában talált utca elkerülését kérjük, akkor az útvonal úgy alakul át, hogy az illető utca ne lehessen benne. Ez akkor hasznos, ha például dugót sejtünk az adott útszakaszon, vagy útlezárást jelent a rádió, és megtaláljuk az illető utcát az útvonaltervben.
- Távolságok: távolságokat jelző gombokat is találunk a listában. Ezek az Újratervezés ablak Kerülőút listájában (4.6.2.3) láthatókhoz hasonlóan az útvonal adott hosszúságú szakaszát kerül[ik el, de](#page-40-0) ezek az útvonalterv későbbi szakaszaira is alkalmazhatók.

*Megjegyzés: nem kell megnyitnunk az Útitervet, ha dugóba kerülünk, vagy útlezárást tapasztalunk. Azonnali alternatíva kereséséhez használjuk az Újratervezés menü Kerülőút funkcióját [\(4.6.2.3\)](#page-40-0).* 

### **4.6.5 Berepülés**

Ennek a funkciónak nincs jelentősége a navigálásban, de egy gyors áttekintést adhat a tervezett útvonalról. Ez egy szimuláció, melynek során megnézhetjük, mit fogunk tapasztalni, amikor később bejárjuk az útvonalat. Kétféle módon futtatható.

### **4.6.5.1 Gyors berepülés**

Bökjünk a Berepülés gombra, hogy gyorsan végigszaladjunk az útvonalon. Az iGO Vezetés módban repüli végig az utat közel hangsebességgel, hogy egy gyors áttekintést adjon. Ez több mint a kijelzés egyszerű felgyorsítása. Néhány beszúrt kép segítségével a fordulók finomítottak, hogy tudjuk követni, merre járunk.

Ez a mód akkor hasznos, ha indulás előtt be akarjuk járni az útvonalat. A képernyőt megérintve a szimuláció véget ér.

#### **4.6.5.2 Élethű szimuláció**

Úgy is indíthatjuk a berepülést, hogy közben benyomva tartjuk az első (lefelé billentés) hardvergombot. Ekkor a szimuláció normál (az adott útszakasz megengedett legnagyobb sebességét használó) tempóban játszódik, és a hangutasítások is elhangzanak.

Ez főként demonstrációs célokat szolgál, vagy arra, hogy megtanuljuk az iGO jelzéseit, mielőtt először kipróbáljuk útközben.

### **4.6.6 Szerkesztés**

A Szerkesztés gomb lenyomásával az útvonalhoz használt pontok listáját kapjuk. Az első listaelem érvényes GPS-pozíció nélkül mindig az indulási hely, illetve az utoljára elért köztes célpont, vagy az a pont, ahol legutoljára újra kellett tervezni az útvonalat, ha navigáció közben nyitjuk ki. Ez azt jelenti, hogy a lista folyamatosan frissül útközben. A lista utolsó eleme a végcél.

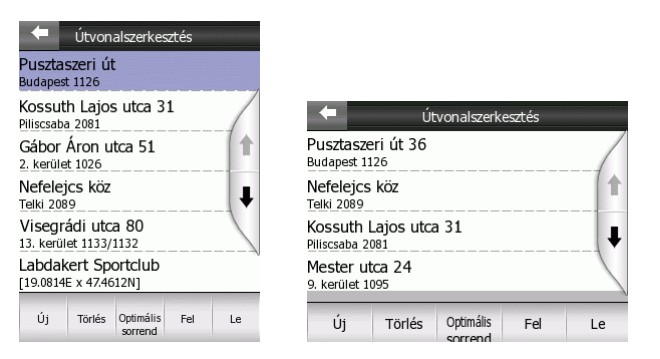

Használjuk a jobboldalt látható nyilakat a listában való mozgáshoz, és érintsük meg bármelyik sort annak kijelöléséhez. A kijelölt listaelemmel a következőket tehetjük az alul található gombok segítségével:

- Új: beszúrhatunk egy új köztes célpontot (vagy végcélt, ha a kijelölt sor az utolsó a listában) a kijelölt listaelem után. A Keresés menü automatikusan kinyílik, hogy címet, települést, POI-t, valamelyik kedvenc célpontunkat, vagy az Előzmények lista egyik elemét kiválaszthassuk. Amint választunk ezek közül egy pontot, az iGO visszatér az útvonalpontok listájához, és a választott pontunk megjelenik közvetlenül a kijelölt sor után.
- Törlés: ezzel törölhetjük a lista kijelölt elemét. Amennyiben ez az elem az utolsó a sorban, a felette álló köztes célpont lesz az új végcél.
- Optimális sorrend: a célpontok sorrendjét optimalizáltathatjuk, hogyha a bejárás sorrendje nem kötött. A gomb megnyomásakor a program azonnal újrarendezi a pontokat egy idő- és üzemanyag-takarékos sorrendbe. A kezdőpont és a végcél természetesen érintetlen marad.
- Fel és Le: ezekkel a gombokkal kézzel is átrendezhetjük a listát a kijelölt pont felfelé ill. lefelé történő mozgatásával.

### **4.6.7 Törlés**

Válasszuk a Törlés funkciót az aktív útvonal és minden pontjának törléséhez (kezdőpont, köztes célok és végcél). Ha az útvonal törlődik, újra kell építeni, ha később újra szükségessé válik, így az iGO figyelmeztet minket törlés előtt.

*Megjegyzés: az útvonalban felhasznált POI-k nem törlődnek, csak az útvonalban betöltött szerepük szűnik meg.* 

### *4.7 A Menü*

A program egyes funkciói a Menüben találhatók. A Menü a térképképernyőkről elérhető a Menü gomb segítségével. Ezt a jobb felső sarokban találjuk álló képernyő mellett, illetve a bal alsóban fekvő képernyőknél.

### **4.7.1 Keresés**

A Menü első lapja a Keresés. Itt találjuk a térképre bökésen kívüli pontkijelölési lehetőségeket. A Keresés menüt később, a [6.3](#page-64-0) pontban mutatjuk be részletesen.

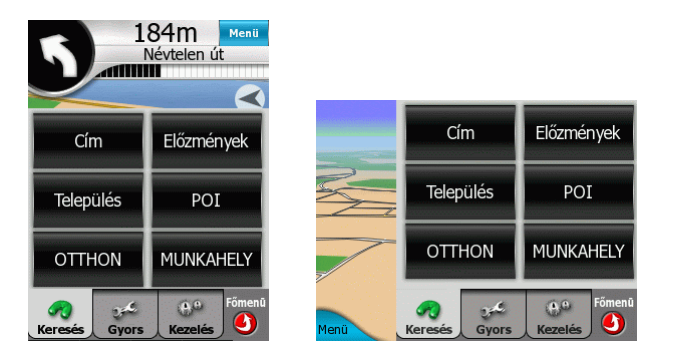

### <span id="page-44-0"></span>**4.7.2 Gyorsmenü**

Ez a lap gyorselérésű kapcsolókat tartalmaz.

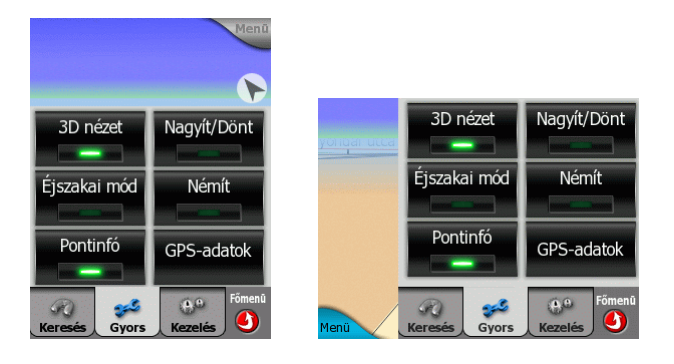

#### **4.7.2.1 3D nézet**

Ha a zöld fény világít, a térkép perspektivikus nézetben van. Az első két hardvergomb segítségével változtathatjuk a látószöget. Ha a zöld fény nem ég, a térkép hagyományos felülnézetben látható. Ez a nézet (2D) egyben a 3D nézetek végállása is, így a térkép döntésével is elérhető. Hasonlóképpen a 3D üzemmód bekapcsolható 2D nézet mellett a térkép megdöntésével. A térképnézetek leírása a [4.4.1](#page-21-0) pontban található.

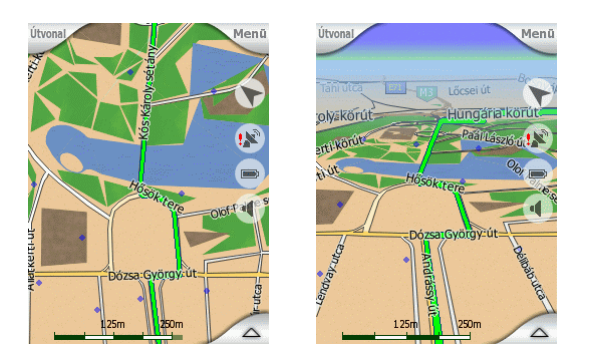

#### **4.7.2.2 Nagyít/Dönt**

Ha a zöld fény világít, további ikonok [\(4.5.2](#page-31-0) és [4.5.3\)](#page-32-0) jelennek meg a képernyő baloldalán a térkép döntésére és léptékének változtatására hardvergombok használata nélkül.

#### **4.7.2.3 Éjszakai mód**

Itt tudunk kézzel váltani a két színpaletta között, ezzel felülbírálva a két üzemmód közötti automatikus váltást.

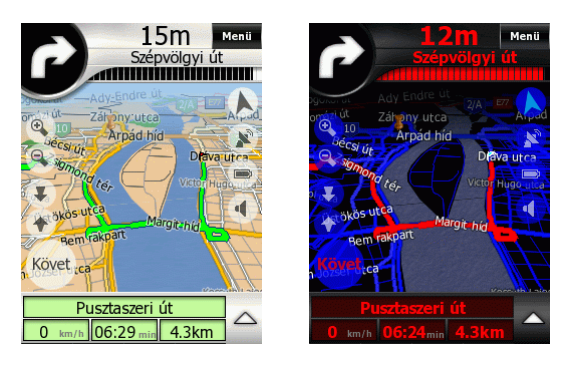

*Megjegyzés: ennek a gombnak a használata kikapcsolja az Automatikus éjszakai színeket. Ha újra szükségessé válik az önműködő váltás a két színpaletta között, újra kell élesztenünk a Térképbeállítások képernyőjén ([5.2.2\)](#page-56-0).* 

#### **4.7.2.4 Némít**

Elnémítja a program összes hangját (a billentyűhangokat és a hangutasításokat is), majd újra engedélyezi őket. Ez a funkció a térképképernyőkről is elérhető a hangszóróikon [\(4.5.11\)](#page-35-0) segítségével.

### <span id="page-46-0"></span>**4.7.2.5 Pontinfó**

Amikor ez a funkció engedélyezett, a Kurzor (piros pont sugárzó piros körökkel) megjelölésekor egy kis ablakban automatikusan megjelenik az utcanév, a házszám, és a közelben található POI-k nevei, amennyiben ilyenek léteznek.

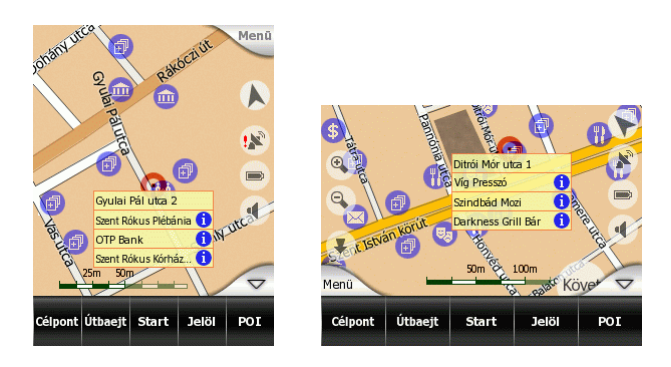

*Ötlet: a POI-nevek mögött álló kék információ ikonokra bökve az illető POI részleteit tekinthetjük meg egy új ablakban.* 

### **4.7.2.6 GPS-adatok**

Ez a gomb a GPS-adatok képernyőjét nyitja, amely elérhető a Főmenüből [\(4.1\)](#page-18-0) és bármelyik térképképernyőről [\(4.5.9\)](#page-34-0).

### <span id="page-46-1"></span>**4.7.3 Kezelés**

Ez a menü a program különböző beállításainak kezelését teszi lehetővé.

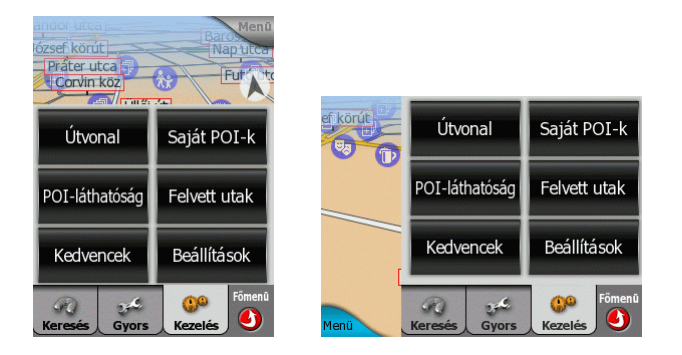

#### **4.7.3.1 Útvonal**

Ez a gomb az Útvonaladatok képernyőjét nyitja, melyet a [4.6](#page-38-0) pontban már bemutattunk. Ezen a képernyőn az aktuális útvonallal kapcsolatos információk mellett az útvonal módosításának lehetőségeit is megtaláljuk.

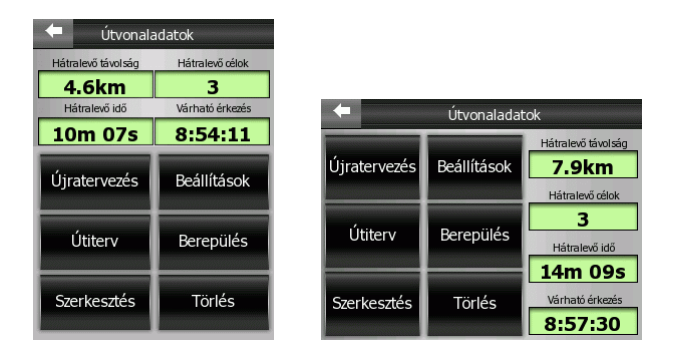

### **4.7.3.2 Saját POI-k**

Itt kezelhetjük saját POI-adatbázisunkat. Az első képernyőn saját pontjainkhoz létrehozott POI-kategóriáinkat láthatjuk.

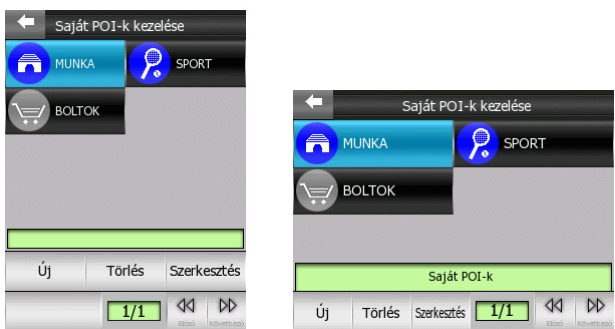

*Megjegyzés: a Névtelen nevű csoport akkor jelenik meg, ha korábban elmentettünk egy pontot anélkül, hogy besoroltuk volna egy külön csoportba, így hagytuk az iGO által ajánlott alapcsoportot.* 

A csoportok bármelyikére rábökve a csoportban található pontok listájához jutunk. Minden csoportnak és minden POI-nak külön ikonja van. Ezeket mind a felhasználó adhatja meg.

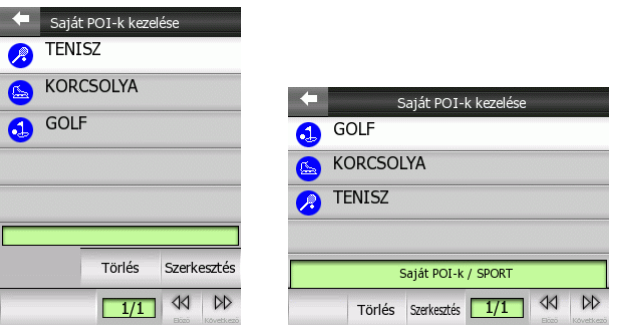

A saját POI csoportoknál a következő lehetőségeink vannak:

• Új: ezzel a gombbal új POI-csoportot hozhatunk létre. Ikont és nevet kell adnunk neki, és egy nagyítási szintet, amelytől kezdve látható lesz a térképen. Nem kell itt előre létrehoznunk a csoportokat. Megtehetjük a POI-k létrehozásakor is.

- Törlés: a korábban elmentett POI-csoportok bármelyike törölhető. Ekkor nemcsak a csoport, de a benne található összes pont is törlődik. Törlés előtt az iGO rákérdez, hogy valóban akarjuk-e ezt.
- Szerkesztés: megváltoztathatjuk a kijelölt csoport jellemzőit (név, ikon, láthatósági szint).

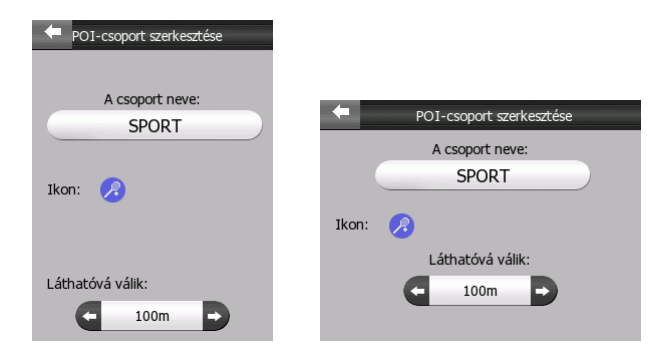

• Következő/Előző: ha több oldalnyi csoportunk van, ezekkel a gombokkal lapozhatunk. A középső zöld mező mutatja az oldalak számát és az aktuális oldalt.

A saját POI-k listájában a következő lehetőségeink vannak:

- Törlés: a korábban elmentett POI-k törölhetők. Az iGO rákérdez, hogy valóban szeretnénk-e ezt.
- Szerkesztés: megváltoztathatjuk a kijelölt csoport jellemzőit (név, ikon, csoport).

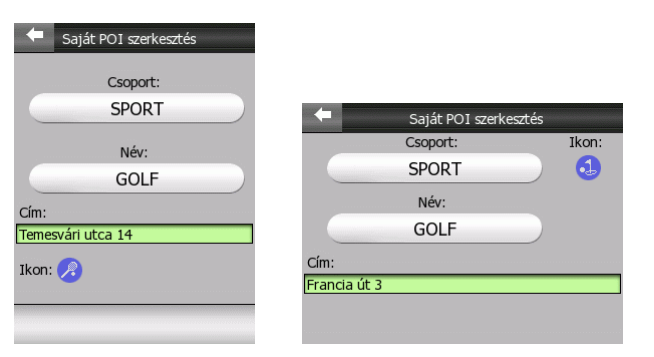

• Következő/Előző: ha az adott csoportban több oldalnyi POI-nk van, ezekkel a gombokkal lapozhatunk. A középső zöld mező mutatja az oldalak számát és az aktuális oldalt.

#### **4.7.3.3 POI-láthatóság**

Az iGO térképei nagyon sok POI-t tartalmaznak. Ha mindegyiket láthatóvá tennénk a térképen, túl zsúfolttá válna (a POI-k térképen való ábrázolását a 4.4.9 pont írja le). Ennek elkerülésére itt adhatjuk meg, hogy melyik POI-csoportok l[egyen](#page-26-0)ek láthatók, és melyikek ne. Az iGO többszintű csoportrendszert használ. Ebből a felső kettő láthatósága állítható. Az ez alatti szintek láthatóságát a második szint beállítása határozza meg (tehát beállíthatiuk, hogy a Szolgáltatásokon belül a Benzinkutak láthatók legyenek, de az alatta felsorolt kúttársaságok láthatóságáról már nem rendelkezhetünk külön-külön).

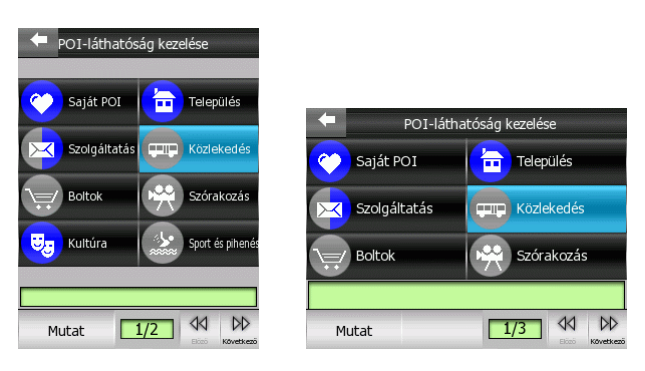

A szürke ikonnal jelölt csoportok ( $\left( \frac{1}{n} \right)$  rejtettek, a kékek  $\left( \frac{1}{n} \right)$  láthatók a térképen, míg a két színnel ábrázoltak ( $\boxtimes$ ) egyes alcsoportjai láthatók, mások nem.

Ha rábökéssel kijelöljük valamelyik POI-csoportot, a baloldalt alul látható gomb Mutat lesz, amennyiben a csoport rejtett, illetve Rejt, amennyiben a csoport egészben vagy részben látható.

*Ötlet: egy részben látható csoport teljes megmutatásához kétszer nyomjuk meg ezt a gombot. Elsőre az egész csoport rejtetté válik, másodszorra pedig az összes alcsoportja látható lesz.* 

Másodszor rábökve az elsővel kijelölt csoportra átjutunk az alcsoportjainak listájára. Itt már nem láthatunk részben megjelenített csoportokat, hiszen csak a felső két szint láthatósága állítható. Egy alcsoport megmutatása és elrejtése ugyanúgy történik, mint a főcsoport esetében.

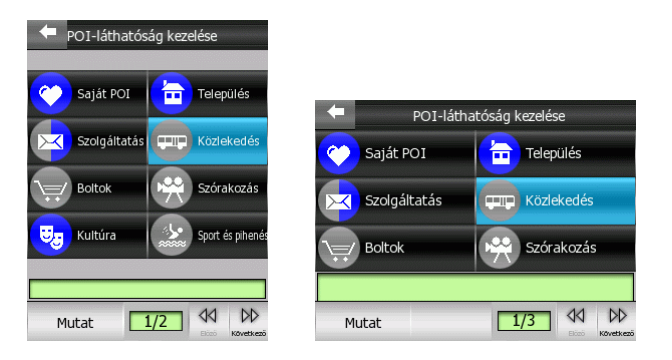

#### **4.7.3.4 Felvett utak**

Az iGO használata közben lehetőségünk nyílik a bejárt utak nyomvonalának rögzítésére. Ezen a képernyőn kezelhetjük ezeket a mentéseket. Itt látható az összes, eddig elmentett nyomvonal.

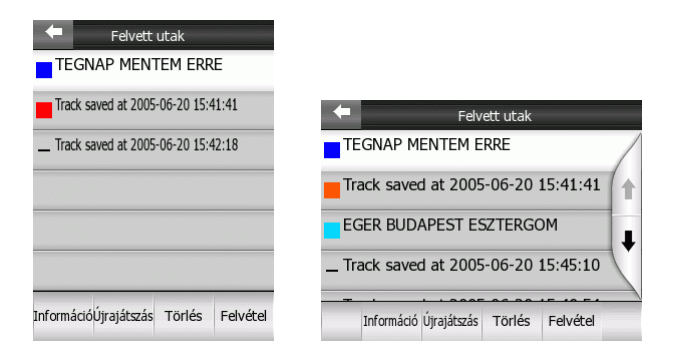

A mentett út neve alapértelmezés szerint a mentésének időpontja. Hogy könnyen megkülönböztethessük őket, lehetőségünk van megváltoztatni ezt az automatikusan kapott nevet.

Minden mentett útnak van egy színe. Ez látható a neve mellett a listában, ha a mentett út látható a térképen. Ha a nyomvonal nincs feltüntetve a térképen, a színes négyzet helyett egy vízszintes vonal látható. Az egyes utakra bökve válthatunk a mutatott és rejtett állapotok között. Az iGO az itt látható színnel rajzolja a térképre a nyomvonalat.

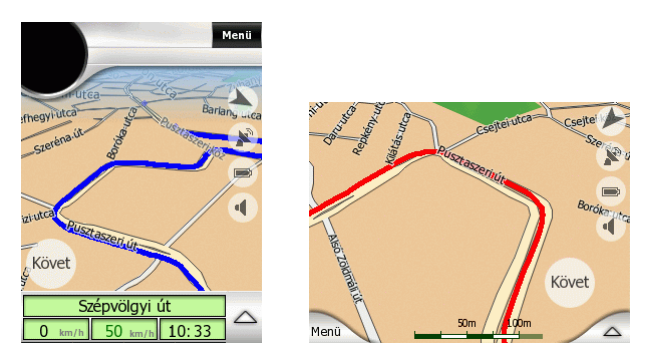

Nyomvonal rögzítése közben egy új sor jelenik meg a listában a szín helyén vízszintes vonallal, ugyanis az éppen rögzített utak eredetileg nem láthatók a térképen. Ennek a sornak speciális neve (Current track record) van a többitől való megkülönböztetésre. A mentett út akkor kapja meg a végleges nevét, amikor befejezzük a felvételt.

*Ötlet: ha mentés közben is szeretnénk látni a nyomvonalat, jelöljük ki, és tegyük láthatóvá ebben a listában.* 

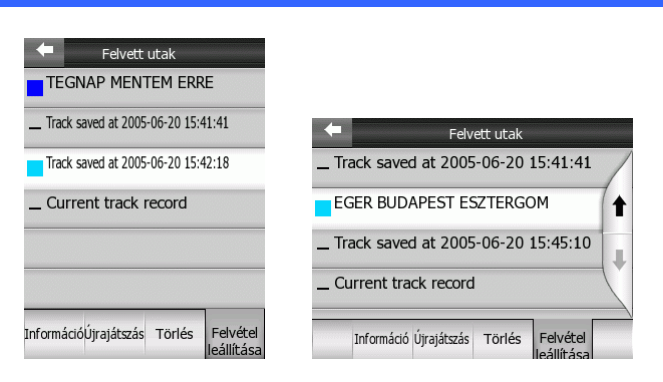

Ezen a képernyőn a következő lehetőségeink vannak:

- Felvétel: ez a gomb indítja a nyomvonalrögzítést. Egy Current track record nevű új sor nyílik, és a GPS-től kapott pozíciók elmentődnek, amíg le nem állítjuk a felvételt, vagy ki nem lépünk az iGO-ból. Egy piros ikon (4.5.12) jelenik meg a térképképernyőkön jelezve, hogy a felvétel folyik. A[z ikonra](#page-35-1) bökve visszajuthatunk erre a képernyőre.
- Felvétel leállítása: amennyiben felvétel folyik, ez a gomb leállítja azt. Az újonnan mentett út ekkor kapja meg a végleges nevét.
- Információ: ez a gomb egy új képernyőre vezet, ahol a mentett nyomvonal részleteit láthatjuk. A mentett út nevét és színét is itt változtathatjuk meg.

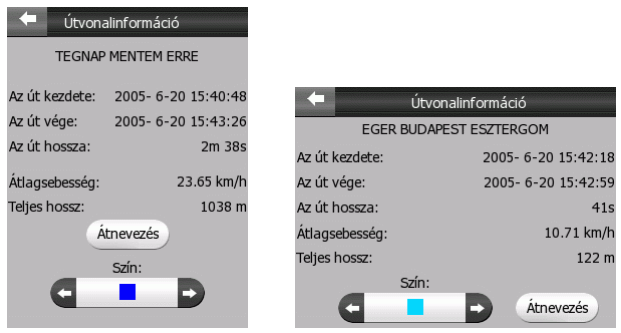

- Újrajátszás: ezzel a gombbal újrajátszató a mentett út. A térképképernyőkön ilyenkor megjelenik egy zöld ikon (4.5.12) annak jelzésére, hogy nem Berepülés, hanem egy valós út vis[szajáts](#page-35-1)zása történik.
- Törlés: bármelyik mentett út törölhető, ha már nincs rá szükség. Az iGO törlés előtt rákérdez, hogy valóban akarjuk-e.

#### <span id="page-51-0"></span>**4.7.3.5 Kedvencek**

Az iGO-ban lehetőségünk van rá, hogy két legsűrűbben látogatott célpontunkat gyorselérésű gombokra (6.3.5) programozzuk. Ezáltal ezekhez a pontokhoz két érintéssel tervezhetünk út[vonala](#page-70-0)t. A pontok alapértelmezés szerinti neve Home és Work.

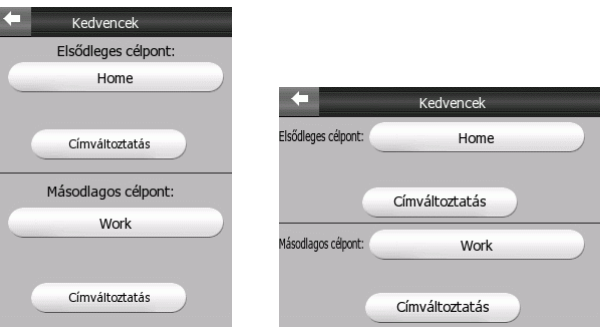

Ezen az ablakon átnevezhetjük őket, és megadhatjuk, hogy hova mutassanak. A hely meghatározására ugyanazok a keresési opciók állnak rendelkezésre, mint a célpont meghatározásához, és az elérhető információtól függően a hely cím vagy koordináta formájában jelenik meg. Az iGO Keresés menüjét ([6.3\)](#page-64-0) használhatjuk itt.

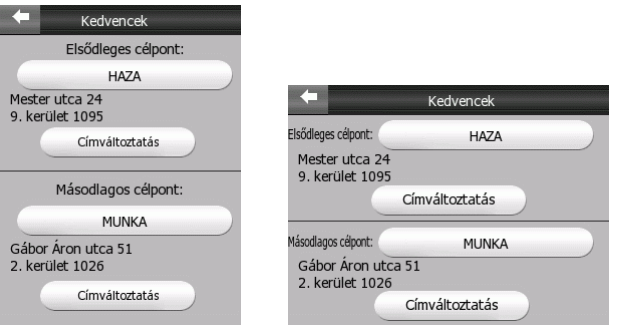

### **4.7.3.6 Beállítások**

Ez a gomb az [5.](#page-53-0) fejezetben tárgyalt Beállítások képernyőt nyitja.

## **4.7.4 A Főmenü gomb**

A jobboldal alul található Főmenü gomb a [4.1](#page-18-0) pontban bemutatott Főmenüt nyitja.

# <span id="page-53-0"></span>**5 Beállítások**

Az iGO számos beállítást tartalmaz a programkörnyezet személyes kialakításához. A Beállítások ablak elérhető közvetlenül a Főmenüből (4.1) és a Kezelés menüből (4.7.3), míg egyes részei a térképképernyőről és a [prog](#page-18-0)ram más területeiről is [elérhe](#page-46-1)tők.

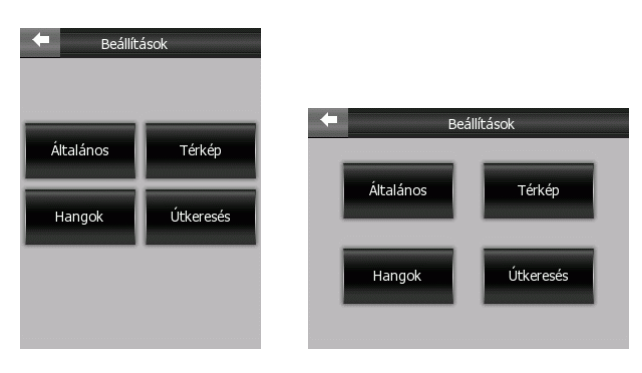

## *5.1 Általános beállítások*

Itt változtathatjuk meg az iGO alapbeállításait.

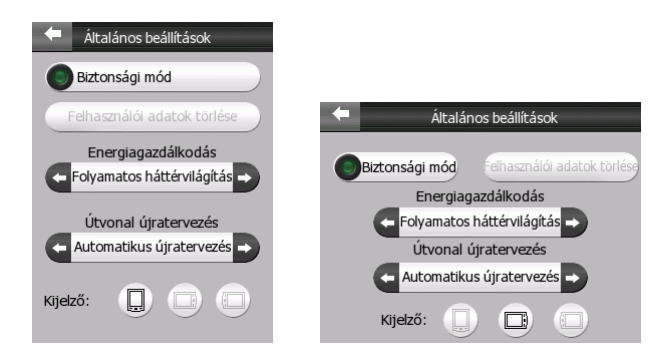

### **5.1.1 Biztonsági üzemmód**

A Biztonsági üzemmód a vezető figyelmének az úton tartása érdekében meggátolja a felhasználót abban, hogy 10 km/h sebesség felett használja az érintőképernyőt. A hardvergombok használata nem tiltott, így lehetőségünk van a térkép méretezésére, döntésére és forgatására, valamint az Útvonaladatok képernyőjének kinyitására, de nem leszünk képesek az útvonal módosítására, vagy a beállítások megváltoztatására.

A Biztonsági üzemmód véletlen kikapcsolása ellen az iGO figyelmeztet minket.

### **5.1.2 Felhasználói adatok törlése**

A program újratelepítése nem törli a felhasználói adatokat és a személyes beállításokat. Az iGO frissen telepített állapotába való visszatéréshez ezt a funkciót kell használni. Minden mentett adat törlődni fog, a beállítások visszaállnak alapállapotukra. Az iGO megerősítést kér az adatok törlése előtt.

### **5.1.3 Energiagazdálkodás**

Itt állíthatiuk be, hogy a kéziszámítógép háttérvilágítása miként viselkedien az iGO használata közben.

#### **5.1.3.1 Folyamatos háttérvilágítás**

Választhatjuk, hogy a kijelző folyamatosan világítson.

#### **5.1.3.2 Pocket PC beállítások**

Választhatjuk azt is, hogy a kéziszámítógép beállításai maradjanak érvényben (amit az operációs rendszer Start/Settings/Backlight területén korábban beállítottunk).

#### **5.1.3.3 Energiatakarékos üzemmód**

Választhatjuk az iGO speciális lehetőséget is. Ez az üzemmód csak akkor kapcsolja be a háttérvilágítást, amikor megnyomtunk egy hardvergombot vagy megérintettük a képernyőt, illetve, ha a program szeretne közölni valami lényeges, új információt. Néhány másodperc múlva a fény tompul, majd további pár másodperc múlva teljesen kikapcsol. Ez a szolgáltatás segít megnövelni az akkumulátor üzemidejét.

### **5.1.4 Útvonal újratervezés**

Ha már van tervezett útvonalunk, ez a beállítás mondja meg az iGO-nak, hogy mit kell tennie, amennyiben letérünk a megadott útvonalról.

#### **5.1.4.1 Automatikus újratervezés**

Ennél a beállításnál az iGO automatikusan újratervezi az útvonalat, pár másodperccel a róla való letérésünk után.

#### <span id="page-54-0"></span>**5.1.4.2 Kérdezzen rá**

Az iGO kérheti a mi választásunkat is minden letérésnél. Az útvonalat addig nem tervezi újra, amíg nem választunk a [4.6.2](#page-39-0) pontban már bemutatott lehetőségek közül.

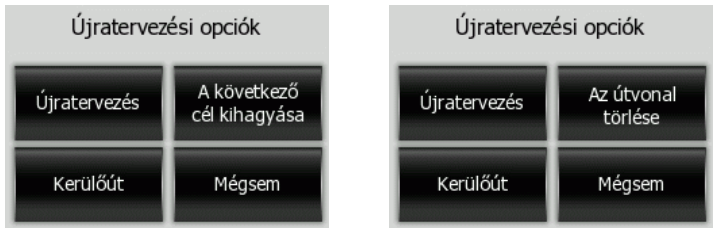

A következő lehetőségeink vannak:

- Újratervezés: az iGO megismétli az útvonaltervezést a korábban beállított értékekkel. Az eredmény ugyanaz, mintha Automatikus újratervezést állítottunk volna be.
- A következő cél kihagyása / Az útvonal törlése: az iGO az útvonalat a soron következő köztes célpont kihagyásával számítja újra. Ezt használhatjuk akkor, ha a következő célpont már jelentőségét vesztette, mert pl. csak az útvonal befolyásolására hoztuk létre, de nem akarunk áthaladni rajta, vagy már elértük, de nem pontosan, ezért az iGO még mindig oda navigál minket. Amikor már nincsenek hátra köztes célpontok (csak a végcél), a gomb neve átváltozik, az egész útvonalat törli, és a navigációt leállítja.
- Kerülőút: ha azért tértünk le az útvonalról, mert forgalmi dugóba kerültünk, vagy útlezárásba ütköztünk, ezzel az opcióval megakadályozhatjuk, hogy az iGO a következő lehetőségnél visszavezessen minket az eredeti útvonalra. Adjuk meg azt az értéket, amilyen hosszan szeretnénk az eredeti útvonalat mellőzni.
- Mégsem: kilépés az út újratervezése nélkül. A navigáció leáll, és csak akkor indul újra, ha később visszatalálunk az eredetileg tervezett útvonalra.

### **5.1.4.3 Ne tervezzen újra**

Ha ragaszkodunk az eredeti útvonaltervhez, és önállóan szeretnénk visszatalálni rá, kikapcsolhatjuk az újratervezést. Így a navigáció leáll, amikor elhagyjuk az útvonalat, és csak akkor folytatódik, ha újra visszatérünk valamelyik pontjára.

### **5.1.5 Kijelző-irányultság**

Itt állíthatiuk be, hogy álló vagy valamelyik fekvő üzemmódban kívániuk-e használni a programot. Ez a beállítás teljesen független a kéziszámítógép hasonló beállításától, így nem lesz szükségünk külön megismétlendő beállításokra, ha például mindig állítva használjuk a PDA-t, de az iGO-t fektetve szeretnénk, vagy fordítva, esetleg szeretnénk, ha az iGO-t mindig ugyanúgy látnánk, függetlenül a PDA mindenkori állapotától.

## *5.2 Térképbeállítások*

Ezen a képernyőn a térkép megjelenítését befolyásoló beállításokat módosíthatjuk. Az Automatikus éjszakai színek funkció az összes többi képernyőt is befolyásolja.

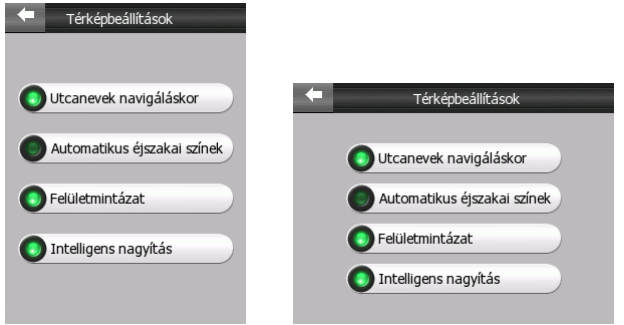

### **5.2.1 Utcanevek navigáláskor**

Itt állíthatjuk be, hogy vezetés közben láthatók legyenek-e az utcanevek és a POIikonok. A mindenkori léptéknek és függőleges látószögnek megfelelően az utcanevek vagy az út hossztengelyére írva jelennek meg, vagy az útba szúrt jelzőtáblákként (4.4.4). Ha bekapcsoljuk ezeket a jeleket, könnyebb felismerni a helyünket a térk[épen, h](#page-24-0)a kikapcsoljuk őket, könnyebben átlátható az út geometriája.

*Megjegyzés: az utcaneveket és POI-ikonokat csak pozíciókövetéskor tudjuk kikapcsolni. Amint kézzel elmozdítjuk a térképet, a pozíciókövetés (4.5.4) leáll, majd az utcanevek és ikonok azonnal újra láthatóvá válnak. Nyomju[k meg](#page-32-1) a Bevitel gombot vagy bökjünk a Követ gombra a pozíciókövetés újraindításához.* 

### <span id="page-56-0"></span>**5.2.2 Automatikus éjszakai színek**

Az éjszakai színek automatikus váltásakor az iGO önműködően cserélgeti a nappali és éjszakai színpalettákat pár perccel napfelkelte előtt ill. pár perccel napnyugta után, amelyek pontos időpontját a GPS által szolgáltatott idő- és pozícióadatok segítségével tudja kiszámítani.

Ez a funkció azonnal kikapcsol, amint egy állandó palettát választunk a Gyorsmenüben (4.7.2). Ha ismét szükségünk lesz az önműködő váltásra, újra engedélyeznünk [kell itt.](#page-44-0)

### **5.2.3 Felületmintázat**

Engedélyezzük a felületek mintázását, hogy a folyók, tavak, erdők és más nagyfelületű objektumok valósághűbb és vonzóbb módon jelenjenek meg a térképen. A funkció tiltása egyenletesen színezett felületekhez vezet, de régi, lassú kéziszámítógépek esetén gyorsabb működést eredményezhet. Lásd még [4.4.5.](#page-24-1)

### **5.2.4 Intelligens nagyítás**

Az Intelligens nagyítás sokkal több, mint a megszokott autozoom. 3D térképnézet esetén fordulóhoz közeledve nagyítja, és egyben dönti is a térképet, hogy a vezető jobban átláthassa a szükséges manővert. Ha a következő forduló távol van, távolítja a térképet, és laposabbá teszi a látószöget, hogy messze előre lehessen látni az előttünk álló utat.

## *5.3 Hangbeállítások*

E képernyő beállításai határozzák meg az iGO hangjait.

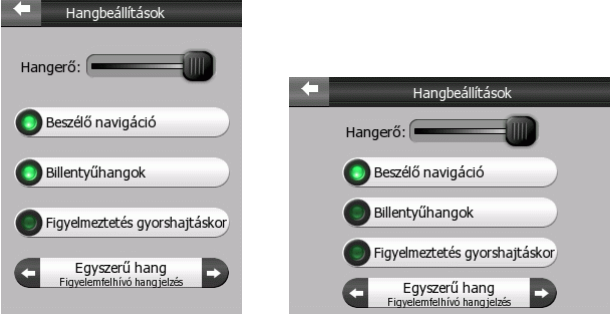

### **5.3.1 Hangerő**

Az iGO hangossága független a kéziszámítógép beállításaitól. Amikor az iGO fut, ez a beállítás határozza meg a hangerőt. Ha kilépünk a programból, a készülék beállításai jutnak újra érvényre.

### **5.3.2 Beszélő navigáció**

Itt kapcsolhatjuk be a navigáció közben hallható hangutasításokat. Ha nem szeretnénk ezeket hallgatni, de szükségünk van a gombnyomások hangos visszajelzésére, akkor a program összes hangjának némítása vagy a hangerő levétele helyett itt kapcsoljuk ki csak a hangos navigációt.

### **5.3.3 Billentyűhangok**

E funkció bekapcsolása engedélyezi a hardvergombok megnyomásának és az érintőképernyő használatának hangos visszajelzését. Az iGO hangeffektusai környezetérzékenyek. Különböznek, ha pl. nyitunk vagy csukunk egy ablakot, engedélyezünk vagy tiltunk egy funkciót. Még azt is jelzik nekünk, ha elegendő betűt beírtunk a keresett utca nevéből ahhoz, hogy további gépelés helyett a találatok listájából választhassunk.

### **5.3.4 Figyelmeztetés gyorshajtáskor**

A felhasznált térképek tartalmazhatják az egyes útszakaszok megengedett legnagyobb haladási sebességét. Az iGO képes figyelmeztetni minket, ha átlépjük az éppen aktuális sebességhatárt. Ez az információ nem feltétlenül áll rendelkezésre az adott régió térképén (kérdezze meg erről kereskedőjét), vagy nem feltétlenül pontos minden útszakasz esetén. Itt állíthatjuk be, hogy szeretnénk-e kapni ezeket a figyelmeztetéseket vagy sem.

### **5.3.5 Figyelemfelhívó hangjelzés**

Ha ez a beállítás tiltva van, a hangutasítások megelőző hangjelzés nélkül hallhatók. Egyszerű hang állásban a hangutasítások előtt egy egyszerű hangjelzés figyelmeztet, Kombinált hang állásban pedig egy több hangból álló hangjelzést hallhatunk a hangutasítások előtt.

*Megjegyzés: a térképképernyőkről elérhető némítás funkció ([4.5.11\)](#page-35-0) felülbírálja ennek az ablaknak a beállításait. Amikor az iGO némítva van, minden hang eltűnik. Ezek a beállítások nem változnak, csak a hangkimenet válik átmenetileg tiltottá.* 

## *5.4 Útvonalbeállítások*

Ez egy nagyon fontos oldal. Ezek a beállítások határozzák meg, hogy milyen útvonalat tervez a program. Ez az ablak közvetlenül elérhető az Útvonaladatok képernyőről [\(4.6\)](#page-38-0).

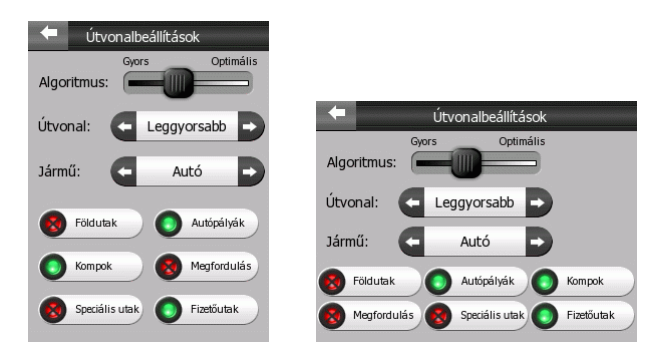

### **5.4.1 Algoritmus**

Ez a csúszka állítja az útvonaltervezés sebességét. Baloldali pozícióban a tervezett útvonal nem feltétlenül az optimális, de a tervezés nagyon gyors lesz. Jobboldalra csúsztatva az eredmény egy hosszabb idő alatt előálló, de körültekintőbb útvonalterv.

*Megjegyzés: mivel az iGO nagyon gyorsan tervez, e csúszka beállítása csak a hosszú útvonalaknál érvényes. Rövid távolságok esetén mindig az optimális megoldásig keres a program, még akkor is, ha a gombot teljesen balra húzzuk, hogy országok közötti útvonaltervezések esetén is gyors maradjon.* 

## **5.4.2 Útvonal**

Három különböző útvonaltípus közül választhatunk:

### **5.4.2.1 Legrövidebb**

Legrövidebb útvonalat választva az iGO az egyes szakaszokra a két végpont közé tervezhető összes lehetséges útvonal közül a legrövidebbet választja. Ez a tervezési mód általában gyalogosok és lassan haladó járművek esetén kedvelt.

### **5.4.2.2 Leggyorsabb**

Leggyorsabb útvonalat választva az eredmény a lehető leggyorsabban bejárható útvonal lesz, feltéve, hogy képesek vagyunk a felhasznált útszakaszok megengedett legnagyobb sebességével, vagy annak közelében haladni. Ez általában gyors és normál gépkocsik esetén kedvező tervezési mód.

### **5.4.2.3 Gazdaságos**

Ez a beállítás az előző kettő okos keveréke. Bár alapvetően a leggyorsabb megoldást keresi, de ha talál egy útvonalat, ami egy kevéssel több ideig tart, de sokkal kevesebb utat kell megtenni hozzá, mint a leggyorsabb esetén, az iGO ezt az utat választja, hogy üzemanyagot takarítson meg nekünk.

### **5.4.3 Jármű**

Itt állíthatjuk be, hogy milyen típusú járművel kívánjuk majd bejárni a tervezett útvonalat. Ezen alapulva egyes úttípusokat nem vesz majd figyelembe a program tervezéskor (például gyalogosoknak az autópályákat), vagy egyes megszorításokat felold (például megkülönböztető jelzéseket használó járművek esetén az egyirányú utak szemből is tervezhetők).

A lehetséges értékek:

- Autó
- Taxi
- Busz
- Teherautó
- Sürgősségi
- Gyalogos

## **5.4.4 Úttípusok**

Azért, hogy az ajánlott útvonal megfeleljen az elvárásainknak, azt is megadhatjuk, hogy melyik úttípusokat használja, és melyikeket hagyja ki az útvonalból a program, amennyiben lehetséges. Amikor egy úttípus engedélyezett, a mellette levő lámpa zöld, ha nem, piros és áthúzott lesz, ahogy azt már bemutattuk a [3.2.5](#page-15-0) pontban.

*Megjegyzés: az úttípusok kihagyása előnyben részesítés. Ez általában, de nem szükségszerűen jelent teljes tiltást. Ha az megadott célpont csak ilyen utak igénybevételével érhető el, akkor az iGO használni fogja őket, de csak olyan mértékben, amennyi elkerülhetetlen.* 

#### **5.4.4.1 Földutak**

A földutak alapértelmezés szerint tiltottak, mert rossz állapotban lehetnek, és valószínűleg nem tudjuk elérni rajtuk a megengedett legnagyobb sebességet.

#### **5.4.4.2 Autópályák**

Például lassan haladó gépjárművet vezetve, vagy egy másik jármű vontatásakor választhatjuk az autópályák kihagyását. Ebben az esetben változtassuk az alapértelmezett zöldet pirosra.

#### **5.4.4.3 Kompok**

A nem folyamatosan üzemelő kompok elérhetősége és menetrendje nem feltétlenül található meg a térképi adatbázisban. Ezen kívül valószínűleg fizetnünk is kell a használatáért, ezért felmerülhet, hogy érdemes letiltani az eredetileg engedélyezett "útfajtát".

#### **5.4.4.4 Megfordulás**

Bár az úttípusok között szerepel, ez egy manőver. A legtöbb autós inkább néhány közeli bal- és jobbfordulóval helyettesíti az úton való megfordulást, ezért ez a kapcsoló alapállapotban tiltott.

*Megjegyzés: az osztott pályás utakon való megfordulás nem minősül helyben megfordulásnak, ezért azok nem tiltódnak le ezzel a beállítással.* 

#### **5.4.4.5 Speciális utak**

Ez a típus az általában érdektelen, igazi forgalmi jelentőséggel nem bíró kis utak gyűjtője. Ezek rossz állapotban lehetnek, esetenként tilos rajtuk haladni, vagy akár le is lehetnek zárva. Legyünk különösen óvatosak ilyen utak használatakor, ha korlátozott vagy veszélyes területekre hajtunk! Alapértelmezés szerint ezek az utak tiltottak.

#### **5.4.4.6 Fizetőutak**

A fizetőutak alapértelmezés szerint engedélyezettek. Ha készek vagyunk többet utazni, hogy elkerüljük az útdíj fizetését, ezen úttípus letiltása után az iGO megtervezi nekünk a legjobb ingyenes útvonalat.

### <span id="page-61-0"></span>*5.5 Kézi GPS-konfigurálás*

Ez a képernyő különválik a többi beállítástól, mert normál esetben csak egyszer van rá szükség, amikor az iGO-t az első használatkor beállítjuk. Ez a GPS-adatok képernyőjéről (4.3) érhető el a Beállít gomb megnyomásával. Három értéket kell beállítanunk e[zen](#page-19-0) az ablakon (amint azt már bizonyára olvasta az "Első lépések" leírásában).

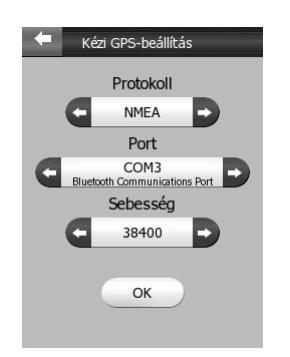

### **5.5.1 Protokoll**

A protokoll a "nyelv", amin a GPS és az iGO kommunikálnak. Az alapértelmezett NMEA a világszerte használt szabvány, amit gyakorlatilag minden GPS-készülék ismer. Azt tanácsoljuk, hogy hagyja meg ezt a beállítást, ha nincs különösebb indoka arra, hogy megváltoztassa. Ha SiRF gyártmányú chipset-tel szerelt GPS-vevővel rendelkezik, megváltoztathatja a beállítást SIRF-re.

*Megjegyzés: ha SIRF protokollt használ az iGO-ban, a GPS-ben is meg kell változtatnia a protokollt SIRF-re. Ezt nem tudja megtenni az iGO-ban. Ki kell lépnie a programból, és a GPS-hez adott szoftver segítségével külön kell megtennie.*

### **5.5.2 Port**

Különböző kábeles és virtuális soros portok léteznek a PDA-kban. Tudni kell, hogy melyikhez van csatlakoztatva a GPS, és azt a kell itt kiválasztani a lehetőségek közül.

### **5.5.3 Sebesség**

A GPS adatátviteli sebességét is meg kell adni itt. Minél magasabb a sebesség, annál kisebb lesz a pozíciókésés (a feldolgozás és kommunikáció időtartama miatt egy kis késés mindig lesz a valós pozíció és a program által mutatott között).

# **6 Keresés**

A program egyik leggyakrabban használt része a célpontok keresése. Amint megvan a célpont, elkezdhetjük a navigációt. Az eddig a pontig való eljutásnak olyan gyorsnak kell lenni, amennyire csak lehetséges. Az iGO egy sokoldalú keresési rendszert biztosít ehhez, melyet arra terveztek, hogy a célpontot pár képernyőérintéssel megtalálhassuk.

*Megjegyzés: egy pont kiválasztása a keresési rendszerben általában oda vezet, hogy az illető pontot megnézhetjük a térképen, majd többféle lehetőség közül választhatunk (választhatjuk indulási pontnak, végcélnak, köztes célpontnak, a korábbi útvonal folytatásának, megjelölhetjük egy rajzszöggel vagy POI-t gyárthatunk belőle), kivéve, ha a Menj! gomb által jutunk be, ezzel azt sugallva a rendszernek, hogy egyetlen célpontot keresünk. Ebben az esetben a pont kiválasztása után az iGO közvetlenül a Vezetés képernyőre visz minket, és a navigáció megkezdődik.* 

### <span id="page-63-0"></span>*6.1 Menj! (Főmenü)*

A célpont megtalálásának és a navigáció megkezdésének leggyorsabb módja a Menj! gomb választása a Főmenüben (4.1). Ez azonnal az iGO keresési rendszerébe vezet, ahol amint kiválasztottuk a cél[ponto](#page-18-0)t, máris a Vezetés képernyőre jutunk, és megkezdődik a navigáció. Ez azt jelenti, hogy amennyiben egyik kedvenc célpontunkhoz tervezünk, csak két képernyőérintésre van szükség a navigáció megkezdéséhez.

### *6.2 Választás térképre bökéssel*

Ugyancsak könnyű a célpont meghatározása a térkép használatával. Böngésszük a térképet, hogy megtaláljuk rajta a kívánt célpontot. Ezután csak bökjünk rá, és kinyílik a Kurzormenü a választási lehetőségeinkkel.

*Megjegyzés: amikor a Kurzormenü automatikusan jelenik meg, csak egy pár másodpercre marad nyitva. Ha a benne levő lehetőségek egyikét sem választjuk,*

*önműködően becsukódik. Ha kézzel nyitjuk ki, akkor nyitva marad, amíg be nem csukjuk, vagy másik képernyőre nem váltunk.* 

*Ötlet: ha szeretnénk a választott pont körüli térképterületet látni, csukjuk be, majd nyissuk ki újra a Kurzormenüt, vagy várjuk meg, amíg becsukódik, és nyissuk ki újra. A Kurzormenü kézi nyitásakor a térkép elmozdul, hogy a kiválasztott pont középre kerüljön.* 

### <span id="page-64-0"></span>*6.3 A Keresés menü használata*

A Keresés menü elérhető a Főmenüből ([4.1\)](#page-18-0) a Menj! gomb használatával, vagy a térképképernyők (4.5.7) bármelyikéről. A Keresés menü különböző lehetőségeket kínál a célpont me[gtalálá](#page-33-0)sára.

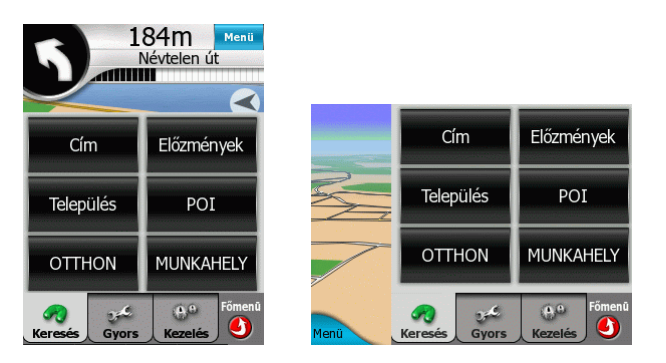

### <span id="page-64-2"></span>**6.3.1 Cím keresése**

Amennyiben ismerjük a keresett hely pontos címét, itt gyorsan megtalálhatjuk.

Ha van érvényes GPS-pozíció, az iGO azonosítja a települést, amelyen éppen tartózkodunk (vagy amihez legközelebb vagyunk), és feltételezi, hogy ezen belül kívánunk keresni (az iGO megjeleníti a település nevét a képernyő tetején. Ha egy másik településre szeretnénk tervezni, többféle módon változtathatjuk meg ezt az alapértelmezést.

*Ötlet: ha szeretnénk tudni, hogy éppen melyik településen tartózkodunk, indítsuk el a Címkeresést, és olvassuk el a település nevét a fejlécsorban. Ez a megoldás csak akkor vezet megbízható eredményre, ha van érvényes GPS-pozíció.* 

#### <span id="page-64-1"></span>**6.3.1.1 Az utcanév megadása**

Ha az adott városban keresünk egy címet, akkor először a keresett utca nevét kell megadnunk. A betűket tartalmazó billentyűzetek valamelyikén (ABC vagy QWERTY) kezdjük el beütni a név első betűit (a program csak az illető településen belül létező utcanevek között fog keresni). Ha a név több szóból áll, a keresési minta bármelyikük, vagy azok kombinációja lehet. Egy szóköz beillesztésével utasíthatjuk az iGO-t arra, hogy több szót keressen. Például a József nádor tér keresésekor a "J N T" vagy akár a "N T J" keresési minta is használható (a szavak bármilyen sorrendben megfelelnek).

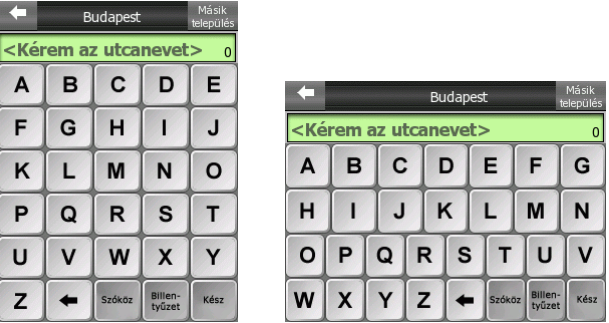

Ahogy beütjük a betűket, az iGO folyamatosan számolja, hogy hány találat létezik az illető településen az addig beütött betűkre. Ez az érték látható a beviteli mező jobboldalán. Ha a találatok elférnek egy egyoldalas listában, az utolsó betű leütésekor a visszajelző hang másmilyen lesz, és a program a találatok listáját mutatja. Ezután egyszerű rábökéssel választhatjuk ki a kívánt utcanevet a listából.

*Ötlet: Ha befejeztük az utcanév beírását, és még mindig több találat van a listában, mint amennyi egy képernyőre fér, bökjünk a Kész gombra, és válasszunk a találatok listájából. Az Előző/Következő gombok segítségével lapozhatunk.* 

*Ötlet: Mivel az iGO azonnal a találatok listáját mutatja, amint azok egy oldalon elférnek, több szóból álló utcanevek esetén gyorsabban szűkíthetjük a listát, ha minden szóból megadunk egy-két betűt.* 

Amint kiválasztottuk az utcát, azonnal a Házszámkeresés beviteli ablakára ([6.3.1.3\)](#page-66-0) jutunk.

### <span id="page-65-0"></span>**6.3.1.2 A település megváltoztatása (opcionális)**

Ha egy másik településen keresünk egy címet, az utcanév megadása előtt a Másik település gombot nyomjuk meg az Utcakeresés ablak jobb felső sarkában. Ez a legutóbb használt települések és irányítószámok listájára visz minket. Itt két lehetőségünk van.

Ha a keresett település a listában található (az Előző/Következő gombok segítségével lapozhatunk), válasszuk ki, és azonnal visszatérünk az Utcakeresés képernyőjére a kiválasztott településnévvel vagy irányítószámmal a fejlécben.

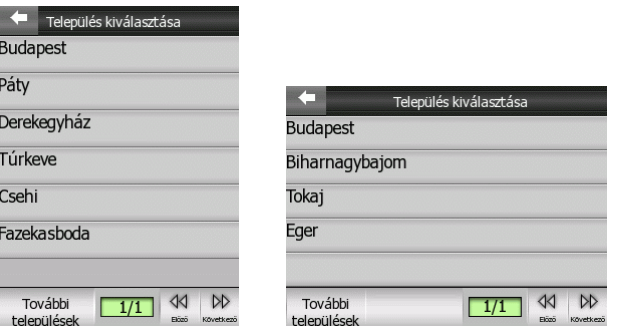

Ha egy, a listában nem található települést keresünk, akkor nyomjuk meg a További települések gombot a bal alsó sarokban. Ez a településnevek vagy irányítószámok bevitelére szolgáló ablakra vezet, ahol az utcanév kereséshez hasonlóan beüthetjük a településnév első pár betűjét vagy az irányítószám első karaktereit, hogy utána a találatok listájából választhassunk. A találatoknál piros betűkkel jelölve látható a keresési minta.

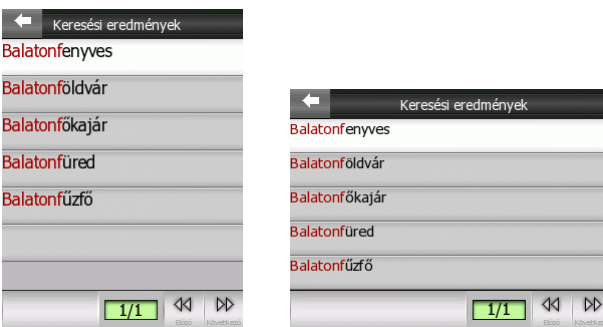

Amint kiválasztottuk a települést, folytathatjuk a keresést az utcanév megadásával ([6.3.1.1\)](#page-64-1).

#### <span id="page-66-0"></span>**6.3.1.3 A házszám megadása (opcionális)**

Amint megvan a település és az utcanév, az iGO kéri tőlünk a házszámot a számbillentyűzet felkínálásával. A lehetséges házszámok tartománya a beviteli mezőn látható a bevitel megkezdése előtt.

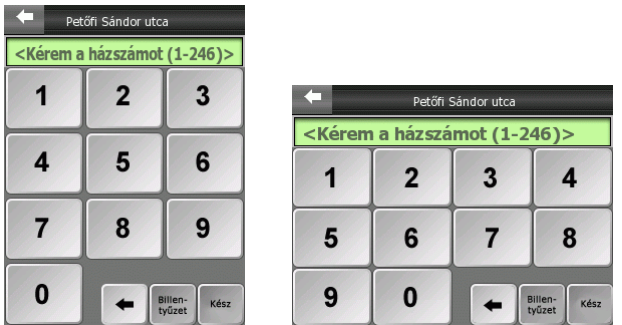

Írjuk be a számot, bökjünk a Kész gombra, és az iGO megmutatja nekünk a térképen a választott címet (vagy azonnal navigálni kezd, ha a Főmenü Menj! gombjának segítségével jutottunk ide).

*Megjegyzés: a házszámok nem feltétlenül találhatók meg az adott terület térképén. A részleteket kérdezze meg kereskedőjétől!* 

*Ötlet: ha nem ismert a házszám, csak nyomjuk meg a Kész gombot, és az utca középpontja lesz a választott hely.* 

### **6.3.2 Keresés az Előzmények között**

Ha már használtuk korábban a Keresést, elmentettünk pontokat POI-ként, rajzszöggel jelöltünk térképi pontokat, vagy térképen való kijelöléssel állítottunk már össze útvonalakat korábban, ezek mind megjelennek az Előzmények listájában.

Ez a lista az utolsó felhasználás sorrendje szerint rendezett. A legutoljára használt pontok vannak mindig a lista elején.

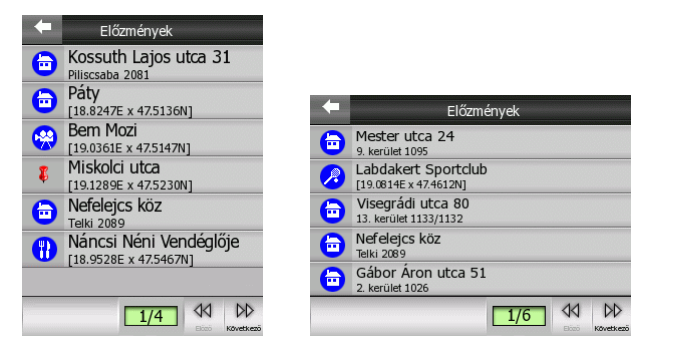

Ezen pontok bármelyike választható új célpontnak. Itt nincs lehetőségünk a lista sorrendjének megváltoztatására, vagy név szerinti keresésre, de az Előző és Következő gombok segítségével lapozhatunk, hogy megtaláljuk a kívánt pontot.

*Ötlet: ha később szükségünk lesz egy pontra, de nem akarjuk POI-ként elmenteni, vagy azonnal útvonalat készíteni a felhasználásával, csak jelöljük meg egy rajzszöggel, és jegyezzük meg az iGO által automatikusan adott színét, hogy később könnyen megtaláljuk az Előzmények listájában.* 

### **6.3.3 Település keresése**

Egy település kiválasztása ugyanúgy történik, ahogyan az utca megadása címkeresésnél (6.3.1.2). Írjuk be a nevének első pár betűjét, utána válasszunk a találatok listájáb[ól.](#page-65-0) 

| Œ                                                                    | Település keresése |        |                   |      |                                                                         |
|----------------------------------------------------------------------|--------------------|--------|-------------------|------|-------------------------------------------------------------------------|
| <kérem a="" nevét»<="" td="" település=""><td></td><td></td></kérem> |                    |        |                   |      |                                                                         |
| А                                                                    | в                  | C      | D                 | Е    | Település keresése                                                      |
| F                                                                    | G                  | н      |                   | J    | <kérem a="" nevét="" település=""><br/><math>\Omega</math></kérem>      |
| κ                                                                    |                    | M      | N                 | О    | 9<br>$\overline{2}$<br>8<br>$\bf{0}$<br>3<br>6<br>5<br>7<br>1<br>4      |
| P                                                                    | Q                  | R      | S                 |      | E<br>$\mathbf o$<br>P<br>U<br>W<br>$\mathbf R$<br>Y<br>т<br>Q           |
| U                                                                    | ٧                  | W      | Χ                 | Y    | S<br>F<br>G<br>н<br>J<br>A<br>D<br>κ<br>C<br>X<br>Z<br>v<br>в<br>M<br>N |
| Z                                                                    |                    | Szóköz | Billen-<br>tyűzet | Kész | Billen-<br>Kész<br>tyűzet                                               |

*Megjegyzés: a település középpontja lesz a választott pont.* 

### **6.3.4 POI keresése**

Célpontunkat a térképpel kapott több ezer POI segítségével is kijelölhetjük, de a korábban általunk elmentett POI-kat is használhatjuk erre a célra. Ezen a képernyőn kiválaszthatjuk a keresett pontot. A POI-k csoportokba rendezettek, így a kívántat könnyen megtalálhatjuk az adatbázisban.

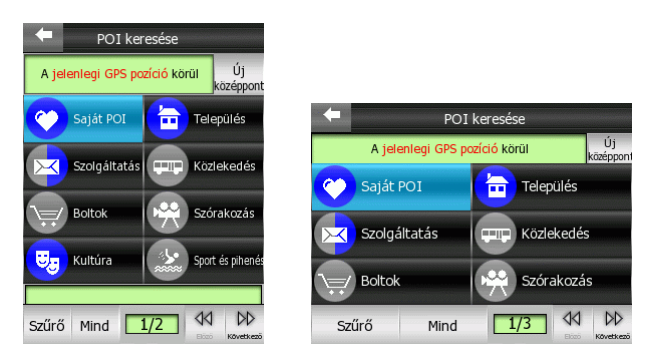

A keresési eredmények egy referenciaponttól való távolság szerint rendezettek (a legközelebbi van legelöl). Ez a keresési középpont a képernyő felső részén olvasható. Megváltoztatásához nyomjuk meg tőle jobbra az Új középpont gombot.

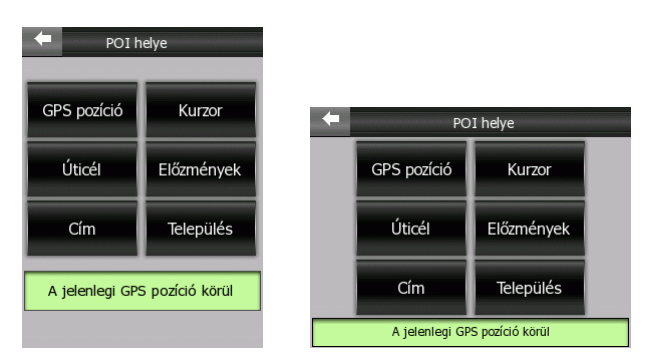

Itt a következő lehetőségek közül választhatunk:

- GPS-pozíció: a keresés az aktuális helyünk körüli területet vizsgálja. Ha nincs érvényes GPS-pozíció, a rendszer az utolsó ismert pozíciót használja.
- Kurzor: a keresés a kiválasztott pont körül történik.
- Úticél: a keresés az aktív útvonal utolsó célpontja körül történik.
- Előzmények: választhatunk keresési középpontot az Előzmények listájából.
- Cím: egy megadott cím körül is kereshetünk.
- Település: megadhatunk egy települést is keresés helyszínéül. A település középpontja lesz a referenciapont.

Az aktuális érték a képernyő alsó részén olvasható.

Ha beállítottuk a keresés középpontját, a következő lehetőségeink vannak a kívánt POI kikeresésére:

- Keresés az alcsoportokban: bökjünk valamelyik POI-csoportra, hogy az alcsoportjai listájához jussunk. Valamelyik alcsoportra bökve eljuthatunk a harmadik szintre, vagy amennyiben nincs több szint, az illető alcsoport legközelebbi pontjainak listájához.
- Az adott szint összes pontjai közötti szűrés: a Szűrő gomb megnyomása egy szövegbeviteli képernyőt nyit ki, ahol az adott csoport vagy alcsoport pontjai között név alapján is kereshetünk. A keresés itt sem feltétlenül a legelső szóra vonatkozik, és vonatkozhat több szóra is szóköz közbeiktatásával.
- Választás az illető csoport vagy alcsoport összes pontjának listájából: a Mind gomb megnyomásával az illető POI-csoport vagy -alcsoport legközelebbi pontjait láthatjuk egy listában. Az Előző és Következő gombok segítségével távolabbi pontokat is elérhetünk.

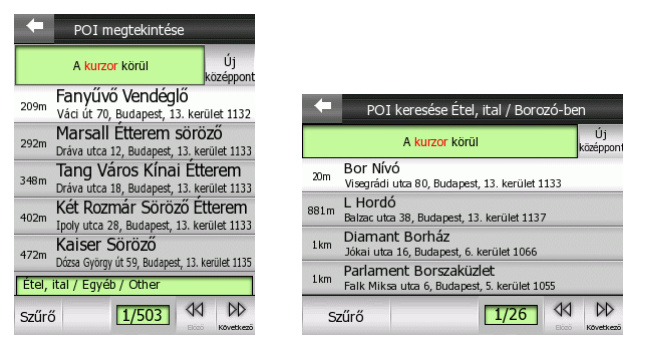

Amint a kívánt POI-t kiválasztottuk, az iGO megmutatja annak adatait egy új képernyőn.

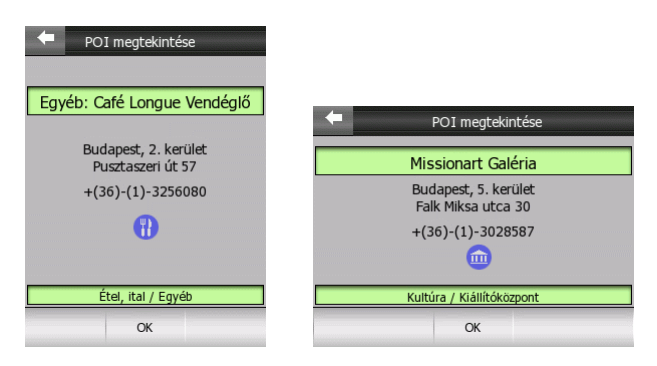

Az OK megnyomására visszajutunk a térképképernyőre, középen a választott POIval (vagy azonnal indul a navigáció, amennyiben a Főmenü Menj! gombjával jutottunk ide), vagy a bal felső sarokban levő nyíl segítségével visszajuthatunk az előző képernyőre, hogy másik pontot válasszunk.

*Ötlet: ha szükségünk van a közelünkben levő POI-k listájára, vagy ha egy POI közelében vagyunk, de nem tudjuk, hogy pontosan hol van, vagy hogyan írják a nevét, a POI-keresés legelső képernyőjén válasszuk a Mind gombot, és valószínűleg megtaláljuk a legközelebbi POI-k listájában. Ha mégsem, bökjünk a Következő gombra a jobb alsó sarokban.* 

### <span id="page-70-0"></span>**6.3.5 Egyik Kedvenc célpontunk kiválasztása (Home/Work)**

Ha már beállítottuk Kedvenc célpontjainkat a Kezelés/Kedvencek menüben [\(4.7.3.5\)](#page-51-0), bármelyiküket választhatjuk a nevére bökéssel. Ha a Főmenü Menj! gombjával indítjuk a Keresést, összesen két képernyőérintés szükséges, ha e pontok egyikéhez szeretnénk navigálni.

# **7 Példák az iGO használatára**

Most, hogy az iGO képernyői és funkciói már ismerősek, ez a fejezet bemutat két példát, amelyekhez hasonlókkal a való életben is találkozni fog a program használata közben. Ezeken keresztül jobban megértheti az iGO funkcióit, és azt is meglátja, hogy mennyire egyszerű a program kezelése. Ha a magyarázat bármelyik része ismeretlennek tűnik, érdemes átolvasni a zárójelekben hivatkozott fejezeteket.

A következő két példa bemutatja, hogy miként állíthatók össze az útvonalak. Az elsőben bemutatjuk a navigáció menetét is, menet közben bekövetkező eseményekkel színesítve.

### *7.1 2 célpontos, fordított sorrendű tervezés (navigálással)*

*Szituáció: egy ismeretlen nagyvárosban vagyunk, és egy megadott címre kell eljutnunk, de előtte még szeretnénk tankolni is. Azt sem tudjuk, hogy merrefelé kell indulnunk.* 

Az SD-kártya behelyezése után az első dolog, amit látunk, a Főmenü képernyője (4.1). Néhány másodperc múlva a bal alsó sarokban levő műholdvevő-antenna fehér [szín](#page-18-0)űre változik. Ez mutatja, hogy a iGO megtalálta a csatlakoztatott GPS-t a korábbról ismert adatok alapján (lásd az 5.5 fejezetben és az "Első lépések" leírásában), és mivel az autóban ülünk az úto[n, m](#page-61-0)ár meg is határozta a helyünket.

Az első célpont megtalálásának leggyorsabb módja a Menj! gomb ([6.1\)](#page-63-0) megnyomása. Ekkor megnyílik a Keresés menü, ahol a Cím gombra ([6.3.1\)](#page-64-2) kell kattintani, mivel a célpontunk címként van megadva.

A következő képernyőn az utca nevét kell megadni. Amennyiben legutóbb a QWERTY billentyűzetet használtuk, akkor ezt ajánlja fel most is az iGO, egyébként az ABC billentyűzetet mutatja (3.2.7). A keresés a jelenlegi településen belüli utcákra vonatkozik. Ez (Budapest) [látható](#page-15-1) a képernyő címsorában. Most erre van szükségünk, de ha nem így lenne, a Másik település gomb megnyomásával megváltoztathatnánk.
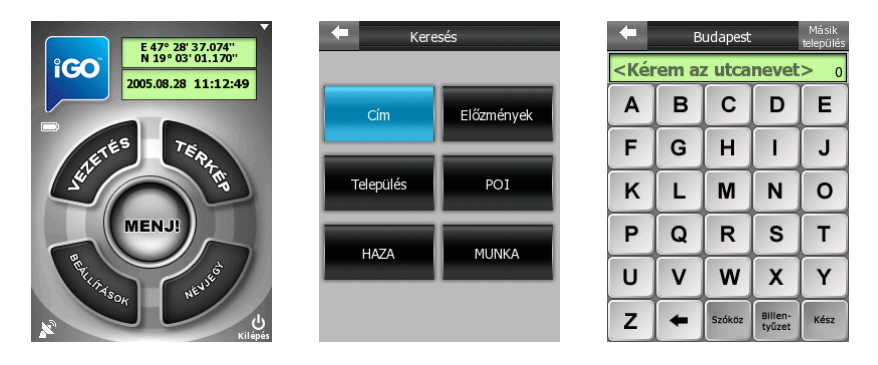

A cím, amelyre el kell jutnunk: Szilágyi Erzsébet fasor 41. Emlékezzünk, hogy nem kell ékezetes betűket használnunk a keresésben. Arra is emlékszünk még, hogy az iGO többszörös mintára is tud keresni, így ha az utca neve több szóból áll, valószínűleg hamarabb jutunk el a kívánt találatig, ha mindkét szóból beírunk egy pár betűt. Jelen esetben, ha beütjük, hogy "SZILAGYI", még mindig 10 találat lesz Budapesten. Ha beütjük, hogy "SZ", majd egy szóköz után az "E"-t az Erzsébet elejéről, máris 9 találatunk van csak (a szám látható a jobboldalon), és az "R" beírása 6 találatra vezet, így az "R" beütésekor a hangvisszajelzés különbözni fog az addigitól, és a képernyőn megkapjuk a találatok listáját. Piros betűkkel látható, hogy mire kerestünk rá.

A megfelelő találatra bökés egy újabb billentyűzethez vezet. Most kell beírni a házszámot (6.3.1.3), így a számbillentyűzetet kapjuk. Ha nem tudjuk a házszámot, vagy rövidn[ek gond](#page-66-0)oljuk az utcát, akkor a Kész gomb megnyomásával elérhetjük, hogy az utca középpontja legyen a megadott célpont. A létező házszámok tartománya látható a beviteli mezőn. A feltüntetett 1-131 tartomány hosszú utcát sejtet, így az optimális útvonal eléréséhez ajánlott a házszám megadása.

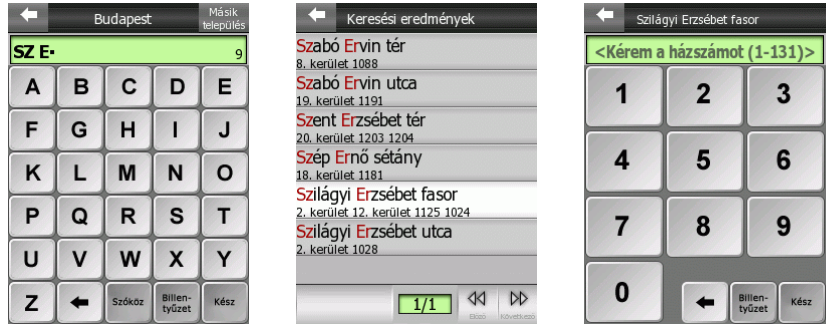

Üssük be a 41-et, és nyomjuk meg a Kész gombot. Mivel a Főmenü Menj! gombjával indítottuk a keresést, a cím automatikusan célponttá válik, és azonnal átkerülünk a Vezetés képernyőre, ahol a világoszöld csík már mutatja, hogy merre kell mennünk.

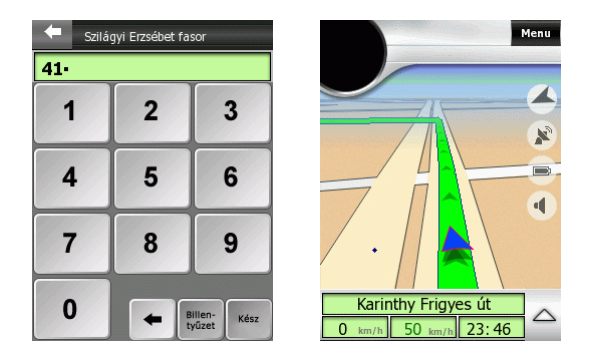

Már meg is kezdhetnénk az utat, de úgy döntöttünk, hogy még a cél elérése előtt tankolni szeretnénk. Válasszuk a Menü gombot (4.5.7) vagy bökjünk a jobboldali hardvergombra (3.1) a Keresés menü (6.3) elérés[éhez.](#page-33-0) A benzinkutak a több ezer térképi POI köz[ött v](#page-11-0)annak, ezért vála[sszu](#page-64-0)k a POI gombot, ami azonnal a POIkategóriák ablakára (6.3.4) visz. A benzinkutak a Szolgáltatások között vannak, így válasszuk ezt a gom[bot, ma](#page-68-0)jd a következő ablakon a Benzinkutak gombját.

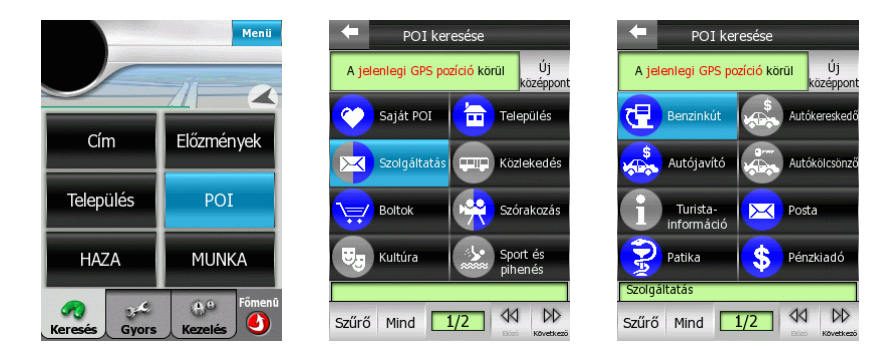

Ennél a POI-típusnál van egy harmadik kategóriaszint is. Itt a márkák láthatók. Ezekből több oldal is van (az oldalak száma a lista alatt látható), így ha például Shell kutat szeretnénk választani, meg kell nyomnunk néhányszor a jobboldali iránygombot, vagy kétszer a Következő gombot, hogy eljussunk a harmadik oldalra, ahol kiválaszthatjuk a Shell-t. (Amennyiben nincs preferált márka, nyomjuk meg a Mind gombot az összes kút közelség szerinti listájához vagy a Szűrő gombot név szerinti kereséshez.)

A Shell gomb megnyomása után láthatjuk a közelben levő kutak listáját, távolságuk szerint sorbarendezve. A távolság viszonyítási pontja a lista felett látható.

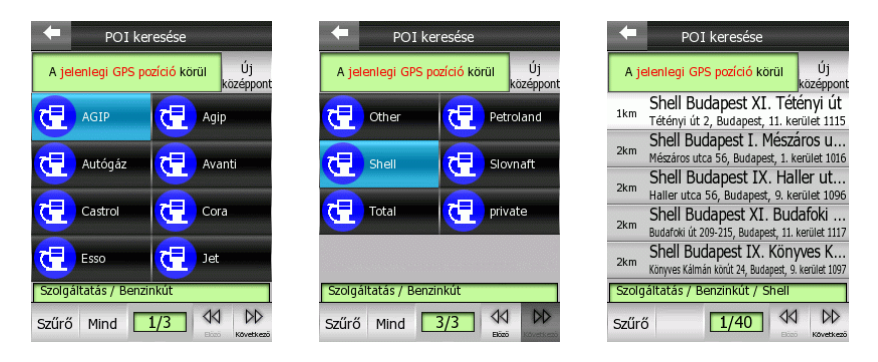

Később szeretnénk tankolni, amikor már a célpont közelében járunk. Bökjünk az Új középpont gombra, hogy megváltoztassuk a viszonyítás alapját. A lehetőségek közül válasszuk az Úticélt. Visszatér a lista, most már a célpontunk közelében levő kutakkal.

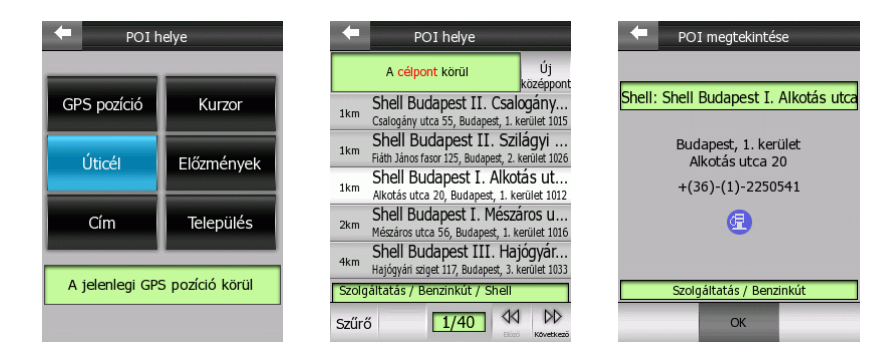

Az OK megnyomására megjelenik a térkép a kijelölt ponttal, valamint a Kurzormenü (4.5.13) is kinyílik önműködően. Itt többféle lehetőség közül választhatunk. Mivel úgy [döntöttü](#page-36-0)nk, hogy még az úticél előtt tankolunk, válasszuk az Útbaejt gombot, hogy ezt az új pontot a mostani helyzetünk és a célpont közé helyezzük az útvonalba.

Ekkor visszakerülünk a Vezetés képernyőre, ahol láthatjuk, hogy az útvonal már meg is változott, mert a világoszöld vonal arra utasít, hogy forduljunk vissza.

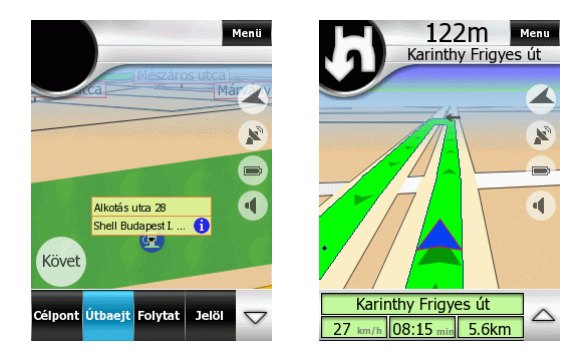

Most már valóban indulhatunk. Figyeljük meg, hogy a zöld csík csak a második kereszteződésben fordít vissza. Ez azért van, mert az iGO térképei tartalmazzák a közlekedési szabályokat is, amennyiben ez lehetséges (kérdezze meg kereskedőjét az adott terület térképéről).

Azt is figyeljük meg, hogy bár a térképen ez a visszafordulás két egymás utáni balkanyarból áll, mivel ez egy kétsávos út, az iGO visszafordulást jelez, nem pedig azt, hogy egy balforduló után egy másik következik. Nézzük meg a forduló-előjelzést ([4.5.1\)](#page-31-0) a bal felső sarokban, és hallgassuk a hangutasításokat.

Ahogy közeledünk a fordulóhoz, az Intelligens nagyítás [\(5.2.4\)](#page-57-0) nagyítja és dönti a térképet, hogy tisztán láthatóvá váljék, hogy mit kell tennünk. Figyeljük meg a kis pontot, amely a GPS által ténylegesen adott pozíciót mutatja, és amely végig a másik sávon halad. Az, hogy a helyünket jelző kék nyíl mégis a jó oldalon látható, az Útraillesztés (4.4.6) funkciónak köszönhető, amely a legközelebbi, megfelelő irányú útra tesz min[ket.](#page-25-0) 

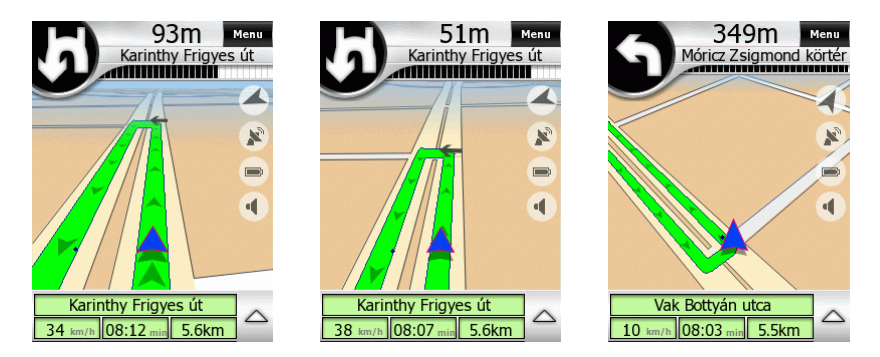

Amint visszafordulunk, az Intelligens nagyítás kicsinyíti a térképet, és laposítja a látószöget, így messzire előre elláthatunk. Így láthatjuk, hogy a következő kereszteződés körforgalomhoz hasonlít, és hogy egyenesen keresztül kell mennünk rajta. Ettől eltérően az iGO egy balkanyart mutat a bal felső sarokban, és ugyanezt is mondta be. Ahogy közeledünk, látjuk, hogy ez nem egy körforgalom, hanem egy komplex kereszteződés, ahol először balról beköt egy út (itt nincs döntési lehetőségünk, ezért nem jelzi az iGO), majd először balra, utána enyhén jobbra kell kanyarodnunk a következő út eléréséhez. Mindkét fordulót be fogja mondani az iGO a segítségünkre.

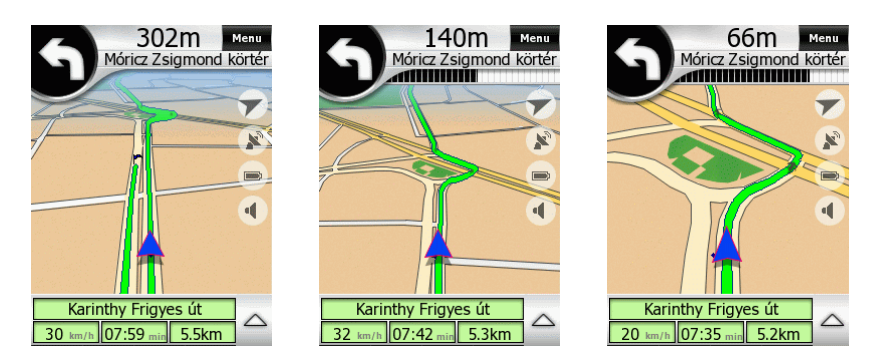

Kövessük az utasításokat, és maradjunk a zöld vonalon. Ahogy elhagyjuk a kereszteződést, a látószög ismét lapossá válik, és távolít. A következő esemény távol van, így van egy kis időnk megszemlélni a program által nyújtott információkat  $(4.5)$  $(4.5)$ .

Az előbb már láttuk a forduló-előjelzőt. A képernyő felső része ezen kívül még mutat néhány egyéb, ugyancsak a következő útvonal-eseménnyel összefüggő információt: a következő forduló távolságát számszerűsítve, és a közelbe érve grafikus jelzéssel is. Ugyancsak látható a forduló után következő út vagy utca neve vagy száma.

A képernyő alsó területén a jelen helyzettel kapcsolatos adatok láthatók. Az utca neve, amin haladunk, a jelenlegi sebességünk, a célpont eléréséhez szükséges idő (ETE), és a célig megteendő út hossza.

A képernyő jobboldalán áttetsző ikonok láthatók. Egyik az északi irányt mutatja, egyben az Északi irányultság és Térképforgatás üzemmódok közötti átkapcsoló is; egy műholdvevő-antenna jelzi a GPS-vétel minőségét, és egyben a GPS-adatok képernyőjére vezet; az akkumulátor töltöttsége is látható, valamint általa eljuthatunk a Beállításokhoz; végül egy hangszóróikon mutatja, hogy a hangkimenet némított-e vagy sem, valamint vált a két állapot között.

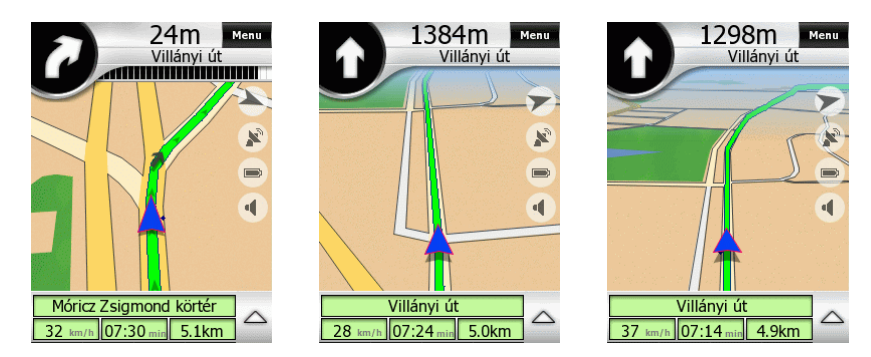

A harmadik hardvergomb megnyomására kinyílik az Útvonaladatok képernyője [\(4.6\)](#page-38-0). Itt láthatunk még további adatokat. Látható, hogy még két célpontunk van hátra: a köztes célpont és a végcél.

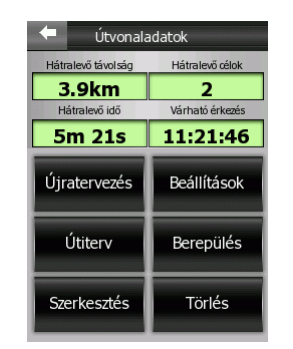

Most átlépjük a sebességhatárt. A bal alsó sarokban levő sebességmérő színe megváltozik, valamint, ha engedélyezett, egy hangos figyelmeztetés [\(5.3.4\)](#page-58-0) is elhangzik: "Túl gyorsan mész".

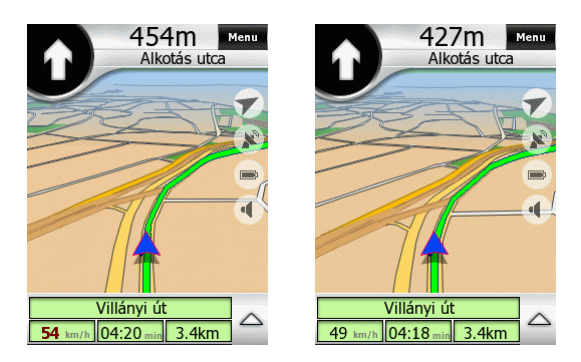

A "fordulót" előjelző ábra most egy felfelé mutató nyilat mutat, ami meglepő. Ez csak annyit jelez, hogy azon a kereszteződésen csak egyenesen át kell hajtani, de összetettsége miatt az iGO útvonaleseménynek tekinti. Ezt mutatja a felfelé mutató nyíl a bal felső sarokban. Ugyanez történik, ha utunk során egy magasabbrendű utat keresztezünk. Ezek a jelzések csak megerősítésül szolgálnak, hogy ott valóban tovább kell hajtani egyenesen. A keresztülhajtandó jelentéktelen kereszteződéseket nem jelzi a program. Azok csak a Részletes útvonalterv listában [\(4.6.4.1\)](#page-41-0) jelennek meg.

Amikor a következő piros lámpánál megállunk, a környező épületek és egy felettünk átívelő felüljáró miatt a GPS elveszti a pozíciót (4.4.6). A jobboldalt látható műholdvevő-antenna piros színre vált, jelezvén a po[zíció e](#page-25-0)lvesztését. A kék nyíl áttetsző szürkévé válik, és átugrik az utolsó ismert GPS-pozícióra (ezáltal kikapcsolva az Útraillesztést), valamint megszakad a navigáció. Ahogy újra elindulunk, és visszatér a pozíció, a kék nyíl visszaugrik az útra, és a navigáció folytatódik.

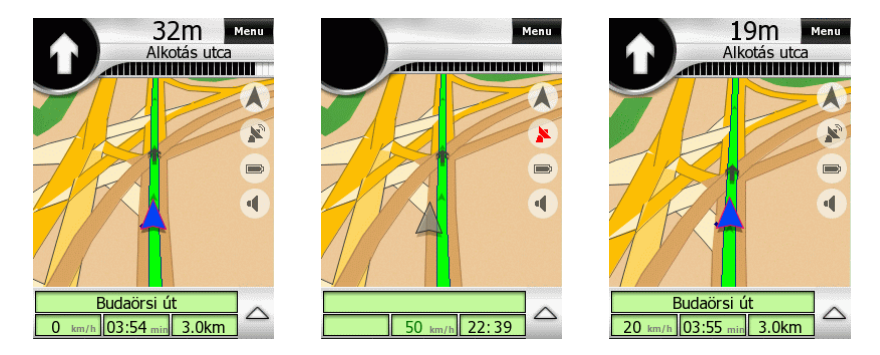

A benzinkút elérése előtt azt halljuk a rádión, hogy az egyik, talán az útvonalunkba eső kanyarodósávban feltorlódtak az autók. Azonnal szeretnénk is ellenőrizni az útvonaltervben, de mivel korábban bekapcsoltuk a Biztonsági üzemmódot (5.1.1), az iGO nem engedi használni az érintőképernyőt, miközben az autó mozgásba[n van](#page-53-0).

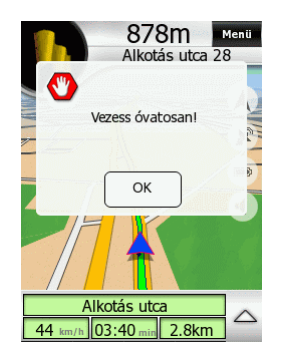

Elhatározzuk, hogy emiatt nem állunk meg, hiszen hamarosan (ahogyan a sárga zászló is jelzi a bal felső sarokban) elérjük a köztes célpontot. Ahogy közeledünk a benzinkúthoz, láthatóvá válik a következő, még inaktív útvonalszakasz sötétzöld csíkja (4.4.10.4), de ahogy elérjük, aktívvá válik, világoszöld lesz, készen arra, hogy az útv[onal köve](#page-29-0)tkező szakaszán navigáljunk. Jegyezzük meg, hogy a következő fordulót jobbra irányulónak jelzi az iGO.

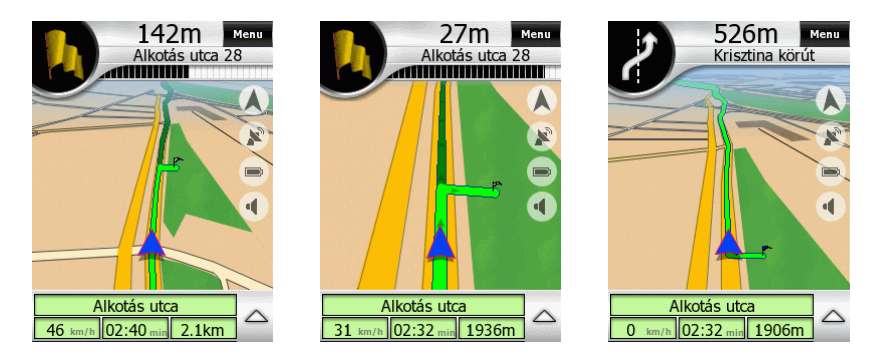

Most, hogy az autó megállt, kinyithatjuk az Útitervet ([4.6.4\)](#page-40-0) az Útvonaladatok képernyőn (ahol láthatjuk, hogy a benzinkút elérésével már csak egy célpontot jelez a program). Az Útitervben megtaláljuk a rádión hallott kanyart. Válasszuk ki ezt a fordulót, majd bökjünk a Megmutat gombra, ha meg akarjuk tekinteni a kereszteződést a térképen, vagy egyből az Elkerülés gombra, ha biztosak vagyunk a választásunkban. A következő ablakon ki kell választanunk, hogy mit szeretnénk elkerülni. Az Utca elkerülését választva az iGO az utca későbbi szakaszát sem venné igénybe, ezért most legjobb, ha az illető manőver elkerülését választjuk.

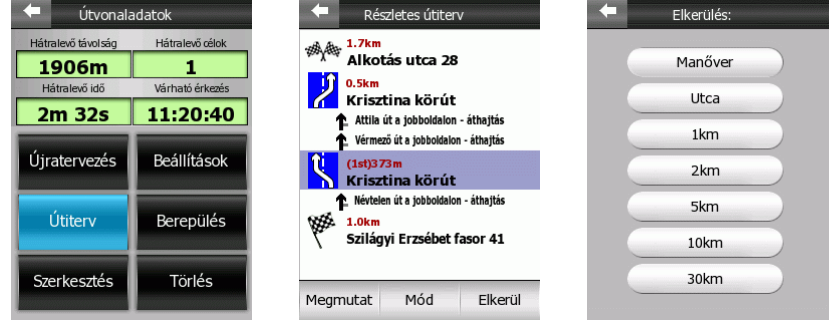

A Manőver gomb megnyomására visszatér az Útiterv ablak az átalakított útvonaltervvel. Látható, hogy az iGO nemcsak az adott fordulótól tervezte újra az utat, hanem az új információ alapján az egész további útvonalat újragondolta. Most az első útvonalesemény balra irányuló, nem pedig jobbra, mint korábban.

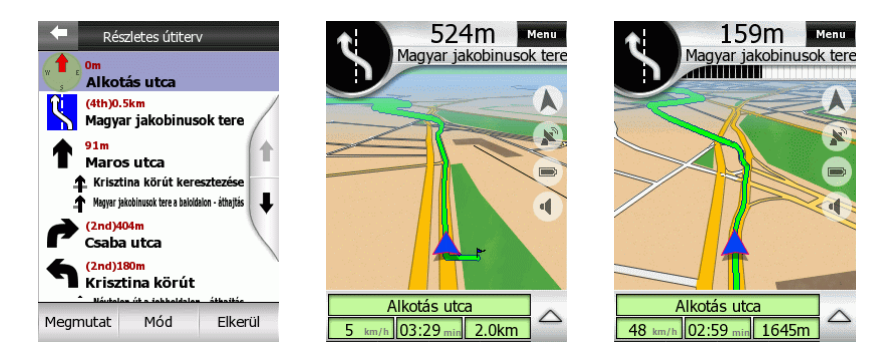

Amint elkezdünk autózni az új szakaszon, kicsinyíthetjük a térképet a megfelelő hardvergomb (3.1.2) segítségével, amelyet a Biztonsági üzemmód nem tilt le, így láthatóvá váli[k az](#page-12-0) útvonal maradék szakasza (a Követ gomb automatikusan megjelenik a képernyőn). Miközben a célpontra koncentrálunk, elvétjük a következő fordulót, és egyenesen megyünk tovább. Semmi gond, az iGO vár egy pár pillanatot, hogy biztos legyen benne, hogy elhagytuk az útvonalat, majd gyorsan újratervezi azt, az elvétett jobbforduló helyett három balfordulót beiktatva. Nekünk továbbra is csak követni kell a program utasításait. A korábban megtiltott fordulót megjegyezte a program az egész útra, így a későbbiekben sem fogja használni, ha az újratervezés szükségessé válik.

A harmadik balforduló után közelítünk ahhoz a kereszteződéshez, ahol a hibát vétettük. A baloldalon látható a pont, ahonnan a program újratervezte az utat.

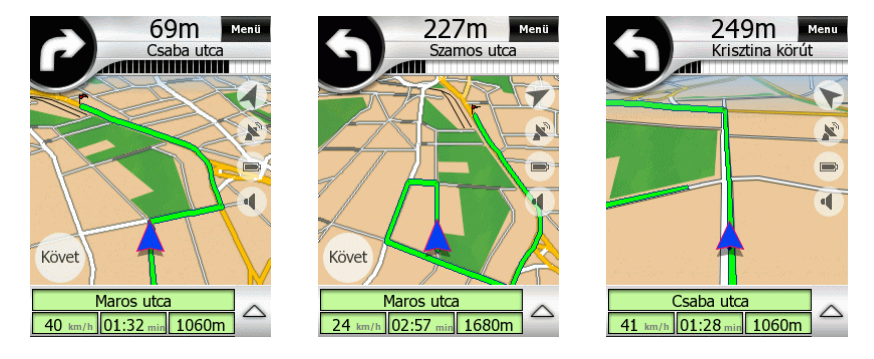

A célpont már közel van, de egy piros lámpánál meglátunk egy érdekes boltot a jobboldalon. Mivel az autó nincs mozgásban, használhatjuk az érintőképernyőt. Bökjünk a térképen a bolt helyére. A Kurzor (piros pont sugárzó piros körökkel) megjelenik, és ha a Pontinfó (4.7.2.5) engedélyezve van a Gyorsmenüben, láthatóvá válik az utcanév és a házs[zám is.](#page-46-0) Ha az automatikusan kinyíló Kurzormenüből (4.5.13) a Jelöl gombot választjuk, egy rajzszög jelenik meg a térképen. Jegyezzük [meg a](#page-36-0)z automatikusan kapott színét, hogy később könnyen megtaláljuk az Előzmények listáján.

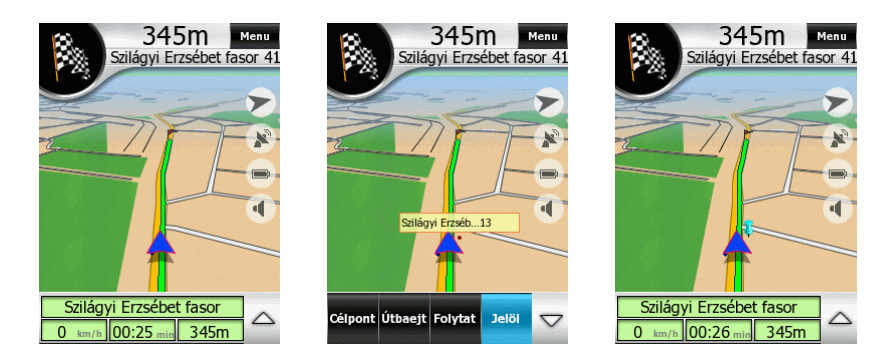

A kockás zászló jelzi, hogy a következő útvonalesemény a célpont. Az Intelligens nagyítás közelít és bedönti a térképet, mint minden korábbi eseménynél, és amikor elérjük a célpontot, az útvonal törlődik.

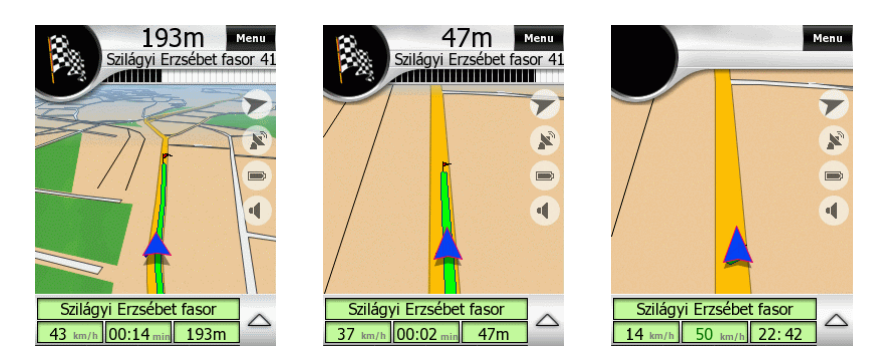

Egyetlen dolog maradt hátra: a POI létrehozása, most, hogy már nem vezetünk. Válasszuk a Térkép üzemmódot a Főmenüben, majd a Menüben az Előzményeket (6.3.2). Látni fogjuk a rajzszöget a listában. Válasszuk ki, hogy az iGO megmutassa [a térké](#page-67-0)pen.

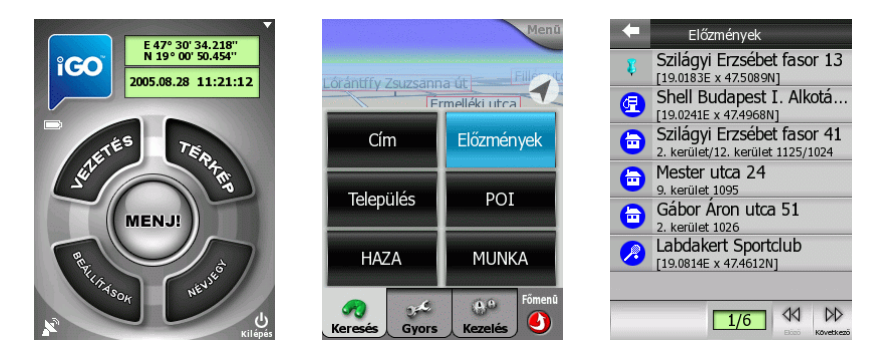

A Kurzormenü automatikusan megjelenik. Válasszuk az Új POI gombot. Ekkor először meg kell adnunk az új pont nevét. Utána beállíthatjuk az egyéb részleteit.

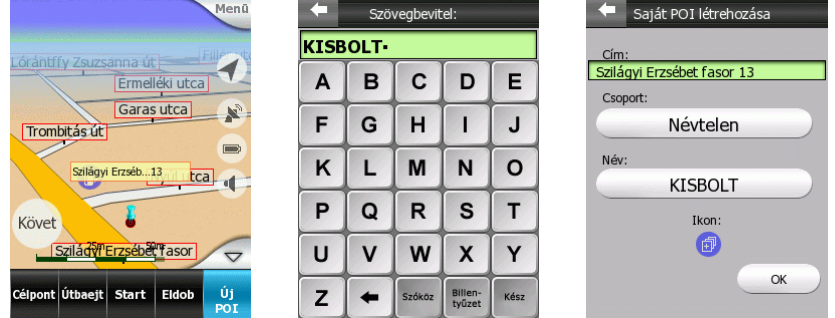

Ha az új pontot be kívánjuk tenni egy csoportba, bökjünk a Névtelen csoportmegnevezésre, hogy megkapjuk az elérhető csoportok listáját. Válasszunk közülük egyet, vagy nyomjuk meg az Új gombot egy új csoport létrehozásához.

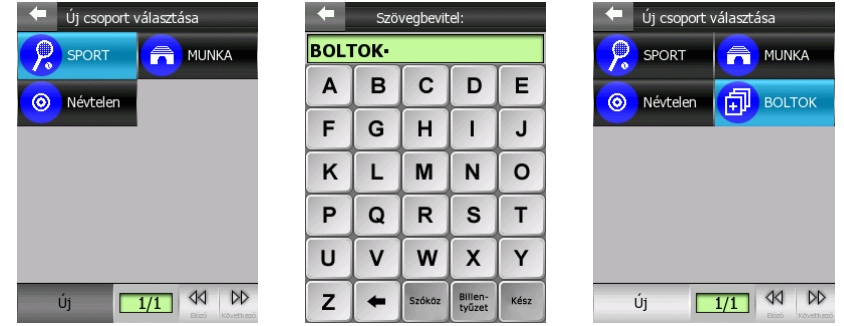

A POI-adatokhoz visszatérve megváltoztathatjuk a képernyőn megjelenő ikont is. Bökjünk az ikonra, majd válasszunk egy másikat a megjelenő listából.

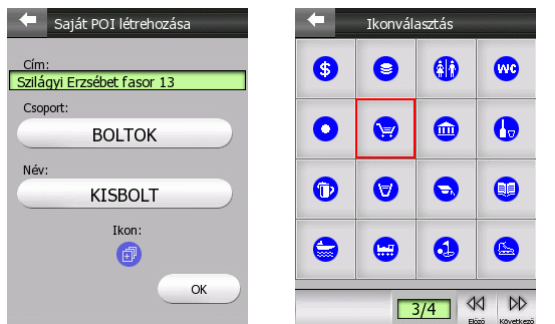

Ezzel az új POI minden adata rendben van, és ha megnyomjuk az OK gombot, a pont neve és ikonja megjelenik a térképen.

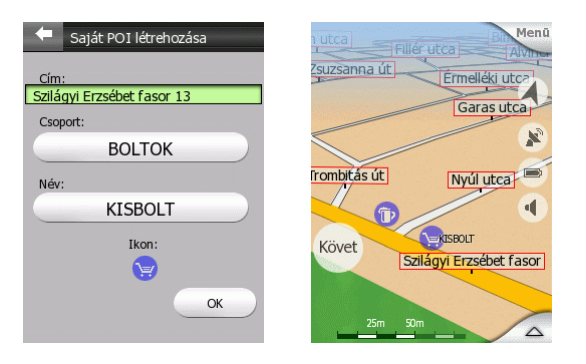

## *7.2 4 célpontos, vegyes sorrendű útvonalterv optimalizálással*

*Szituáció: egy jövőbeli útvonalat tervezünk előre. Egy kis faluból fogunk indulni, majd meglátogatjuk egy barátunkat egy másik városban, visszamegyünk egy helyre, ahol mostanában jártunk, és végül hazaautózunk. Szeretnénk tudni előre, hogy merre menjünk, és mennyi időbe fog telni az út.* 

GPS nélküli tervezéshez csak a térkép szükséges a kijelzőn, ezért a Főmenüben válasszuk a Térkép üzemmódot [\(4.5\)](#page-30-0). Érvényes GPS pozíció nélkül az iGO az utolsó ismert GPS pozíciótól kezdi az útvonalterveket. Mivel most meghatározott indulási helyünk van, először ezt választjuk ki a térképi adatbázisból.

A falu, ahonnan az útvonal indul kicsi, ezért nem szükséges pontos címet megadnunk. A falu központja megfelelő lesz indulási helynek. Amint ott leszünk, és bekapcsoljuk a GPS-t, az iGO újratervezi az útvonalat, a GPS pozíciót használva kiindulópontnak.

Nyissuk ki a menüt, majd válasszuk a Településkeresést [\(6.3.3\)](#page-67-1). A következő képernyőn beírhatjuk a település nevét vagy irányítószámát. A falu neve Páty, ami elég rövid, ezért válasszuk a név bevitelét. A keresésben nincs szükség ékezetes karakterekre, ezért az "á" helyett írjunk "A"-t.

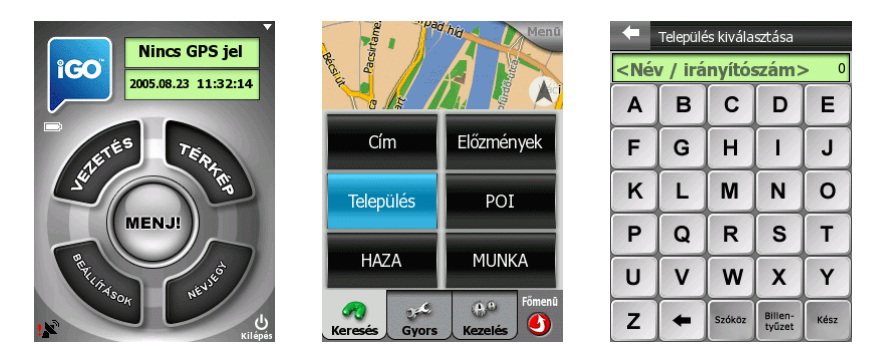

Ha elég betűt beírtunk ahhoz, hogy az összes találat elférjen egy képernyőre, az utolsó betű beírásakor a visszajelző hang (5.3.3) megváltozik, és a program automatikusan az összes lehetséges találat [listájá](#page-57-1)t adja. Bökjünk rá a kívánt településre. Ekkor visszatér a térkép képernyő, középen a választott település középpontjával. A Kurzor menü (4.5.13) is megnyílik automatikusan. Válasszuk a Start gombot, megjelölve Pátyot a[z útvona](#page-36-0)l kezdőpontjaként.

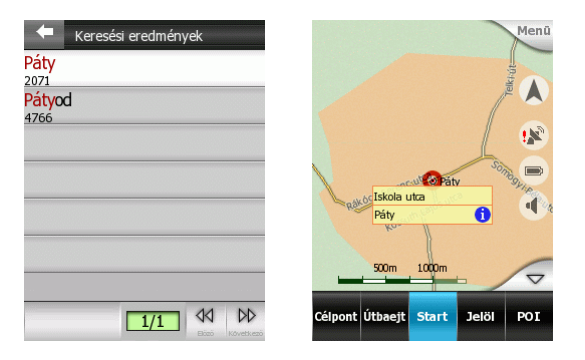

A barátunk meglátogatásához, a pontos cím ismeretében nyissuk ki a Címkeresést (6.3.1). Most, hogy a kurzor Pátyhoz került, az iGO ezt a települést ajánlja fel a [célpon](#page-64-1)t kereséséhez is (az ablak fejlécében látható). A célpont nem Pátyon van, tehát bökjünk a Másik település gombra a jobb felső sarokban. A keresett települést nem találjuk az utolsó pár keresett település listájában, ezért válasszuk a További települések gombot a bal alsó sarokban.

A város, Piliscsaba neve hosszú, és tudjuk, hogy sok település kezdődik "Pilis"-sel, ezért gyorsabb, ha inkább az irányítószámot adjuk meg. Váltsunk át a QWERTY vagy a számbillentyűzetre a Billentyűzet gomb segítségével, kezdjük el beírni az irányítószámot, majd válasszunk a találatlistából, ahogy korábban is tettük.

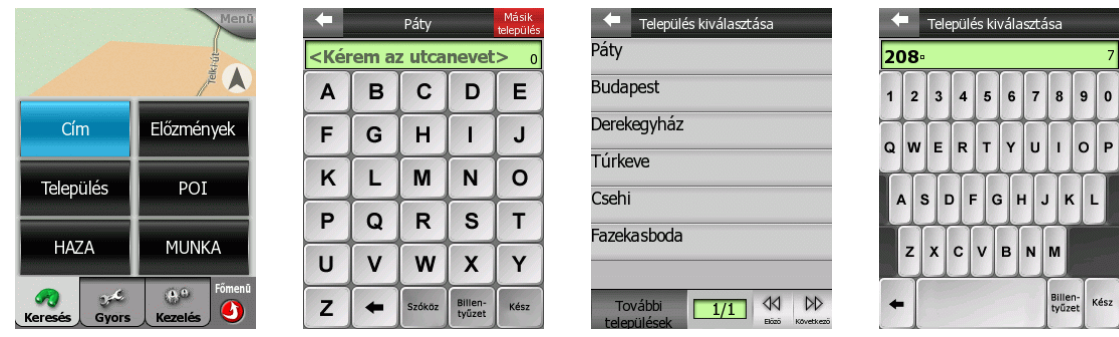

A város kiválasztása után meg kell adnunk az utca nevét, de ezúttal már a kívánt városban (ellenőrizzük az ablak fejlécében). Kezdjük el megadni a betűket, aztán válasszunk a listából. Utána adjuk meg a házszámot is, majd bökjünk a Kész gombra.

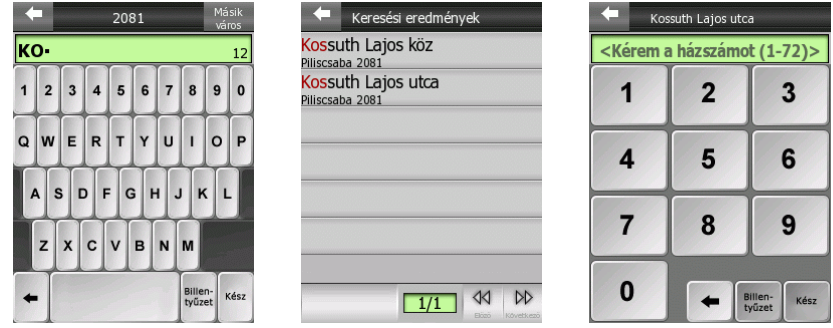

Most, hogy a teljes címet megadtuk, a térkép visszatér, ezzel a megadott ponttal a közepén. Nyomjuk meg a Célpont gombot a Kurzor menüben, hogy elkészüljön az ajánlott útvonal Páty és e pont között. A zöld vonal azonnal megjelenik, mutatva az útvonalat, ahogy a célponthoz fogunk érkezni.

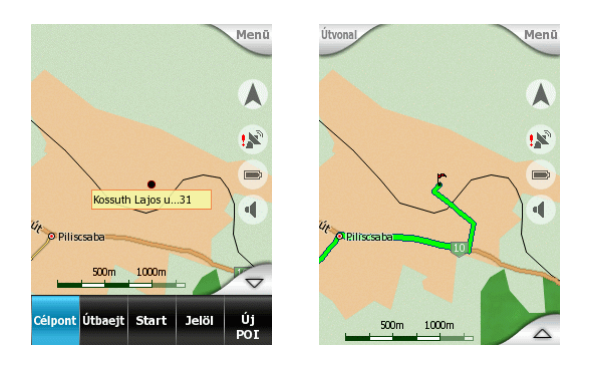

A következő célpontot nemrégiben már meglátogattuk, ezért a menüből válasszuk az Előzmények keresését (6.3.2), majd válasszuk ki a Telki községbeli Nefelejcs közt a listáról. Újra a térképet l[átjuk,](#page-67-0) középen a keresett címmel. Bökjünk a Folytat gombra, hogy ezt az új célpontot felvegyük a listára az előző után (egyenes tervezés).

*Megjegyzés: A Célpont gomb újbóli megnyomása az előző útvonal helyettesítését jelentette volna egy Pátytól Telkibe vezető, új útvonallal. Többpontos útvonalak előállításához csak az Útbaejt és Folytat gombokat használjuk.* 

Az útvonal módosult, és a későbbi útszakasz sötétzöld csíkja az új célponthoz vezet. Figyeljük meg, hogy az első útszakasz világoszöld csíkja a közelben húzódik.

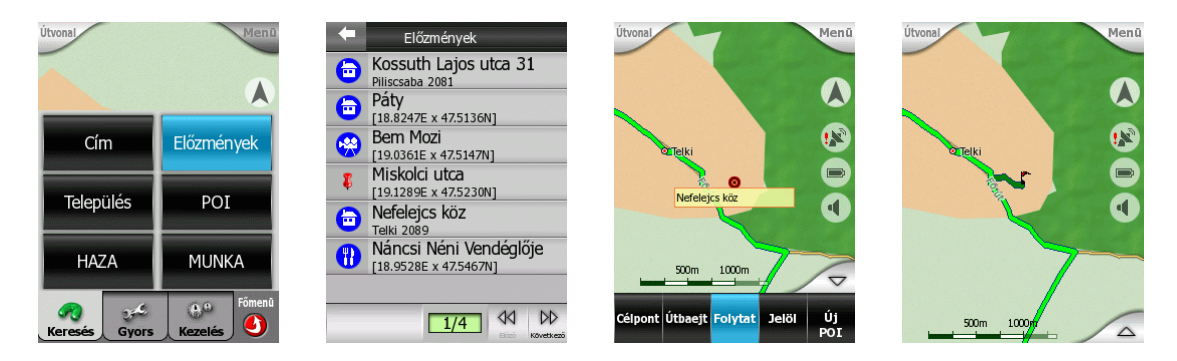

A következő célpont az otthoni címünk, amelyet előzőleg már felprogramoztunk a baloldali Kedvenc gombra (4.7.3.5), amit átneveztünk HAZA névre. A hazamenetelhez a Menüből vála[sszuk e](#page-51-0)zt a gombot. A térkép most ezt a környéket mutatja. Válasszuk ismét a Folytat gombot, hogy az új célpont az előző mögé kerüljön.

Ahogy kicsinyítjük a térképet, észrevesszük, hogy az iGO a Petőfi hídon keresztül vezeti az útvonalat. Mivel itt dugót sejtünk, úgy döntünk, hogy inkább a Lágymányosi hidat választiuk.

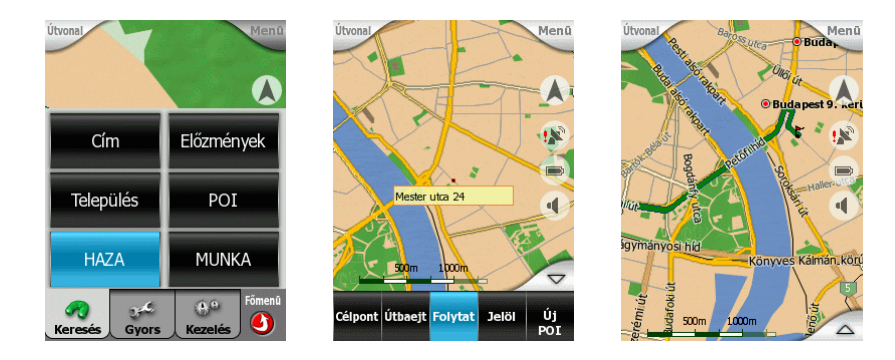

Az iGO-ban nem kell feltétlenül a Menüben keresni a célpontokat. Bökjük a térképre a választott hídnál, és a kurzor ott jelenik meg. Ez a híd osztottpályás, ezért figyelnünk kell rá, hogy az irányunknak megfelelő oldalt válasszuk. Nagyítsuk tehát a térképet, és ha szükséges, újabb bökéssel korrigáljuk a korábbi kurzorpozíciót. Végül válasszuk az Útbaejt gombot a Kurzor menüből, hogy ezt a pontot a korábbi végcél elé helyezzük (fordított tervezés).

A sötétzöld vonal (az útvonal későbbi szakaszai sötét színűek) most áthalad ezen a hídon, és amint kicsinyítjük a térképet, látható a módosult útvonal, amely már ezen a hídon keresztül vezet.

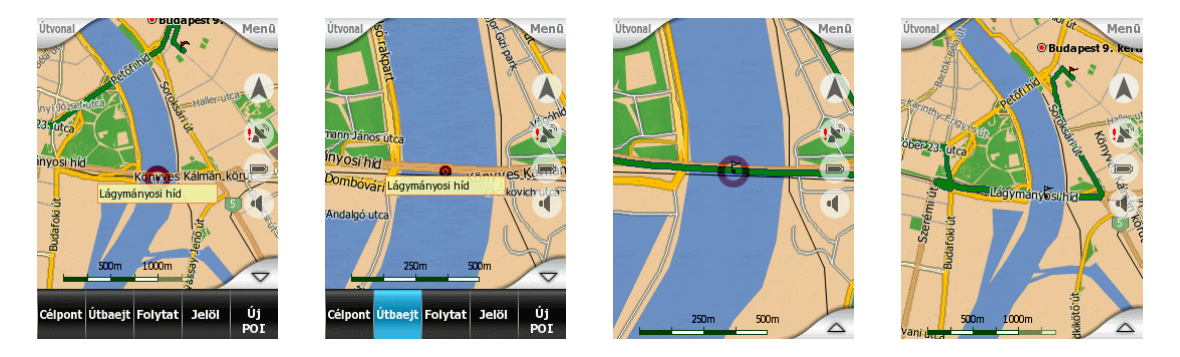

Most nézzük, miként lehetett a második célpont közelében az aktív útszakasz világoszöld csíkja. Mozgassuk vissza a térképet ehhez a ponthoz. Ezt megtehetjük a térkép megragadásával és mozgatásával, a pont újbóli kiválaszásával az Előzményekben, vagy az Útiterv ([4.6.4\)](#page-40-0) segítségével, ahonnan az útvonal bármely pontját megnézhetjük a térképen.

Amint a térkép a kívánt területet mutatja, kicsinyítsük, hogy láthatóvá váljék az útvonal. Most jól látható, hogy Telki Páty és Piliscsaba között fekszik, így az útvonal oda-vissza halad a két célpont között.

Az útvonal helyesbítéséhez nyissuk ki az Útvonaladatok képernyőjét [\(4.6\)](#page-38-0) az Útvonal gomb segítségével, majd válasszuk a Szerkesztést (4.6.6). A következő képernyő az útvonal pontjainak listáját mutatja a jelenlegi s[orrendb](#page-43-0)en. A listát egyszerűen átrendezhetjük a Fel és Le gombok segítségével, de ha az Optimális sorrend gombra bökünk, az iGO önállóan átrendezi a pontokat a legrövidebb útvonal elérése érdekében.

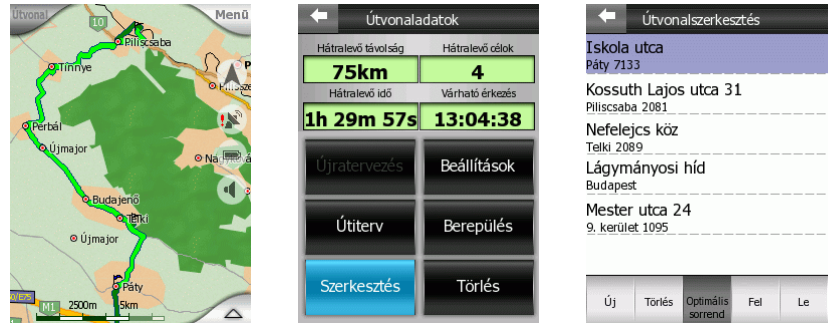

Ahogy gondoltuk, az iGO az első két célpont sorrendjét cserélte fel. Bökjünk a bal felső sarokban levő nyílra, hogy visszatérjünk az Útvonaladatok képernyőjére, ahol láthatjuk, hogy mind az útvonal hossza, mind a megtételéhez szükséges idő csökkent.

Térjünk vissza a térképre a bal felső sarokban levő nyíl segítségével. Az első útszakasz most Pátytól Telkiig vezet (világoszöld).

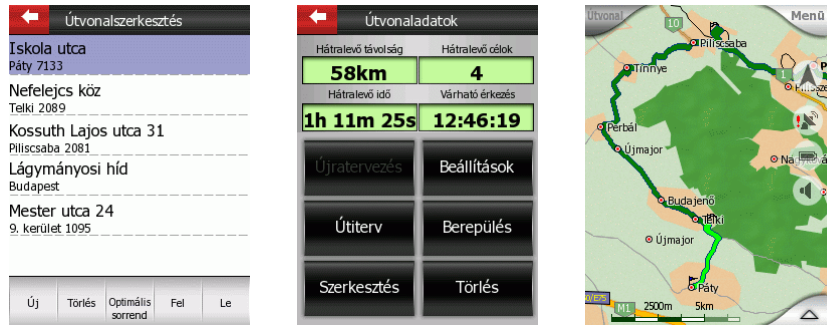

Mozgassuk ismét a térképet úgy, hogy a végcél látsszon. Most válasszuk ehhez az Útitervet. Nyissuk ki az Útvonaladatok képernyőjét, majd ott az Útitervet. Menjünk a lista végére, és válasszuk ki a célpontot a kockás zászlóval. Bökjünk a Megmutat gombra, hogy megnézhessük a térképen.

Ha kicsinyítjük a térképet, látszik, hogy az új útvonal észak felől közeledik, így a Lágymányosi híd használata fölösleges kerülő.

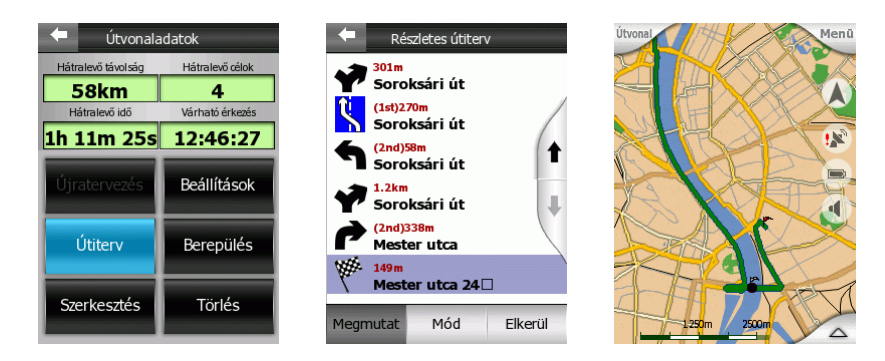

Úgy döntünk, hogy kivesszük az utolsó átmenőpontot, a hidat. Bökjünk a térképre ennek a pontnak a közelében. Most nem kell ránagyítanunk, mert a pont közelébe bárhova bökve a Kurzormenüben az Útbaejt gomb Kihagy-ra vált, hogy általa ki tudjuk törölni az adott pontot az útvonaltervből (amennyiben egy átmenőpont közelében egy másikat szeretnénk létrehozni, vagy nagyítsuk a térképet, amíg vissza nem vált a gomb Útbaejt-re, vagy használjuk az Új funkciót a Szerkesztés listájánál).

Rábökünk a Kihagy gombra, és látjuk, hogy az iGO most egy északi hidat, és egy másik útvonalat választott. Annak ellenőrzésére, hogy ez valóban megfelelőbb-e, nyissuk ki ismét az Útvonaladatok képernyőt, ahol látható, hogy újabb pár kilométert és percet nyertünk, és most már csak 3 célpontunk van.

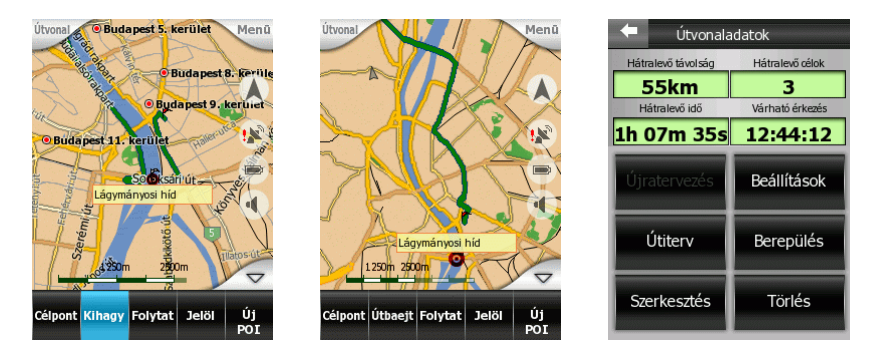

Amennyiben szeretnénk navigálni ezen az útvonalon, akkor csak be kell kapcsolni a GPS-t, és amint pozíciót kapunk tőle, az iGO elkezd navigálni Telkibe a GPS által adott ponttól. Amennyiben még előtte más útvonalakra kell használnunk az iGO-t, ez az útvonal később másodpercek alatt újraépíthető az Előzmények segítségével. Az itt megjelent pontok mind bekerültek az Előzmények listájába, későbbi felhasználásra. Ezen kívül még érdemes lehet felvenni a barátunk címét a személyes POI-k ([4.7.3.2\)](#page-47-0) közé, a Kurzormenü Új POI gombjának használatával.

## **8 Problémamegoldás**

Köszönjük, hogy termékünket választotta. Reméljük, hogy a használat minden percét élvezni fogja, mindazonáltal időnként nehézségekbe ütközhet, mielőtt megszokja az iGO működését. Ezekben az esetekben, kérjük, próbálja megkeresni a gyógyírt az alábbi táblázatban, vagy az iGO nemzetközi honlapján ([www.i-go.com](http://www.i-go.com/)) található GYIK-ban (Gyakran ismételt kérdések).

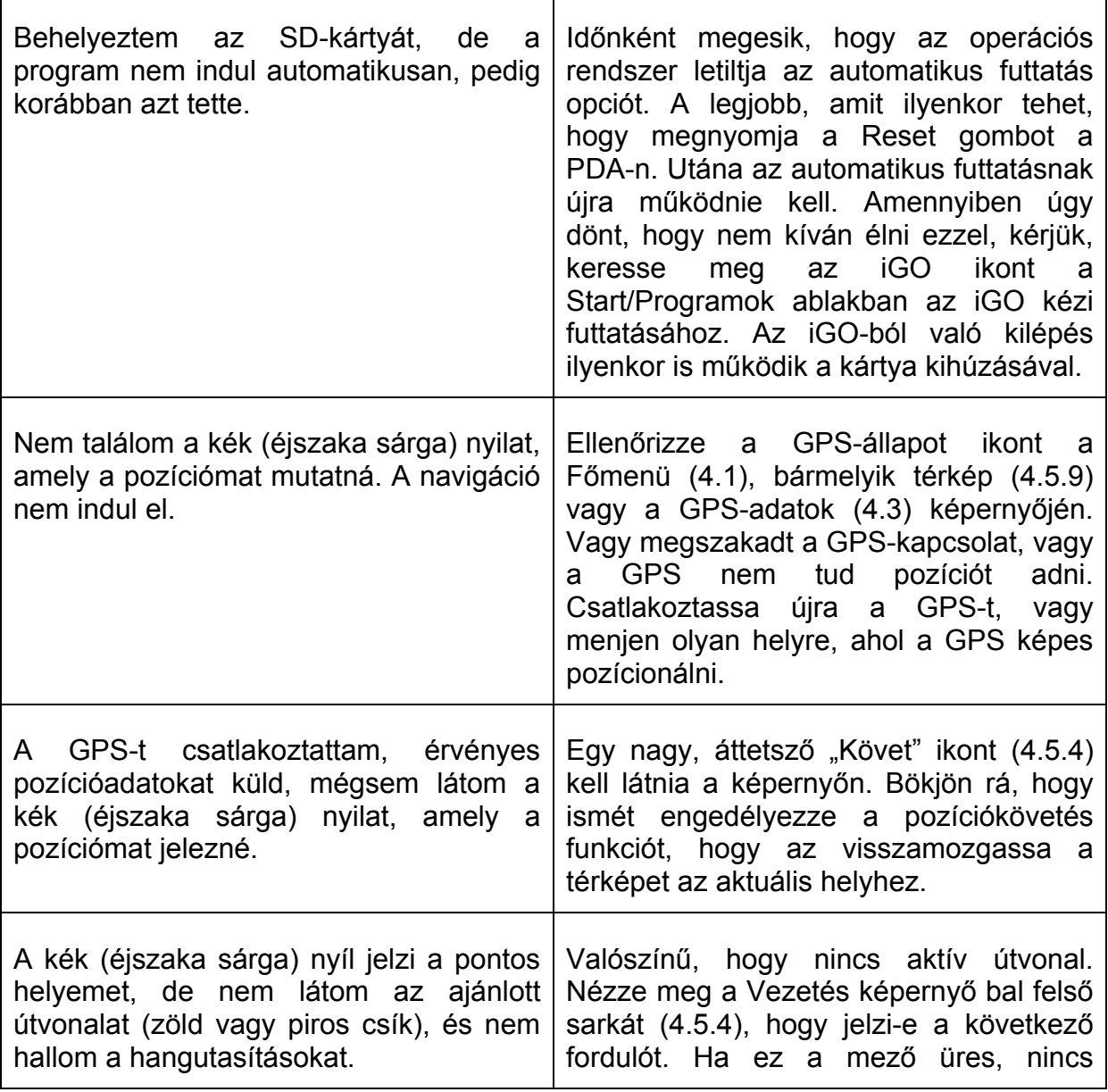

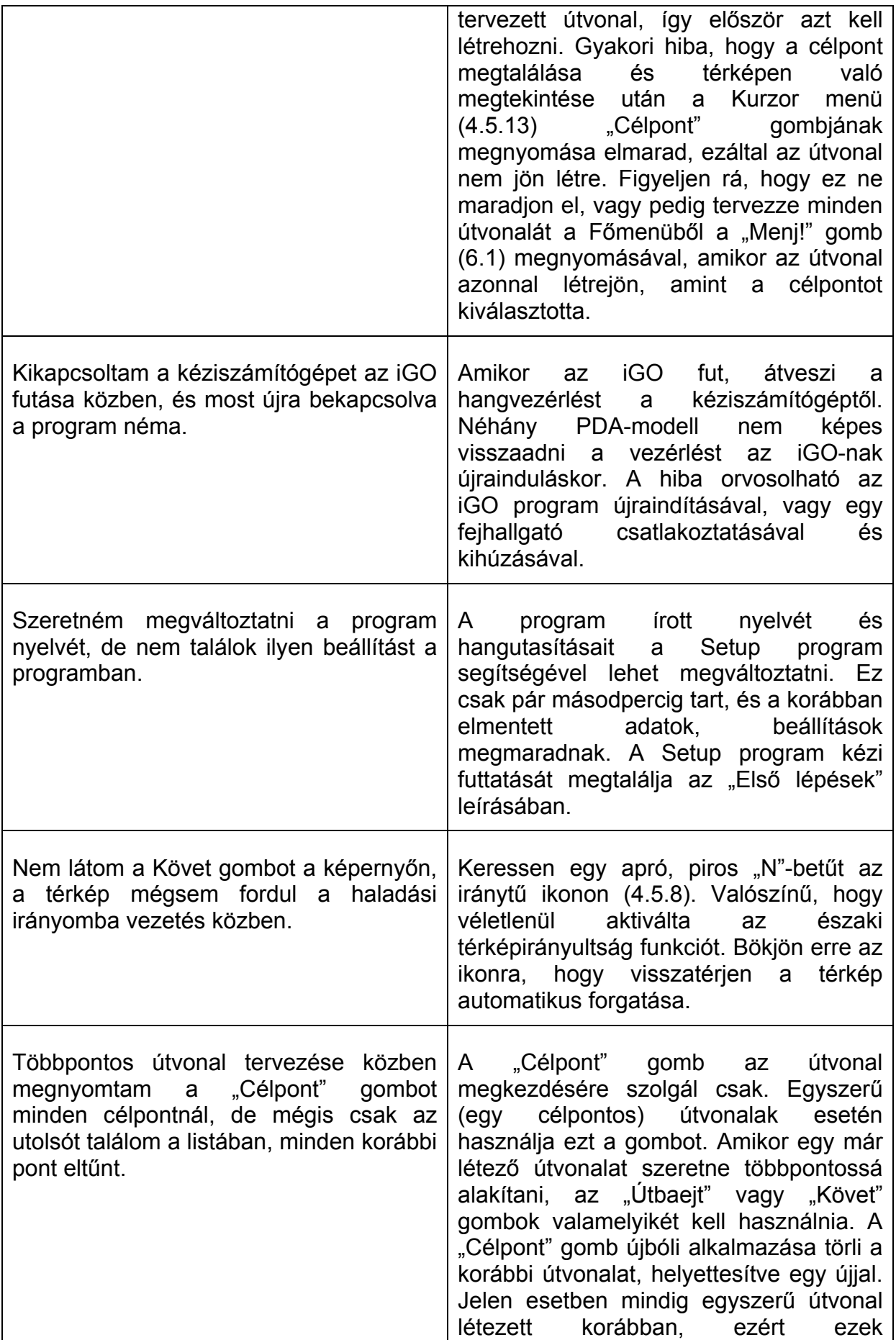

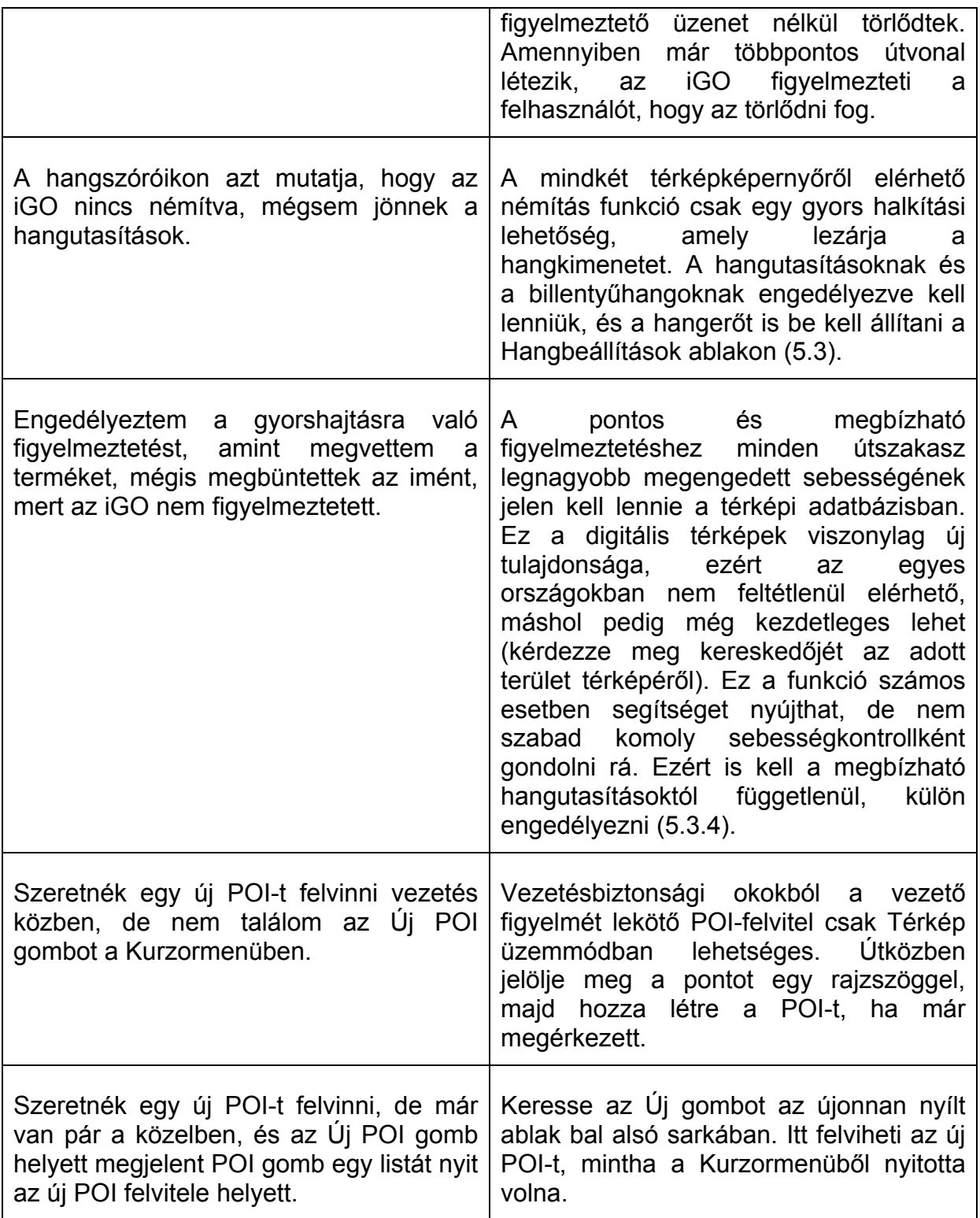

## **9 Szójegyzék**

Kérjük, olvassa el a könyvben előforduló technikai kifejezések alábbi listáját és magyarázatait.

- ¾ **2D/3D GPS-vétel:** a GPS-vevő műholdak jeleit használja a saját (az Ön) helyének meghatározásához. A folyamatosan mozgó műholdak égbolton való elhelyezkedésétől és a jeleket esetleg eltakaró környező tárgyaktól függően a GPS-vevő nem feltétlenül tudja négy műhold jelét használni, ami szükséges a 3-dimenziós pozíció meghatározásához, magasságadattal együtt. Amennyiben csak három műhold elérhető, a pozíció meghatározása még mindig lehetséges, de várhatóan pontatlanul és magasságadat nélkül. Ezt hívjuk 2-dimenziós vételnek. A vétel minőségét az iGO jelzi a Főmenü képernyőjén (4.1), a GPS-adatok képernyőjén (4.3), és mindkét térképképernyő[n \(4](#page-18-0).5.9). Megjegyzendő, hogy a 2D é[s 3D](#page-19-0) GPS-vételnek semmi köze a 2D [és 3D](#page-34-0) térkép-megjelenítéshez. Azok a térkép kijelzőn való megjelenítését befolyásolják a GPS-vételtől függetlenül.
- ¾ **Pontosság (Accuracy):** a valós és a GPS által mért pozíció között eltérés van, amelyet számos hatás befolyásol. Ezek egyik legfontosabbikát a GPS is számításba tudja venni. Ez a vett műholdak számán és azok égbolton való elhelyezkedésén alapszik. Ezekből a GPS kiszámítja a szolgáltatott pozíció elméleti pontosságát. Ezt az adatot a GPS-adatok képernyőjén (4.3) láthatjuk. Csak tájékozódásra használjuk, hiszen ezen kívül számos e[gyéb](#page-19-0) tényező befolyásolhatja a valós pontosságot (pl. a jelkésés az ionoszférában, tükröző felületek a GPS közelében).
- ¾ **Aktív útvonal (Active route):** az útvonal egy útiterv a megadott célpontok elérésére. Egy útvonal aktív, amennyiben navigálásra használjuk. Az iGO-ban mindig egy útvonal van, így az mindig aktív, amíg nem törli, nem éri el a benne levő utolsó célpontot, vagy nem lép ki az iGO programból. Amikor egy útvonalban több célpont található, az út különböző szakaszokra bomlik (egyik köztes célponttól a másikig). Egyszerre csak egy lehet aktív ezek közül (4.4.10.3). A többi használaton kívüli, és megkülönböztetett színnel látható a t[érképen \(](#page-29-1)[4.4.10.4\)](#page-29-0).
- ¾ **Automatikus útvonaltervezés:** az iGO így számítja az útvonalakat. Csak meg kell adnunk a célpontokat, be kell állítanunk a megfelelő útvonalpreferenciákat (5.4), és a program minden mást önállóan elvégez a térképi adatbázisban ta[lálha](#page-58-1)tó információk alapján.
- ¾ **Automatikus újratervezés:** ha ezt a funkciót engedélyezzük ([5.1.4.1\)](#page-54-0), az iGO újratervezi az útvonalat, ha letérünk róla. Ha elvétünk egy fordulót, vagy

elkerülünk egy lezárást, az iGO vár néhány másodpercig, hogy biztos legyen abban, hogy letértünk a megadott útról, majd újratervezi azt az új helyünknek és irányunknak megfelelően.

- ¾ **Automatikus nappali/éjszakai színek:** a GPS-től kapott idő és pozíció segítségével az iGO képes kiszámolni, hogy az adott helyen és az adott napon a nap mikor kel, és mikor nyugszik. Erre az információra alapozva az iGO képes önműködően váltani a nappalra és az éjszakára szánt színpaletták között pár perccel napfelkelte előtt, illetve pár perccel naplemente után (5.2.2). További tájékozódási pontként a nap megtalálható az iGO égboltj[án, így](#page-56-0) amikor a horizont közelében jár, lapos látószögű 3D térképnézet mellett láthatjuk a kijelzőn.
- ¾ **Portsebesség (Baud rate):** a GPS és a kéziszámítógép közötti kommunikáció sebességét Baud-okban adjuk meg, ami a másodpercenkénti jelváltások mennyisége. GPS-ek esetén a szokásos értékei: 4800, 9600, 19200, 38400 és 57600. Lásd még [5.5.3.](#page-62-0)
- ¾ **Kommunikációs port:** a GPS és a kéziszámítógép közötti kommunikációs csatorna. A GPS adatfolyama soros jellegű kapcsolatot kíván, ezért a használt port a kéziszámítógép valamelyik soros portja lehet (COM portok). Lásd még [5.5.2.](#page-61-0)
- ¾ **Kommunikációs protokoll:** a GPS eszközök különböző "nyelveken" küldhetik az adatokat. Az NMEA 0183 formátum minden GPS-ben megtalálható. Az iGO ebben a formátumban, vagy az egyik legnépszerűbb gyári formátumban, a SIRF-ben képes adatot fogadni. Lásd még [5.5.1.](#page-61-1)
- ¾ **Magasság:** ha a GPS-vevőnek lehetősége van legalább 4 műhold jelével dolgozni, a szélességi és hosszúsági adatok mellett meg tudja határozni a magasságot is, így 3-dimenziós pozíciót ad. Fontos tudni, hogy ez a magasság nem a földfelszíntől vagy a tengerszinttől mért magasság, hanem egy WGS84-nek nevezett matematikai földmodelltől mért függőleges eltérés. Lásd még 2D/3D GPS-vétel.
- ¾ **Várható érkezés (ETA, Estimated Time of Arrival):** gyakran használt navigációs kifejezés. Azt a számított időpontot jelenti, amikor el fogjuk érni a végcélt a fennmaradó útszakaszok adatai alapján. Ezt a számítást csak viszonyításként használjuk! Az iGO ugyanis nem képes számításba venni a jövőbeni tényleges sebességünket és a forgalom esetleges késleltető hatását. Ezt az értéket az Útvonaladatok képernyőjén találjuk [\(4.6.1.4\)](#page-39-0).
- ¾ **Hátralevő idő (ETE, Estimated Time Enroute):** egy másik gyakran használt navigációs kifejezés. Azt a számított időtartamot jelenti, amennyi idő alatt el fogjuk érni a végcélt a fennmaradó útszakaszok adatai alapján. Ezt a számítást csak viszonyításként használjuk! Az iGO ugyanis nem képes számításba venni a jövőbeni tényleges sebességünket és a forgalom esetleges késleltető hatását. Ezt az értéket a Vezetés képernyő alsó adatsávjában és az Útvonaladatok képernyőjén találjuk [\(4.6.1.3\)](#page-39-1).
- ¾ **GPS:** a Global Positioning System rövidítése. Ezt a rendszert az Egyesült Államok Védelmi Minisztériuma üzemelteti. 24 darab, Föld körül keringő műholdból áll. A pozíció meghatározásához a GPS-vevő az adott helyen éppen látható műholdakról fogott jeleket használja. A rendszer ingyen használható.
- ¾ **Útraillesztés (Lock-on-Road):** ez a funkció az iGO-ban a mindenkori pozíciót jelző kék (éjjel sárga) nyilat mindig a legközelebbi megfelelő forgalmi irányú útra illeszti. Ez szükséges, mert a GPS által szolgáltatott pozíciót pontatlan lehet. Normál körülmények között az útraillesztés semlegesíti ezt a hibát. Ha a hiba túlságosan nagy, a pozíció rossz utcában jelenhet meg a térképen. Ezt úgy kerülheti el, ha jó minőségű GPS-vevőt használ, és úgy helyezi el, hogy közvetlenül láthassa az égbolt minél nagyobb területét. Az útraillesztés mindig aktív az iGO-ban, ha van érvényes GPS-pozíció. Lásd még [4.4.6.](#page-25-0)
- ¾ **Pozíció és iránykövetés (Lock-to-Position):** ha van érvényes GPS-pozíció, az iGO mindig a térképen tartja a helyünket jelző kék (éjjel sárga) nyilat. Elmozgathatjuk a térképet úgy, hogy a pozíció lekerüljön a képről. Ilyenkor egy Követ gomb jelenik meg a képernyőn. Bökjünk erre, vagy nyomjuk meg az Enter gombot a pozícióillesztés újraindítására. Lásd még [4.5.4.](#page-32-0)
- ¾ **Térképirányultság:** az iGO képes a térkép forgatására. Ha térképforgatást választunk, a térkép mindig a haladási irányunkba fordul. Ha északi orientációt választunk, a térkép felső széle mindig észak felé mutat. Használjuk a hardvergombokat a térkép kívánt irányba fordításához. Ekkor a térképforgatás azonnal leáll. A térkép mindenkori irányát egy kis iránytű ikon jelzi jobboldalt felül (4.5.8). A térképirányultságot nem szabad összekeverni a kijelző irányu[ltságá](#page-33-1)val, ami az iGO teljeses megjelenését befolyásolja.
- ¾ **NMEA (National Marine Electronics Association):** ez egy kommunikációs protokoll neve az iGO-ban. A nevet adó szövetség hajózási elektronikus készülékek egymáshoz illesztéséhez ad ki szabványokat. Egyik szabványuk az NMEA-0183, amely elektronikus jelkövetelményeket, adatátviteli protokollt és időt, valamint specifikus mondatformátumokat határoz meg. Ez napjaink széles körben elfogadott szabványa nemcsak hajózási, de minden egyéb navigációs GPS részére. Ez az alapértelmezett protokoll az iGO-ban.
- ¾ **Északi térképirányultság (North-up):** a térkép felső széle mindig észak felé mutat. Lásd még Térképforgatás és Térképirányultság.
- ¾ **POI (Points Of Interest, haszos helyek):** térképi pontok adatbázisa, azok nevével, csoportjával és alcsoportjával (pl. Szolgáltatások/Benzinkutak/Autógáz), telefon- és faxszámával, és egyéb fontos adatokkal. Használjuk az iGO keresőrendszerét a megfelelő POI megtalálására a közelünkben, a végcél közelében, vagy egyéb megadott pontok közelében [\(6.3.4\)](#page-68-0). Kedvenc helyeinket saját POI-ként is elmenthetjük az iGO-ban.
- ¾ **Kijelző-irányultság:** ábrázolási irány, az iGO összes képernyőeleme ebbe az irányba néz. Ez egy iGO beállítástól függ, és meghatározza, hogy miként kell tartanunk a készüléket. Ez lehet álló helyzet, balkezes fekvő vagy jobbkezes

fekvő állapot (5.1.5). Ez a beállítás független a kéziszámítógép hasonló beállításától, [ezért](#page-55-0) olyan készülékek esetén is alkalmazható, amelyek maguktól nem képesek a kép elforgatására. A kijelző-irányultságot nem szabad összekeverni a térképirányultsággal, amely csak a térkép irányát határozza meg.

- ¾ **SiRF:** GPS-chipset-ek népszerű gyártója. Az ő gyári kommunikációs protokolljuk használható az iGO-ban. Mivel a legtöbb SiRF-alapú GPS képes NMEA kommunikációra is, ez leginkább csak opció.
- ¾ **Nyomvonal (Track log):** az iGO-ban lehetőségünk van a megtett utak elmentésére. Ez a GPS által másodpercenként vagy néhány másodpercenként adott (a GPS beállításain múlik) pozícióadatokon alapszik. Amikor elkezdjük a felvételt, a pozícióadatokat a felhasználói adatbázisba menti az iGO egészen addig, amíg le nem állítjuk a felvételt. A sorban lementett pozíciókat nyomvonalnak hívjuk. Ezeket a nevükkel azonosítjuk (eredetileg a mentés dátuma és időpontja a név), és színt adhatunk nekik, amely színnel az iGO meg tudja jeleníteni őket a térképen. Emellett vissza is játszathatjuk az elmentett nyomvonalat a programmal, mintha akkor történne az utazás. Ez demonstrációs célokra, vagy a korábbi manőverek elemzésére lehet jó. Lásd még [4.7.3.4.](#page-49-0)
- ¾ **Térképforgatás (Track-up):** folyamatosan változó térképirányultság, amely mellett a térkép mindig úgy fordul, hogy az aktuális haladási irányunkba nézzen. Lásd még Északi térképirányultság és Térképirányultság.
- ¾ **Köztes célpont (Via point):** az iGO-ban lehetőség van több célpontból álló útvonalak összeállítására. Az utolsó célpont kivételével ezeket köztes célpontoknak nevezzük. A fennmaradó célpontok számát az Útvonaladatok képernyőjén ellenőrizhetjük a Hátralevő célok nevű mezőben (4.6.1.2), és minden köztes célpont esetén a hangnavigátor jelzi a közel[edést é](#page-39-2)s a megérkezést. Ha egy köztes célpont meg is állunk, a navigáció azonnal folytatódik, amint később elhagyjuk.
- ¾ **Kicsinyítés/nagyítás (Zoom):** ezzel a funkcióval változtatjuk a térkép léptékét. Használjuk a nagyítást kisebb térképterület részletgazdagabb megjelenítésére, a kicsinyítést pedig arra, hogy a térkép nagyobb területét tekinthessük át szerényebb részletezettség mellett. Lásd még [3.1.2,](#page-12-0) [4.4.2](#page-22-0) és [4.5.2.](#page-31-1)

## **i-go.com**